### © CANON INC. 2014 CEL-SV4UA220

**FRANÇAIS**

# **Avant utilisation Guide élémentaire Guide avancé** *1* **Notions de base de l'appareil photo** *2* **Mode Auto** *3* **Autres modes de prise de vue** *5* **Mode de lecture** *6* **Menu de réglage** *7* **Accessoires** *8* **Annexe Index**

# PowerShot SX400 IS Guide d'utilisation de l'appareil photo **FRANÇAIS**

● Prenez soin de lire ce guide, dont la section « Précautions de sécurité » ([11], avant d'utiliser l'appareil photo.

**Canon** 

- La lecture de ce guide vous aidera à apprendre à utiliser correctement l'appareil photo.
- Rangez-le dans un endroit sûr pour toute référence ultérieure.

● Cliquez sur les touches dans le coin inférieur droit pour accéder aux autres pages.

 $\boxed{\triangleright}$ : Page suivante

**1** : Page précédente

: Page affichée avant d'avoir cliqué sur un lien

● Pour sauter au début d'un chapitre, cliquez sur le titre du chapitre à droite.

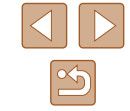

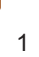

# Avant utilisation

# <span id="page-1-0"></span>**Informations initiales**

# **Contenu du coffret**

Vérifiez que les éléments suivants sont inclus dans le coffret avant d'utiliser l'appareil photo.

Si un élément venait à manquer, contactez le détaillant de votre appareil photo.

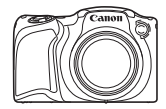

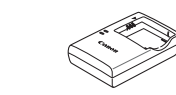

Chargeur de batterie CB-2LF/CB-2LFE

Batterie<br>Appareil photo Batterie

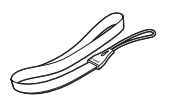

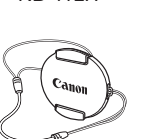

NB-11LH\*

Dragonne Cache de l'objectif (avec cordon)

- \* Ne décollez pas l'étiquette de la batterie.
- Des documents papiers sont également fournis.
- $\bullet$  La carte mémoire n'est pas fournie ( $\Box$ 2).

# **Cartes mémoire compatibles**

Les cartes mémoire suivantes (vendues séparément) peuvent être utilisées, quelle que soit leur capacité.

- Cartes mémoire SD\*
- Cartes mémoire SDHC\*
- Cartes mémoire SDXC\*

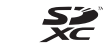

- Cartes Eve-Fi
- \* Cartes conformes aux normes SD. Cependant, le fonctionnement de toutes les cartes mémoire avec l'appareil photo n'a pas été vérifié.

# **À propos des cartes Eye-Fi**

La compatibilité de ce produit avec les fonctions des cartes Eye-Fi (y compris le transfert sans fil) n'est pas garantie. En cas de problème avec une carte Eye-Fi, veuillez consulter le fabricant de la carte. Veuillez noter également que dans de nombreux pays ou régions, l'utilisation de cartes Eye-Fi requiert un agrément. Sans agrément, l'usage de ces cartes n'est pas autorisé. En cas d'incertitude quant à l'agrément des cartes dans un lieu donné, veuillez consulter le fabricant de la carte.

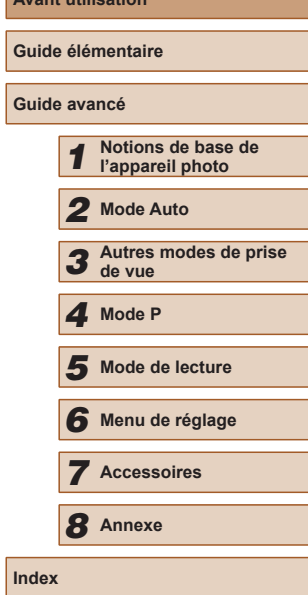

**Avant utilisation**

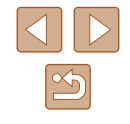

# <span id="page-2-0"></span>**Remarques préliminaires et mentions légales**

- Prenez des photos tests et examinez-les pour vous assurer que les images ont été correctement enregistrées. Veuillez noter que Canon Inc., ses filiales et ses revendeurs ne peuvent être tenus responsables de dommages consécutifs au dysfonctionnement d'un appareil photo ou d'un accessoire, y compris les cartes mémoire, entraînant l'échec de l'enregistrement d'une image ou son enregistrement de manière illisible par le système.
- Les images enregistrées par cet appareil photo sont destinées exclusivement à un usage privé. Abstenez-vous d'enregistrer sans autorisation des images soumises aux droits d'auteur et veuillez noter que même à des fins privées, toute photographie peut enfreindre les lois en matière de droits d'auteur ou autres droits légaux lors de spectacles, d'expositions ou dans certaines structures commerciales.
- Pour toute information sur la garantie de l'appareil photo ou l'assistance clientèle Canon, reportez-vous aux informations sur la garantie disponibles dans le kit du Manuel de l'utilisateur de l'appareil photo.
- Bien que l'écran LCD fasse appel à des techniques de fabrication de très haute précision et que plus de 99,99 % des pixels répondent aux spécifications, il peut exceptionnellement arriver que certains pixels s'affichent sous la forme de points rouges ou noirs. Ceci n'est pas le signe d'une défaillance de l'appareil photo et n'affectera pas les images enregistrées.
- Il est possible que l'écran LCD soit recouvert d'un mince film plastique destiné à le protéger des rayures durant le transport. Retirez le film avant d'utiliser l'appareil photo, le cas échéant.
- Si l'appareil photo est utilisé pendant une période prolongée, il peut chauffer. Ceci n'est pas le signe d'une défaillance.

# **Nomenclature des pièces et conventions utilisées dans ce guide**

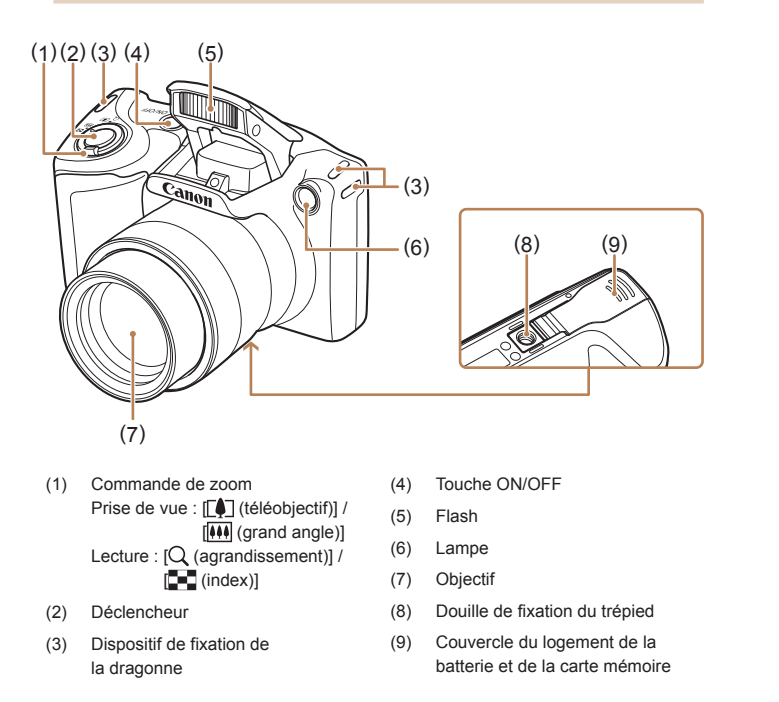

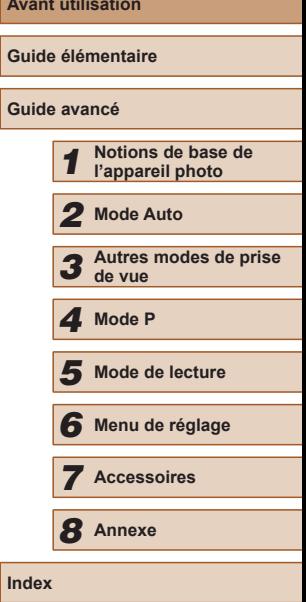

Ava

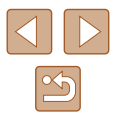

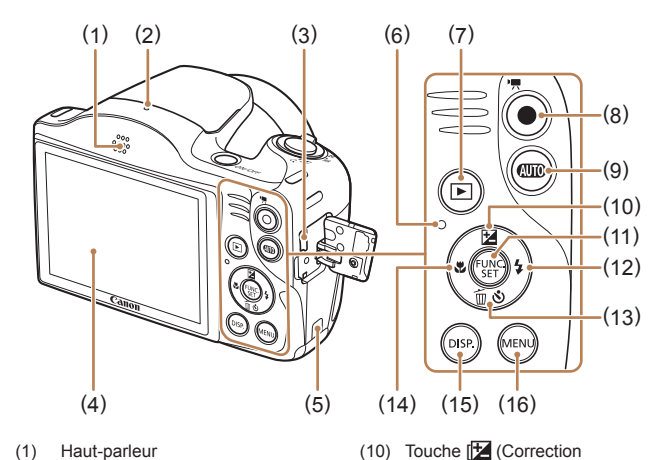

d'exposition)] / Haut (11) Touche FUNC./SET (12) Touche  $\left[ \frac{1}{2} \left( \frac{F}{2} \right) \right]$  / Droite  $(13)$  Touche  $\binom{8}{3}$  (Retardateur) $\frac{1}{2}$ [ (Effacer une image)] / Bas (14) Touche [ (Plage de mise au point)] / Gauche (15) Touche  $[D|SP$  (Affichage)] (16) Touche [MENU]

- (1) Haut-parleur
- (2) Microphone
- (3) Borne AV OUT (Sortie audio/vidéo) / DIGITAL
- (4) Écran (Écran LCD)
- (5) Orifice pour le câble de l'adaptateur secteur
- (6) Indicateur
- (7) Touche  $[\triangleright]$  (Lecture)]
- (8) Touche Vidéo
- (9) Touche  $[\overline{A} \overline{A} \overline{B}]$  (Auto)]
- Dans ce guide, les icônes sont utilisées pour représenter les touches correspondantes de l'appareil photo sur lesquelles elles apparaissent ou auxquelles elles ressemblent.
- Les touches et les commandes suivantes de l'appareil photo sont représentées par des icônes.
- [ $\triangle$ ] Touche Haut (10) au dos
- [ $\triangleleft$ ] Touche Gauche (14) au dos
- [ ] Touche Droite (12) au dos
- **[** $\blacktriangledown$ **]** Touche Bas (13) au dos

Les modes de prise de vue, ainsi que les icônes et le texte à l'écran sont indiqués entre crochets.

- $\bullet$  ([) : Informations importantes que vous devez connaître
- : Remarques et conseils pour l'utilisation avancée de l'appareil photo
- $\bullet$   $\Box$ xx : Pages avec des informations connexes (dans cet exemple, « xx » représente un numéro de page)
- Les instructions de ce guide s'appliquent à l'appareil photo avec les réglages par défaut.
- Par commodité, toutes les cartes mémoire prises en charge sont simplement appelées « cartes mémoire ».
- Les symboles « **Photos** » et « **Vidéos** » sous les titres indiquent comment la fonction est utilisée, à savoir pour des photos ou pour des vidéos.

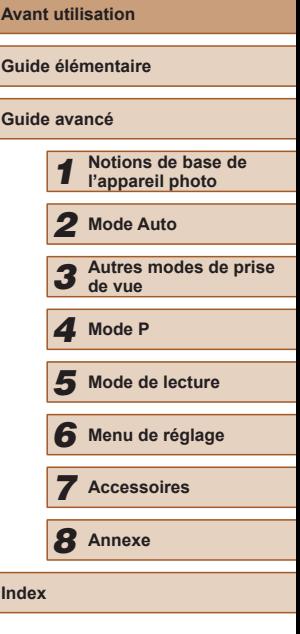

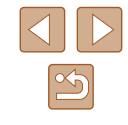

# **Sommaire**

# **[Avant utilisation](#page-1-0)**

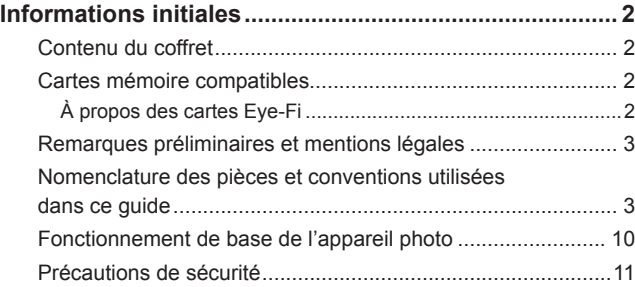

# **[Guide élémentaire](#page-13-0)**

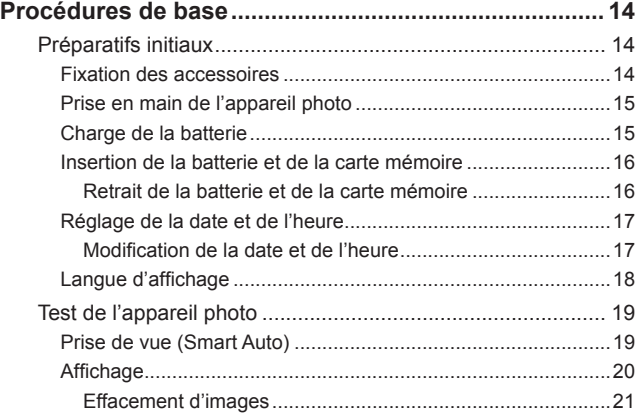

# **[Guide avancé](#page-21-0)**

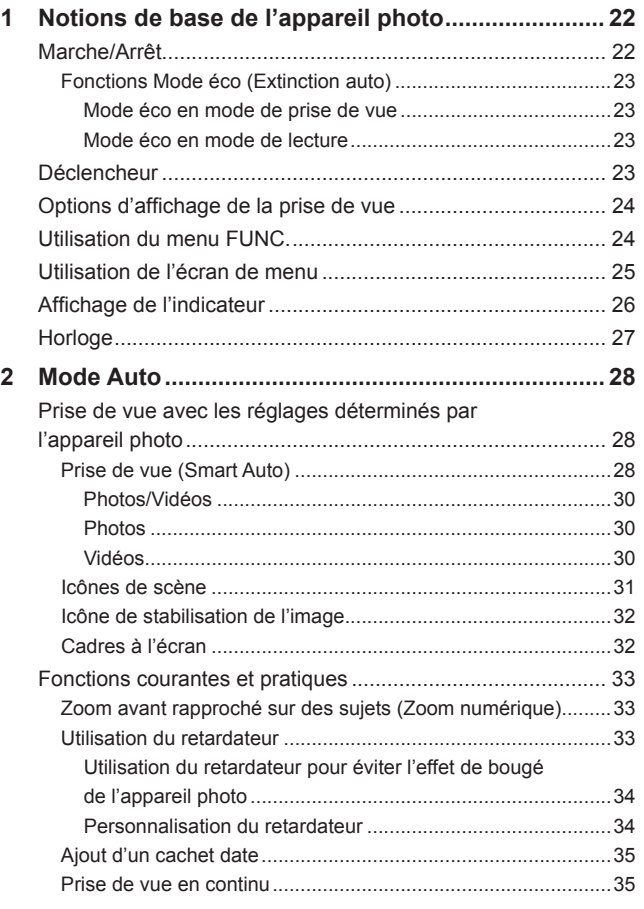

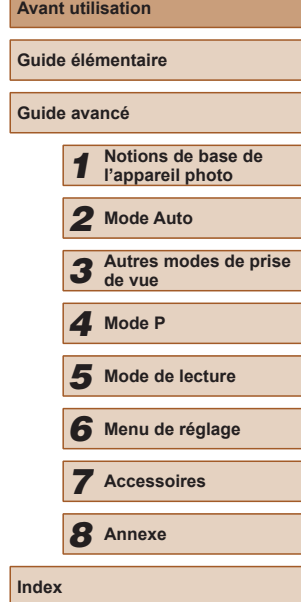

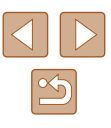

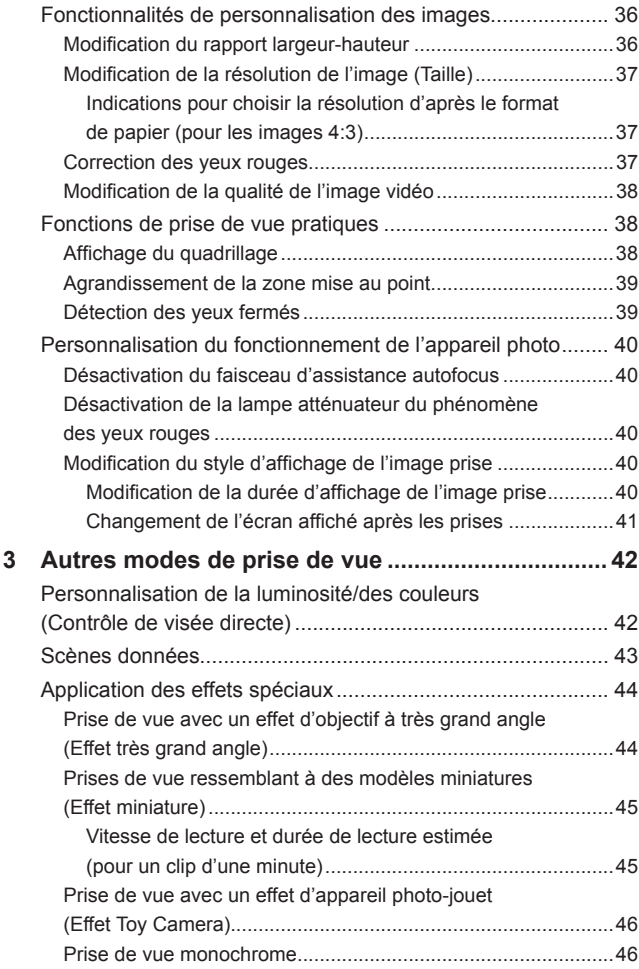

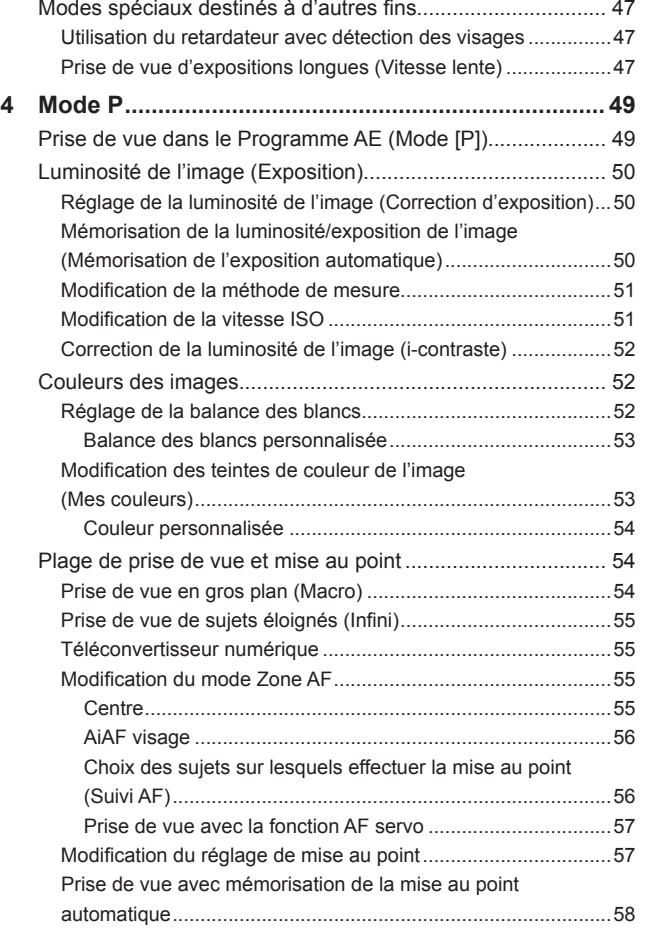

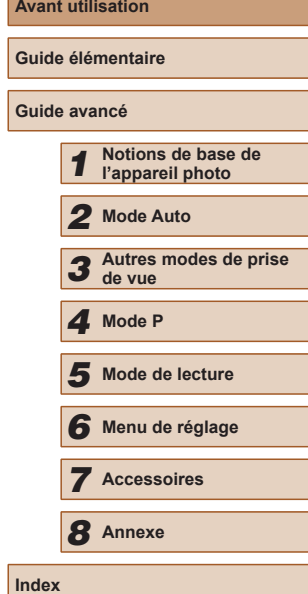

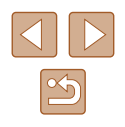

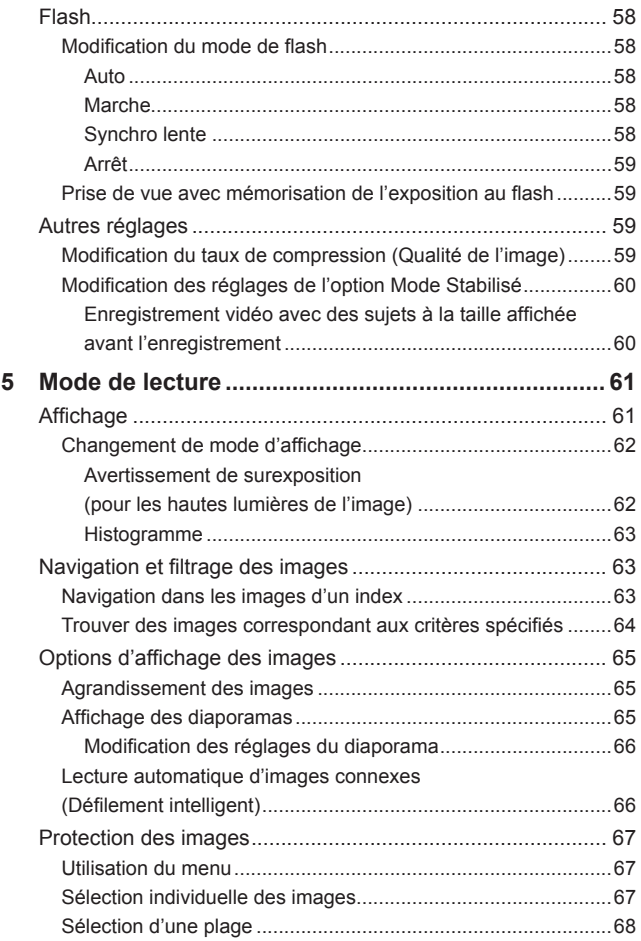

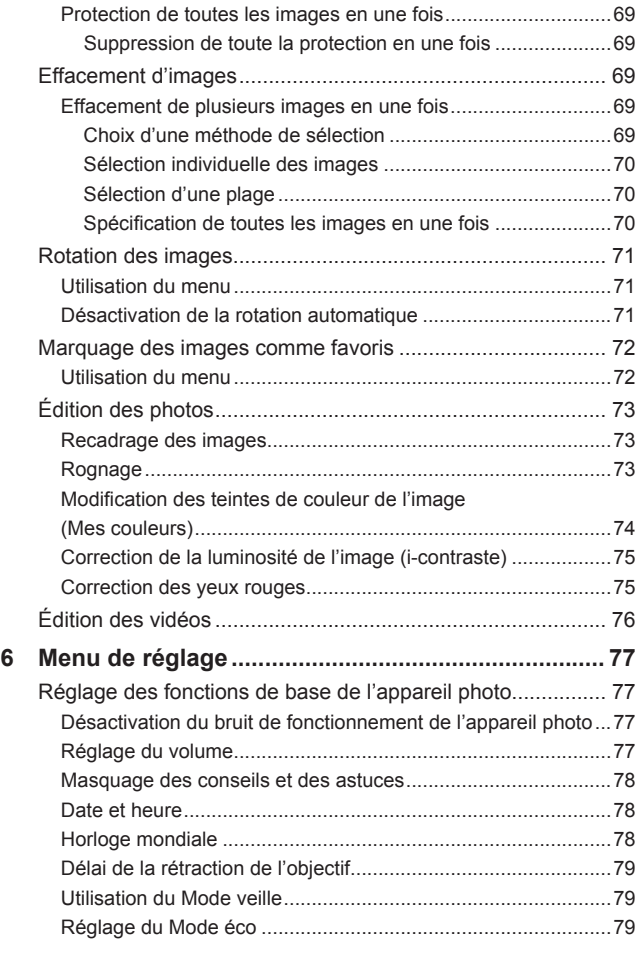

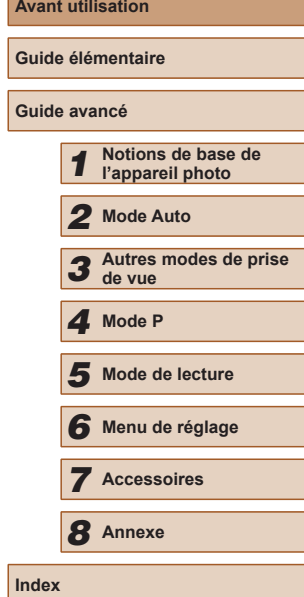

**A** 

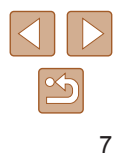

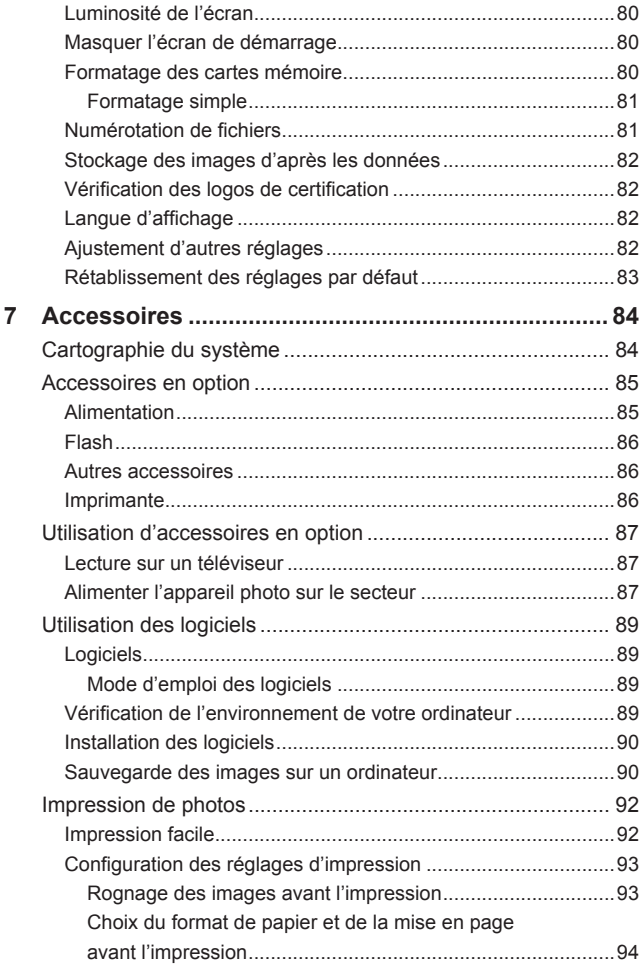

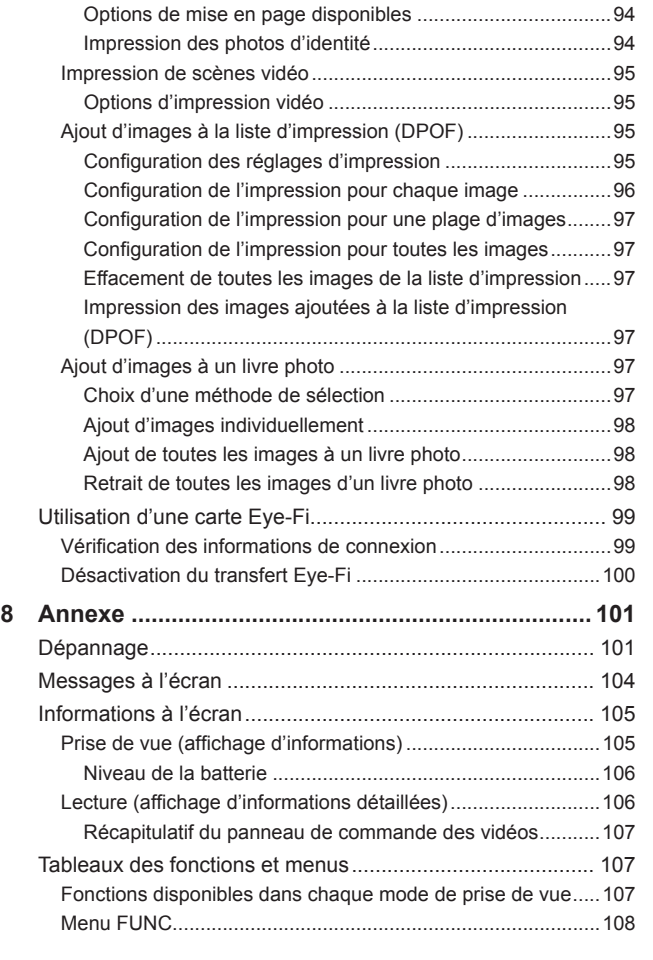

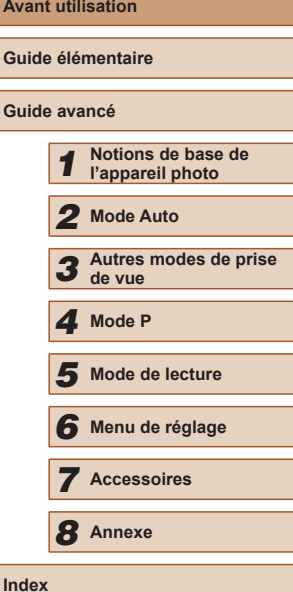

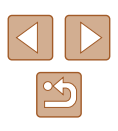

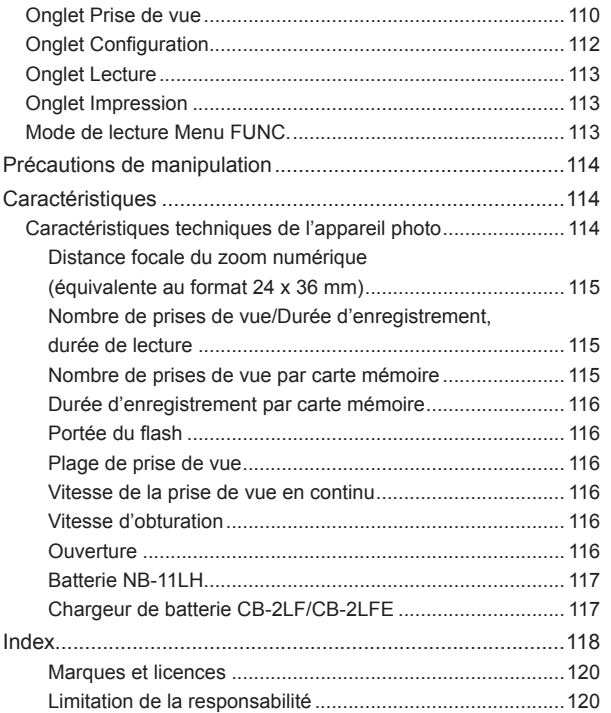

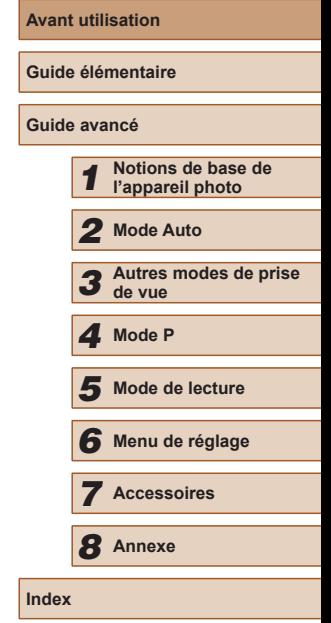

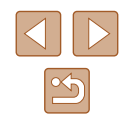

# **Fonctionnement de base de l'appareil photo**

# *<u><b>D* Prendre une photo</u>

● Utiliser les réglages déterminés par l'appareil photo (Mode Auto)  $\Box$ 28

### Bien photographier des personnes

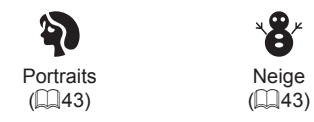

Faire correspondre des scènes données

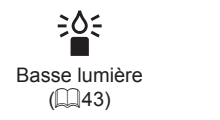

# Appliquer des effets spéciaux

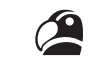

Couleurs éclatantes  $\binom{1}{44}$ 

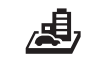

Effet miniature  $\mathbb{Q}(45)$ 

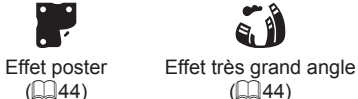

 $\mathbb{Q}(46)$ 

 $\mathbf{O}$ 

Feu d'artifice  $(\Box$ 43)

XIX.

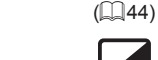

Effet Toy Camera Monochrome  $($  $\Box$  $46)$ 

- Pendant l'ajustement des réglages de l'image (Contrôle de visée directe)  $\Box$ 42
- Mise au point sur des visages  $\Box$ 28,  $\Box$ 43,  $\Box$ 56
- Sans utiliser le flash (Flash désactivé)
	- $\Box$ 28
- Apparaître soi-même sur la photo (Retardateur)  $\Box$ 33,  $\Box$ 47
- Ajouter un cachet date

 $\Box$ 35

# **Afficher**

- Afficher les images (Mode de lecture)
	- $\Box$ 61
- Lecture automatique (Diaporama)  $\Box$ 65
- Sur un téléviseur  $\Box$ 87
- Sur un ordinateur
	- $\Box$ 89
- Parcourir rapidement les images
	- $\Box$ 63
- Effacer les images  $\Box$ 69
	-

# **Réaliser/lire des vidéos**

- Réaliser des vidéos
	- $\Box$ 28
- Lecture de vidéos (Mode de lecture)
	- $\Box$ 61

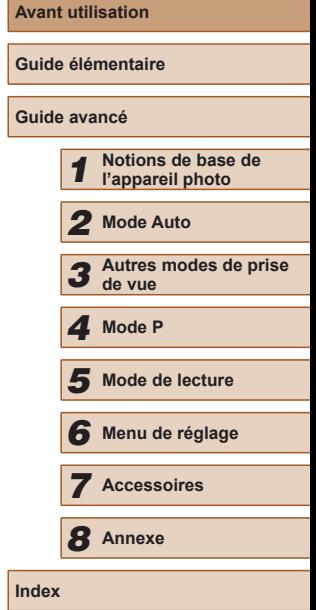

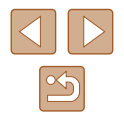

### <span id="page-10-0"></span> **Imprimer**

- Imprimer des photos
	- $\Box$ 92

### **Sauvegarder**

- Sauvegarder des images sur un ordinateur
	- $\Box$ 90

# **Précautions de sécurité**

- Avant d'utiliser le produit, lisez attentivement les précautions de sécurité exposées ci-après. Veillez à toujours utiliser le produit de manière appropriée.
- Les précautions de sécurité indiquées ici ont pour but d'éviter tout risque de dommages corporels et matériels.
- Veuillez lire également les guides fournis avec les accessoires en option que vous utilisez.

Avertissement | Indique un risque de blessure grave ou mortelle.

● Ne déclenchez pas le flash à proximité des yeux d'une personne. La lumière intense générée par le flash pourrait provoquer des lésions oculaires. Si le sujet est un enfant en bas âge, respectez une distance d'au moins un mètre lors de l'utilisation du flash.

● Rangez cet équipement hors de la portée des enfants. Une courroie/dragonne enroulée autour du cou d'un enfant présente un risque de strangulation.

Si le produit est pourvu d'un cordon d'alimentation, l'enroulement par inadvertance du cordon autour du cou d'un enfant présente un risque d'asphyxie.

- Utilisez uniquement des sources d'alimentation recommandées.
- Ne démontez, ne transformez ni ne chauffez le produit.
- Ne décollez pas l'étiquette si la batterie en a une.
- Évitez de faire tomber le produit ou de le soumettre à des chocs violents.
- Ne touchez pas l'intérieur du produit s'il est cassé, après une chute par exemple.
- Arrêtez immédiatement d'utiliser le produit si de la fumée ou des émanations nocives s'en dégagent ou s'il présente un fonctionnement anormal.
- N'utilisez pas de solvants organiques tels que de l'alcool, de la benzine ou un diluant pour nettoyer le produit.

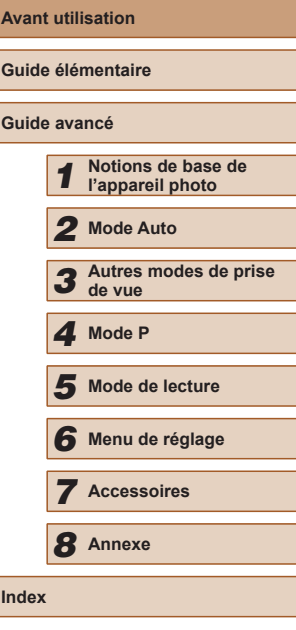

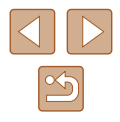

● Évitez tout contact avec des liquides et ne laissez pas pénétrer de liquides ou de corps étrangers à l'intérieur du produit. Il pourrait en résulter une décharge électrique ou un incendie. Si le produit est mouillé ou si des liquides ou des corps étrangers pénètrent à l'intérieur, retirez la batterie ou les piles ou débranchez-le immédiatement.

● Ne regardez pas de sources lumineuses intenses par le viseur (si votre modèle est pourvu d'un viseur), comme le soleil sous un ciel dégagé ou une source d'éclairage artificiel intense.

Votre vue risquerait d'être endommagée.

● Ne touchez pas le produit branché à la prise secteur pendant un orage. Il pourrait en résulter une décharge électrique ou un incendie. Cessez immédiatement d'utiliser le produit et éloignez-vous.

- Utilisez uniquement la batterie ou les piles recommandées.
- Évitez de placer la batterie ou les piles à proximité d'une flamme ou en contact direct avec celle-ci.

La batterie ou les piles risquent d'exploser ou de fuir, entraînant une décharge électrique, un incendie ou des blessures. Si l'électrolyte s'échappant de la batterie ou des piles entre en contact avec les yeux, la bouche, la peau ou les vêtements, rincez immédiatement à l'eau.

- Si le produit utilise un chargeur de batterie, veuillez noter les précautions suivantes.
	- Retirez régulièrement la fiche et, au moyen d'un chiffon sec, éliminez la poussière et la saleté accumulées sur la fiche, sur l'extérieur de la prise secteur et autour.
	- N'insérez et ne retirez pas la fiche avec les mains mouillées.
	- N'utilisez pas l'équipement de manière à dépasser la capacité nominale de la prise électrique ou des accessoires du câblage. Ne l'utilisez pas si la fiche est endommagée ou si elle n'est pas correctement enfoncée dans la prise.
	- Évitez tout contact entre des objets métalliques (épingles ou clés, par exemple) ou de la poussière et les bornes ou la fiche.
	- Si le produit est pourvu d'un cordon d'alimentation, ne le coupez pas, ne l'endommagez pas, ne le modifiez pas et ne placez pas d'objets lourds dessus.

Il pourrait en résulter une décharge électrique ou un incendie.

● Éteignez l'appareil photo dans les lieux où l'utilisation d'un appareil photo est interdite.

Les ondes électromagnétiques émises par l'appareil photo peuvent perturber le fonctionnement des instruments électroniques ou d'autres dispositifs. Soyez vigilant lorsque vous utilisez le produit dans un endroit où l'utilisation de dispositifs électroniques est restreinte, dans un avion ou dans une structure médicale, par exemple.

● Ne laissez pas l'appareil photo en contact avec la peau pendant des périodes prolongées.

Même si l'appareil photo ne semble pas chaud, cela risque de provoquer des brûlures à basse température qui se manifestent par une rougeur de la peau ou des cloques. Utilisez un trépied dans les endroits chauds ou en cas de mauvaise circulation ou de peau insensible.

**Attention** | Indique un risque de blessure.

- Prenez soin de ne pas cogner le produit, de ne pas l'exposer à des chocs violents ni de le coincer entre d'autres objets lorsque vous le transportez par la dragonne.
- Veillez à ne pas cogner l'objectif ni à exercer une pression excessive sur celui-ci.

Vous pourriez vous blesser ou endommager l'appareil photo.

● Veillez à ne pas soumettre l'écran à des chocs violents.

Si l'écran se fend, vous pourriez vous blesser avec les fragments brisés.

● Lors de l'utilisation du flash, prenez garde de ne pas le recouvrir de vos doigts ou d'un tissu.

Vous pourriez vous brûler ou endommager le flash.

- Evitez d'utiliser, de placer ou de ranger le produit dans les lieux suivants :
	- Endroits directement exposés aux rayons du soleil
	- Endroits susceptibles d'atteindre des températures supérieures à 40 °C
	- Endroits humides ou poussiéreux

Les conditions précitées peuvent provoquer une fuite, une surchauffe ou une explosion de la batterie ou des piles, entraînant un risque de décharge électrique, d'incendie, de brûlures ou d'autres blessures. Une surchauffe et des dommages peuvent entraîner une décharge électrique, un incendie, des brûlures ou d'autres blessures.

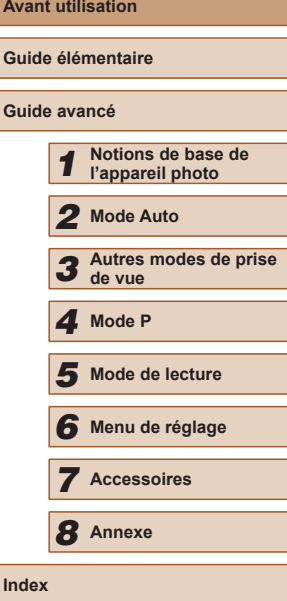

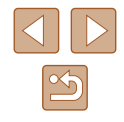

- Les effets de transition d'un diaporama peuvent occasionner une gêne en cas de visualisation prolongée.
- Lorsque vous utilisez un objectif en option, un filtre pour objectif ou un adaptateur de filtre (le cas échéant), veillez à fixer solidement ces accessoires.

Si l'accessoire pour objectif se desserre et tombe, il risque de se fendre et les éclats de verre pourraient occasionner des coupures.

● Sur les produits soulevant et abaissant automatiquement le flash, évitez que vos doigts soient pincés par le flash qui s'abaisse. Vous risqueriez de vous blesser.

Attention | Indique un risque de dommage matériel.

● Ne dirigez pas l'appareil photo vers des sources lumineuses intenses, comme le soleil sous un ciel dégagé ou une source d'éclairage artificiel intense.

Vous risqueriez d'endommager le capteur d'image ou d'autres composants internes.

- Lorsque vous utilisez l'appareil photo sur une plage de sable ou dans un endroit venteux, prenez soin de ne pas laisser pénétrer de la poussière ou du sable à l'intérieur de l'appareil.
- Sur les produits soulevant et abaissant automatiquement le flash, n'enfoncez pas le flash ou ne forcez pas son ouverture. Cela pourrait provoquer un dysfonctionnement du produit.
- Essuyez la poussière, la saleté ou tout autre corps étranger collés au flash avec un coton-tige ou un chiffon.

La chaleur émise par le flash peut provoquer l'embrasement du corps étranger ou le dysfonctionnement du produit.

● Retirez et rangez la batterie ou les piles lorsque vous n'utilisez pas le produit.

Une fuite du liquide de la batterie ou des piles peut infliger des dégâts au produit.

● Avant de jeter la batterie ou les piles, couvrez les bornes avec de l'adhésif ou un autre isolant.

Tout contact avec d'autres éléments métalliques peut provoquer un incendie ou une explosion.

● Débranchez le chargeur de batterie utilisé avec le produit lorsque vous ne l'utilisez pas. Ne le couvrez pas avec un chiffon ou autre pendant l'utilisation.

Le fait de laisser le chargeur de batterie branché pendant une période prolongée peut entraîner sa surchauffe et une déformation, voire un incendie.

● Ne laissez pas les batteries exclusives au produit près d'animaux domestiques.

Une morsure d'animal dans la batterie peut provoquer une fuite, une surchauffe ou une explosion, entraînant des dommages matériels ou un incendie.

● Si le produit utilise plusieurs piles, n'utilisez pas ensemble des piles ayant des niveaux de charge différents et n'utilisez pas ensemble des piles neuves et anciennes. N'insérez pas les piles avec les pôles (+) et (–) inversés.

Cela pourrait provoquer un dysfonctionnement du produit.

● Ne vous asseyez pas avec l'appareil photo dans la poche de votre pantalon.

Vous risqueriez de provoquer un dysfonctionnement de l'appareil ou d'endommager l'écran.

- Lorsque vous rangez l'appareil photo dans votre sac, veillez à ce qu'aucun objet dur n'entre en contact avec l'écran. Fermez également l'écran (de sorte qu'il se trouve face au boîtier) si l'écran du produit peut se fermer.
- N'attachez pas d'objets durs au produit. Vous risqueriez de provoquer un dysfonctionnement de l'appareil ou d'endommager l'écran.

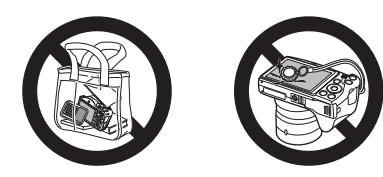

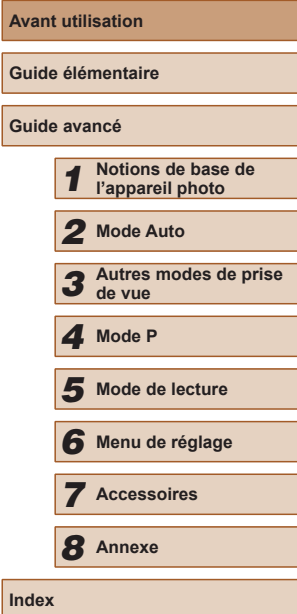

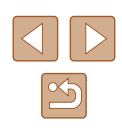

# Guide élémentaire

# <span id="page-13-0"></span>**Procédures de base**

Informations et instructions de base, des préparatifs initiaux à la prise de vue et la lecture

# **Préparatifs initiaux**

Préparez-vous à la prise de vue comme suit.

# **Fixation des accessoires**

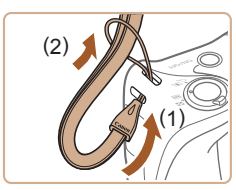

# *1* **Attachez la dragonne.**

● Introduisez l'extrémité de la dragonne dans l'orifice pour dragonne (1) puis faites passer l'autre extrémité de la dragonne par la boucle sur l'extrémité passée dans le trou (2).

## *2* **Fixez le cache de l'objectif.**

- Retirez provisoirement le cache de l'objectif, introduisez l'extrémité de la dragonne dans l'orifice pour dragonne (1) puis faites passer le cache de l'objectif par la boucle (2).
- Retirez toujours le cache de l'objectif avant de mettre l'appareil photo sous tension.
- Conservez le cache de l'objectif sur l'objectif lorsque vous n'utilisez pas l'appareil photo.

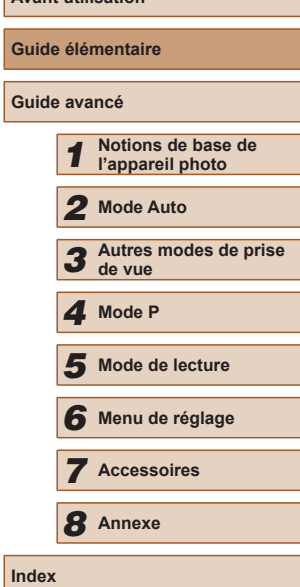

**Avant utilisation**

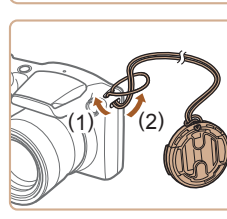

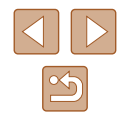

# <span id="page-14-0"></span>**Prise en main de l'appareil photo**

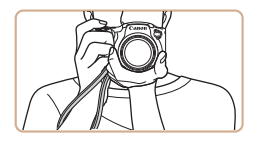

- Placez la dragonne autour de votre poignet.
- Pendant la prise de vue, gardez les bras près du corps et tenez fermement l'appareil photo pour l'empêcher de bouger. Si vous avez déployé le flash, ne reposez pas les doigts dessus.

# **Charge de la batterie**

Avant d'utiliser l'appareil photo, chargez la batterie avec le chargeur fourni. Veillez à charger la batterie au départ, car l'appareil photo n'est pas vendu avec la batterie chargée.

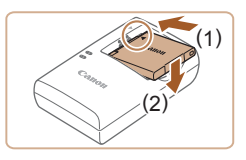

### *1* **Insérez la batterie.**

● Après avoir aligné les symboles ▲ de la batterie et du chargeur, insérez la batterie en l'enfonçant (1), puis en l'abaissant (2).

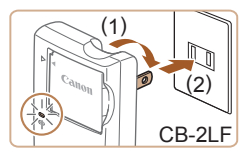

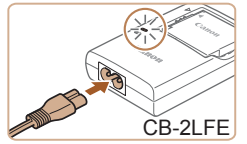

### *2* **Chargez la batterie.**

- CB-2LF : sortez la fiche (1) et branchez le chargeur sur une prise secteur (2).
- CB-2LFE : branchez le cordon d'alimentation sur le chargeur et l'autre extrémité sur une prise secteur.
- Le témoin de charge devient orange et la charge commence.
- Une fois la charge terminée, le témoin devient vert.

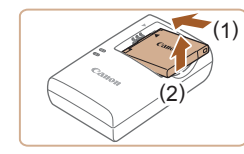

### *3* **Retirez la batterie.**

- Après avoir débranché le chargeur de batterie, retirez la batterie en l'enfonçant (1) puis en la soulevant (2).
- Afin de protéger la batterie et de la conserver dans des conditions optimales, ne la chargez pas continuellement pendant plus de 24 heures.
- Pour les chargeurs de batterie utilisant un cordon d'alimentation, ne fixez pas le chargeur ou le cordon à d'autres appareils, sous peine d'endommager le produit ou de provoquer son dysfonctionnement.
- Pour en savoir plus sur la durée de charge et le nombre de prises de vue ou la durée d'enregistrement possibles avec une batterie complètement chargée, voir « [Nombre de prises de vue/](#page-114-1) Durée [d'enregistrement, durée de lecture](#page-114-1) » ([14] 115).
- Les batteries chargées se déchargent progressivement, même si elles ne sont pas utilisées. Chargez la batterie le jour de son utilisation (ou juste avant).
- Le chargeur peut être utilisé dans les régions ayant une alimentation CA de 100 à 240 V (50/60 Hz). Pour les prises secteur de forme différente, utilisez un adaptateur en vente dans le commerce pour la fiche. N'utilisez jamais un transformateur Fractive and better the charge of the charge of the charge of the charge of the protéger and takterie, retirez la batterie en l'enforce (1) puis en la soulevant (2).<br>
Afin de protéger la batterie et de la conserver dans de

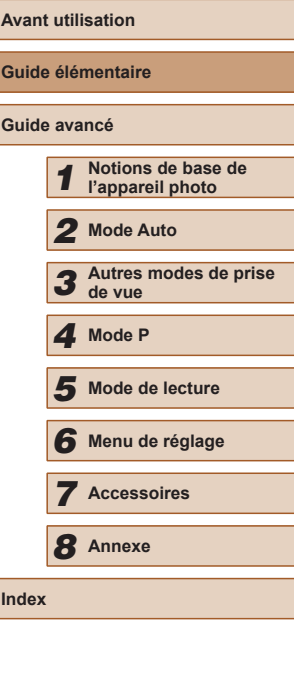

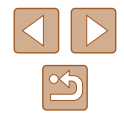

# <span id="page-15-0"></span>**Insertion de la batterie et de la carte mémoire**

Insérez la batterie fournie et une carte mémoire (vendue séparément) dans l'appareil photo.

Veuillez noter qu'avant d'utiliser une nouvelle carte mémoire (ou une carte mémoire formatée sur un autre appareil), il est nécessaire de la formater avec cet appareil photo (ﷺ80).

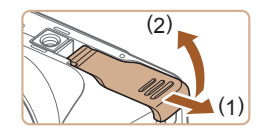

### *1* **Ouvrez le couvercle.**

● Faites glisser le couvercle (1) et ouvrez -le (2).

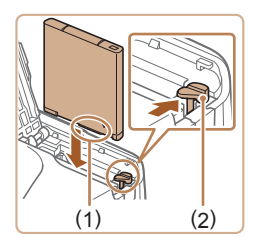

## *2* **Insérez la batterie.**

- Tout en tenant la batterie avec les bornes (1) tournées dans le sens indiqué, appuyez sur le verrou de la batterie (2) dans le sens de la flèche et insérez la batterie jusqu'à ce que le verrou se ferme avec un déclic.
- Si vous insérez la batterie dans le mauvais sens, elle ne peut pas être verrouillée dans la bonne position. Vérifiez toujours que la batterie est tournée dans le bon sens et se verrouille lorsque vous l'insérez.

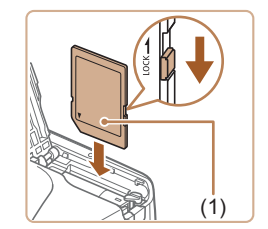

- *3* **Vérifiez la position de la languette de protection contre l'écriture de la carte et insérez la carte mémoire.**
- L'enregistrement n'est pas possible sur les cartes mémoire dont la languette de protection contre l'écriture est en position verrouillée. Faites glisser la languette sur la position déverrouillée.
- Insérez la carte mémoire avec l'étiquette (1) tournée dans le sens indiqué jusqu'à ce que vous entendiez un déclic.
- Assurez-vous que la carte mémoire est tournée dans le bon sens lorsque vous l'insérez. L'insertion d'une carte mémoire dans le mauvais sens peut endommager l'appareil photo.

### *4* **Fermez le couvercle.**

● Abaissez le couvercle (1) et maintenez -le enfoncé pendant que vous le faites glisser jusqu'au déclic dans la position fermée (2).

Pour des indications sur le nombre de prises de vue ou d'heures d'enregistrement pouvant être sauvegardées sur une carte mémoire, voir « [Nombre de prises de vue par carte mémoire](#page-114-2) » ( =115).

**Retirez la batterie.**

# **Retrait de la batterie et de la carte mémoire**

 $(1)$ 

( 2 )

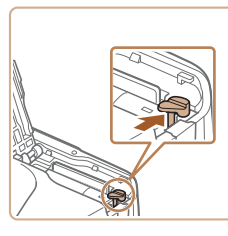

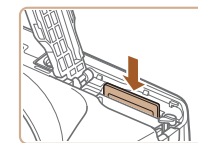

### ● Ouvrez le couvercle et appuyez sur le verrou de la batterie dans le sens de la flèche.

• La batterie sort de son logement.

### **Retirez la carte mémoire.**

- Appuyez sur la carte mémoire jusqu'au déclic, puis relâchez-la lentement.
- La carte mémoire sort de son logement.

# **Avant utilisation Guide élémentaire Guide avancé** *1* **Notions de base de l'appareil photo** *2* **Mode Auto** *3* **Autres modes de prise de vue** *5* **Mode de lecture** *6* **Menu de réglage** *7* **Accessoires** *8* **Annexe** *4* **Mode P**

**Index**

16

# <span id="page-16-0"></span>**Réglage de la date et de l'heure**

Réglez correctement la date et l'heure actuelles comme suit si l'écran [Date/Heure] s'affiche lorsque vous mettez l'appareil photo sous tension. Les informations spécifiées de cette façon sont enregistrées dans les propriétés de l'image lorsque vous photographiez et sont utilisées lorsque vous gérez les images par date de prise de vue ou imprimez les images en affichant la date. Vous pouvez également ajouter un cachet date aux photos, si vous le souhaitez (ﷺ35).

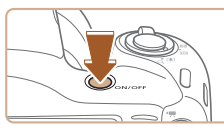

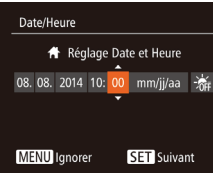

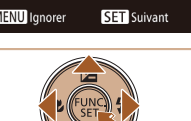

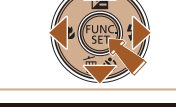

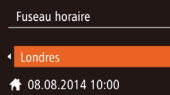

MENU Précédent SET OK

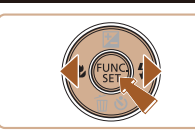

# *1* **Mettez l'appareil photo sous tension.**

- Appuyez sur la touche ON/OFF.
- L'écran [Date/Heure] s'affiche.

# *2* **Réglez la date et l'heure.**

- Appuyez sur les touches [4][D] pour choisir une option.
- Appuyez sur les touches  $[$ **A** $]$   $\blacktriangledown$  $]$  pour spécifier la date et l'heure.
- $\bullet$  Ceci fait, appuyez sur la touche  $\lbrack \circ \circ \rbrack$ .

- *3* **Spécifiez le fuseau horaire de votre pays.**
- Appuyez sur les touches [◀][▶] pour choisir le fuseau horaire de votre pays.

# *4* **Finalisez le processus de réglage.**

• Appuyez sur la touche  $[$  [ $)$ ] lorsque vous avez terminé. Après l'affichage d'un message de confirmation, l'écran de réglage disparaît.

- Pour mettre l'appareil photo hors tension. appuyez sur la touche ON/OFF.
- L'écran [Date/Heure] s'affichera chaque fois que vous mettrez l'appareil photo sous tension tant que vous n'aurez pas réglé la date, l'heure et le fuseau horaire de votre pays. Renseignez les informations correctes.
- Pour régler l'heure d'été (1 heure d'avance), choisissez [ $\frac{1}{2}$ on de l'étape 2 puis choisissez [ $\frac{1}{2}$ ] en appuyant sur les touches [ $\blacktriangle$ ][ $\blacktriangledown$ ].

# **Modification de la date et de l'heure**

Ajustez la date et l'heure comme suit.

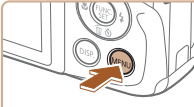

# *1* **Accédez à l'écran de menu.**

 $\bullet$  Appuyez sur la touche  $\blacksquare$   $\blacksquare$ 

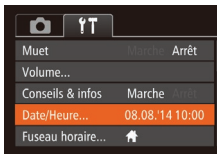

# *2* **Choisissez [Date/Heure].**

- Déplacez la commande de zoom pour choisir l'onglet [ $'$ ].
- Appuyez sur les touches  $[$ **A**] $\blacktriangledown$ ] pour choisir [Date/Heure], puis appuyez sur la touche [().
- *3* **Modifiez la date et l'heure.**
- Exécutez l'étape 2 de « Réglage de la date et de l'heure » ([[1] 17) pour ajuster les réglages.
- Appuyez sur la touche **[MFNI** ] pour fermer l'écran de menu.

# **Avant utilisation Guide élémentaire Guide avancé** *1* **Notions de base de l'appareil photo** *2* **Mode Auto** *3* **Autres modes de prise de vue** *5* **Mode de lecture** *6* **Menu de réglage** *7* **Accessoires** *8* **Annexe Index** *4* **Mode P**

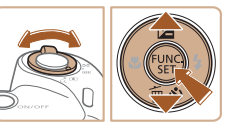

17

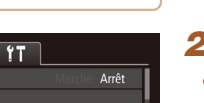

- <span id="page-17-0"></span>
- Les réglages de la date/heure peuvent être conservés pendant 3 semaines environ par la pile de sauvegarde de la date intégrée à l'appareil photo une fois la batterie retirée.
- La pile de sauvegarde de la date se recharge en 4 heures environ une fois que vous insérez une batterie chargée ou raccordez l'appareil photo à un kit adaptateur secteur (vendu séparément, [=](#page-84-0)85), même avec l'appareil photo hors tension.
- Lorsque la pile de sauvegarde de la date est déchargée, l'écran [Date/Heure] s'affiche à la mise sous tension de l'appareil photo. Réglez la date et l'heure correctes comme décrit dans « Réglage de la date et de l'heure »  $($   $\Box$  17).

# **Langue d'affichage**

Changez de langue d'affichage au besoin.

Română

Türkce

ภาษาไทย

简体中文

繁體中文 한국어

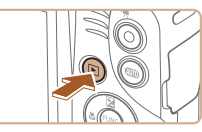

- *1* **Activez le mode de lecture.** • Appuyez sur la touche  $[\blacksquare]$ .
- *2* **Accédez à l'écran de réglage.**
	- $\bullet$  Appuyez sur la touche  $\lceil \frac{m}{m} \rceil$  et maintenez-la enfoncée, puis appuyez  $imm$ édiatement sur la touche  $\mathsf{MENU}$ .

# *3* **Réglez la langue d'affichage.**

- Appuyez sur les touches  $[\triangle][\blacktriangledown][\triangle][\blacktriangleright]$ pour choisir une langue, puis appuyez sur la touche [(%)].
- Une fois la langue d'affichage définie, l'écran de réglage disparaît.

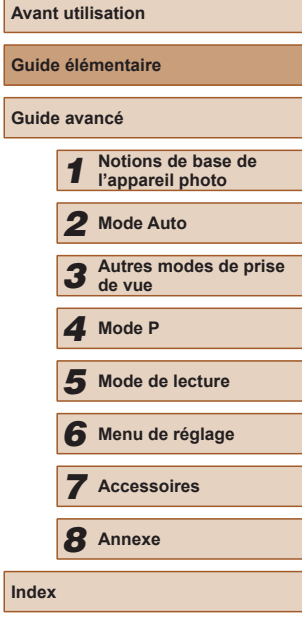

**Gu** 

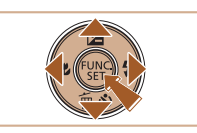

Norsk

Svenska

Español

Ελληνικά

Русский

Polski

Čeština

English

**Deutsch** 

*r*anca **Nederlands** 

Dansk

Português

Suomi

- L'heure actuelle s'affiche si vous attendez trop longtemps à l'étape 2 après avoir appuyé sur la touche  $\binom{m}{2}$  avant d'appuyer sur la touche  $\textsf{IMENU}$ . Dans ce cas, appuyez sur la touche  $\textsf{R}(\textsf{C})$ pour supprimer l'affichage de l'heure et répétez l'étape 2.
- Pour modifier la langue d'affichage, vous pouvez également appuyer sur la touche [MENU] et choisir [Langue 图 sur l'onglet [<sup> $f$ †</sup>].

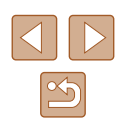

# <span id="page-18-0"></span>**Test de l'appareil photo**

des photos ou filmer des vidéos, puis les afficher.

**Prise de vue (Smart Auto)**

sujet et les conditions de prise de vue.

Suivez ces instructions pour mettre l'appareil photo sous tension, prendre

Pour la sélection entièrement automatique des réglages optimaux pour des scènes données, laissez simplement l'appareil photo déterminer le

### **Photos Vidéos**

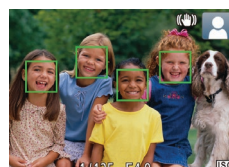

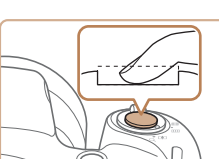

# **2) Prenez la photo.**

• Appuyez sur le déclencheur à fond.

*4* **Photographiez ou filmez.**

**1) Faites la mise au point.**

d'image mises au point.

● Appuyez légèrement sur le déclencheur à mi-course. L'appareil photo émet deux bips après la mise au point et les zones AF s'affichent pour indiquer les zones

● Si [Ériger le flash] s'affiche, soulevez le flash avec le doigt pour qu'il soit prêt. Si vous préférez ne pas utiliser le flash, enfoncez-le du doigt dans l'appareil photo.

**Prise de photos**

- Au moment de la prise de vue, le son du déclencheur est émis, et dans de faibles conditions d'éclairage si vous avez soulevé le flash, il se déclenche automatiquement.
- Maintenez l'appareil photo immobile jusqu'à ce que le son du déclencheur cesse.
- Après avoir affiché votre prise, l'appareil photo revient à l'écran de prise de vue.

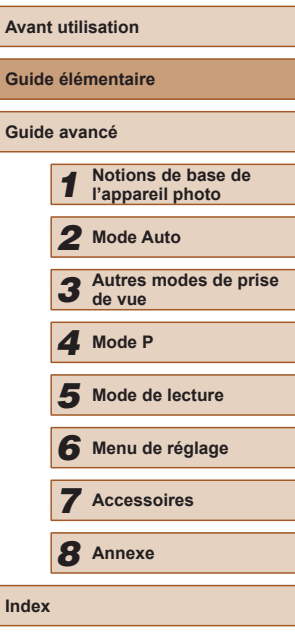

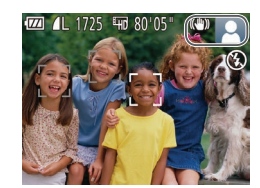

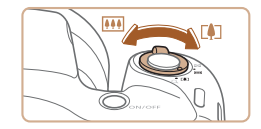

# *1* **Mettez l'appareil photo sous tension.**

- Appuyez sur la touche ON/OFF.
- L'écran de démarrage s'affiche.

# *2* **Activez le mode [ ].**

- Appuyez plusieurs fois sur la touche<br>[ **AUTO**] jusqu'à ce que [ **AUTO**] s'affiche.
- Pointez l'appareil photo sur le sujet. Lorsque l'appareil photo détermine la scène, un léger clic est émis.
- Les icônes représentant la scène et le mode de stabilisation de l'image s'affichent dans le coin supérieur droit de l'écran.
- Les cadres affichés autour des sujets détectés indiquent qu'ils sont mis au point.

### *3* **Composez la vue.**

● Pour faire un zoom avant et agrandir le sujet, déplacez la commande de zoom en direction de [[4]] (téléobjectif) et pour faire un zoom arrière, déplacez-la en direction de [[44] (grand angle).

<span id="page-19-0"></span>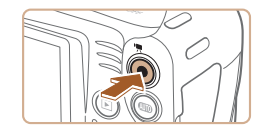

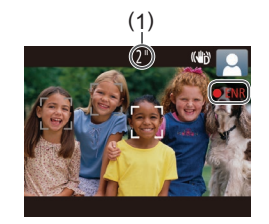

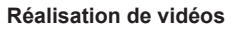

### **1) Commencez à filmer.**

- Appuyez sur la touche vidéo. L'appareil photo émet un bip lorsque l'enregistrement débute, et [**OENR**] s'affiche avec le temps écoulé (1).
- Des bandes noires s'affichent en haut et en bas de l'écran, et le sujet est légèrement agrandi. Les bandes noires indiquent les zones d'image non enregistrées.
- Les cadres affichés autour des visages détectés indiquent qu'ils sont mis au point.
- Dès que l'enregistrement commence, retirez le doigt de la touche vidéo.

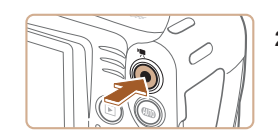

### **2) Terminez l'enregistrement.**

● Appuyez à nouveau sur la touche vidéo pour arrêter l'enregistrement. L'appareil photo émet deux bips lorsque l'enregistrement s'arrête.

# **Affichage**

Après avoir pris des photos ou filmé des vidéos, vous pouvez les afficher sur l'écran comme suit.

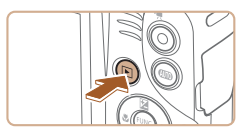

# *1* **Activez le mode de lecture.**

- Appuyez sur la touche  $[\triangleright]$ ].
- Votre dernière photo est affichée.

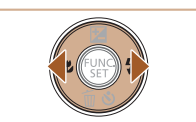

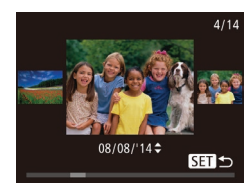

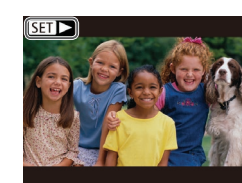

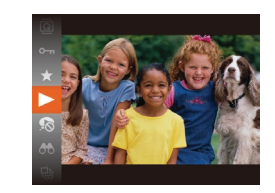

# *2* **Parcourez vos images.**

● Pour afficher l'image précédente, appuyez sur la touche [4]. Pour afficher l'image suivante, appuyez sur la touche  $[\bullet]$ .

● Pour accéder à cet écran (Mode de défilement de l'affichage), maintenez enfoncées les touches [4][ D] pendant au moins une seconde. Dans ce mode, appuyez sur les touches [(I] ) pour parcourir les images.

- Pour revenir au mode d'affichage image par image, appuyez sur la touche [.].
- Les vidéos sont identifiées par une icône [SE] > ]. Pour lire des vidéos, allez à l'étape 3.

# *3* **Lisez les vidéos.**

- Appuyez sur la touche [ . puis sur les touches  $[\triangle]$  pour choisir  $[\triangleright]$ , et à nouveau sur la touche [H].
- La lecture commence et une fois la vidéo terminée, [SET > s'affiche.
- Pour régler le volume, appuyez sur les touches  $[$ **A** $]$  $\blacktriangledown$ ].

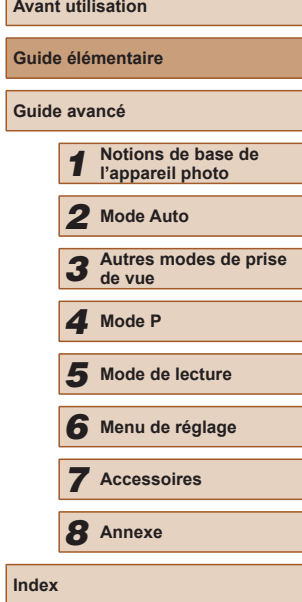

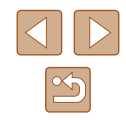

● Pour passer au mode de prise de vue depuis le mode de lecture, appuyez sur le déclencheur à mi-course.

# **Effacement d'images**

<span id="page-20-0"></span> $\oslash$ 

Vous pouvez choisir et effacer les images inutiles une par une. Prenez garde lorsque vous effacez des images, car elles ne peuvent pas être récupérées.

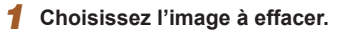

● Appuyez sur les touches [◀][▶] pour choisir une image.

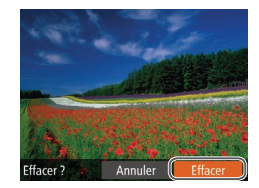

# *2* **Effacez l'image.**

- Appuyez sur la touche  $[$   $\blacktriangledown$ ].
- Lorsque [Effacer ?] s'affiche, appuyez sur les touches [4][D] pour choisir [Effacer], puis appuyez sur la touche  $[$
- L'image actuelle est maintenant effacée.

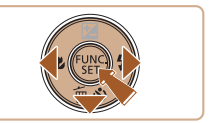

● Pour annuler l'effacement, appuyez sur les touches [<][ D] pour choisir [Annuler], puis appuyez sur la touche [ .].

 $\varnothing$ 

● Vous pouvez choisir plusieurs images pour les effacer en une fois (□69).

**Avant utilisation Guide élémentaire Guide avancé** *1* **Notions de base de l'appareil photo** *2* **Mode Auto** *3* **Autres modes de prise de vue** *5* **Mode de lecture** *6* **Menu de réglage** *7* **Accessoires** *8* **Annexe Index** *4* **Mode P**

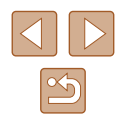

# <span id="page-21-0"></span>Guide avancé

# **Notions de base de l'appareil photo**

Autres opérations de base et davantage de moyens pour tirer parti de votre appareil photo, notamment options de prise de vue et de lecture

*1*

# **Marche/Arrêt**

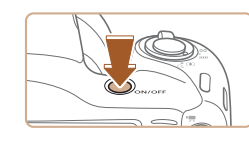

### **Mode de prise de vue**

- Appuyez sur la touche ON/OFF pour mettre l'appareil photo sous tension et vous préparer à la prise de vue.
- Pour mettre l'appareil photo hors tension, appuyez à nouveau sur la touche ON/OFF.

### **Mode de lecture**

- Appuyez sur la touche  $[\blacksquare]$  pour mettre l'appareil photo sous tension et voir vos images.
- Pour mettre l'appareil photo hors tension, appuyez à nouveau sur la touche  $[\triangleright]$ .
- Pour passer au mode de lecture depuis le mode de prise de vue, appuyez sur la touche  $[\blacksquare]$ .
- Pour passer au mode de prise de vue depuis le mode de lecture, appuyez sur le déclencheur à mi-course  $($  $\Box$ 23).
- L'objectif se rétracte au bout d'une minute environ une fois que l'appareil photo est en mode de lecture. Vous pouvez mettre l'appareil photo hors tension lorsque l'objectif est rétracté en appuyant sur la touche  $[\blacksquare]$ .

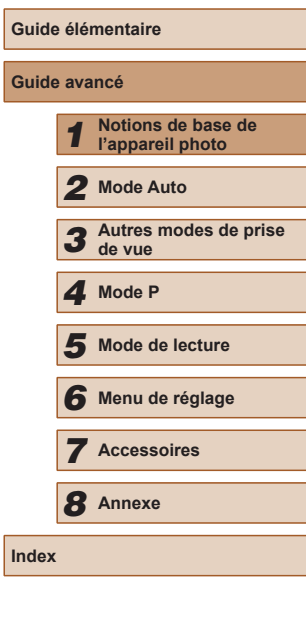

**Avant utilisation**

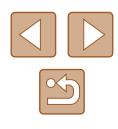

# <span id="page-22-2"></span><span id="page-22-0"></span>**Fonctions Mode éco (Extinction auto)**

Pour économiser la batterie, l'appareil photo désactive automatiquement l'écran (Affichage OFF), puis s'éteint après une certaine période d'inactivité.

# **Mode éco en mode de prise de vue**

L'écran s'éteint automatiquement au bout d'une minute environ d'inactivité. Environ deux minutes après, l'objectif se rétracte et l'appareil photo s'éteint. Pour activer l'écran et vous préparer à la prise de vue lorsque l'écran est éteint, mais que l'objectif est sorti, appuyez sur le  $d$ éclencheur à mi-course ( $\Box$ 23).

# **Mode éco en mode de lecture**

L'appareil photo s'éteint automatiquement au bout de cinq minutes environ d'inactivité.

- Vous pouvez désactiver Extinction auto et ajuster le délai d'Affichage OFF, si vous préférez (Q79).
- Le Mode éco n'est pas activé lorsque l'appareil photo est raccordé à un ordinateur  $(190)$ .

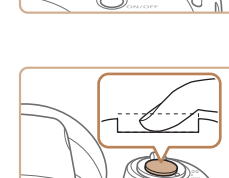

# <span id="page-22-1"></span>**Déclencheur**

Pour garantir la netteté de vos photos, commencez toujours par maintenir enfoncé le déclencheur à mi-course, puis une fois la mise au point sur le sujet effectuée, enfoncez à fond le déclencheur pour prendre la photo. Dans ce manuel, les opérations du déclencheur sont décrites avec les expressions « appuyer sur le déclencheur *à mi-course* ou *à fond* ».

*1* **Appuyez à mi-course.** 

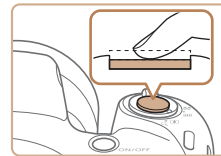

# **(Appuyez légèrement pour faire la mise au point.)**

- Appuyez sur le déclencheur à mi-course. L'appareil photo émet deux bips et les zones AF s'affichent autour de la zone d'image mise au point.
- *2* **Appuyez à fond. (À partir de la position à mi-course, appuyez complètement pour photographier.)**
- L'appareil photo prend la photo au moment où le son du déclencheur est émis.
- Maintenez l'appareil photo immobile jusqu'à ce que le son du déclencheur cesse.
- Les images peuvent ne pas être nettes si vous photographiez sans appuyer d'abord sur le déclencheur à mi-course.
- La durée du son du déclencheur dépend du temps requis pour la photo. Elle peut être plus longue dans certaines scènes de prise de vue et les images seront floues si vous bougez l'appareil photo (ou si le sujet bouge) avant que le son du déclencheur cesse.

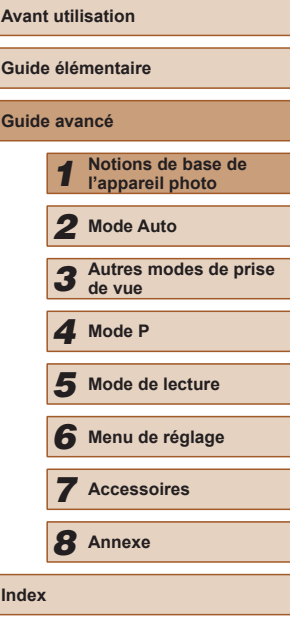

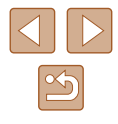

# <span id="page-23-0"></span>**Options d'affichage de la prise de vue**

Appuyez sur la touche [DISP] pour voir d'autres informations à l'écran ou pour masquer les informations. Pour en savoir plus sur les informations affichées, voir « [Informations à l'écran](#page-104-1) »  $($  $\Box$ 105).

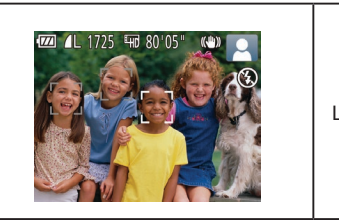

Les informations sont affichées

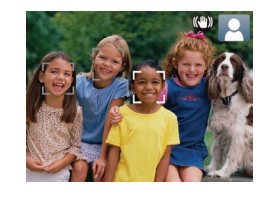

Les informations ne sont pas affichées

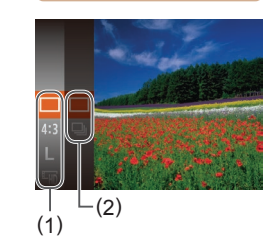

comme suit.

<span id="page-23-1"></span>**Utilisation du menu FUNC.**

du mode de prise de vue  $(1)$ [108\)](#page-107-1) ou de lecture  $(1)$ [113](#page-112-1)).

*2* **Choisissez un élément du menu.** • Appuyez sur les touches  $[$ **A**] $]$  pour choisir un élément de menu (1), puis sur

● Les options disponibles (2) figurent à côté des éléments de menu, à droite. ● Avec certains éléments de menu, les fonctions peuvent être spécifiées simplement en appuyant sur la touche [  $\otimes$ ] ou [  $\blacktriangleright$ ], ou un autre écran s'affiche

la touche  $[$  [ $)$ ] ou  $[$   $]$ ].

pour configurer la fonction.

choisir une option.

• Appuyez sur les touches  $[$ **A**] $\blacktriangledown$ ] pour

● Les options étiquetées avec une icône [DISP] peuvent être configurées en appuyant sur la touche [DISP]. · Pour revenir aux éléments de menu, appuyez sur la touche  $[4]$ .

- La luminosité de l'écran est automatiquement augmentée par la fonction de vision nocturne lorsque vous photographiez sous un faible éclairage, facilitant ainsi la vérification du cadrage des photos. Cependant, la luminosité de l'image à l'écran peut ne pas correspondre à celle de vos photos. Veuillez noter que les déformations de l'image à l'écran ou le mouvement saccadé du sujet n'affecteront pas les images enregistrées.
	- Pour les options d'affichage de lecture, voir « Changement de [mode d'affichage](#page-61-1) »  $(4.62)$ .

# *3* **Choisissez une option.**

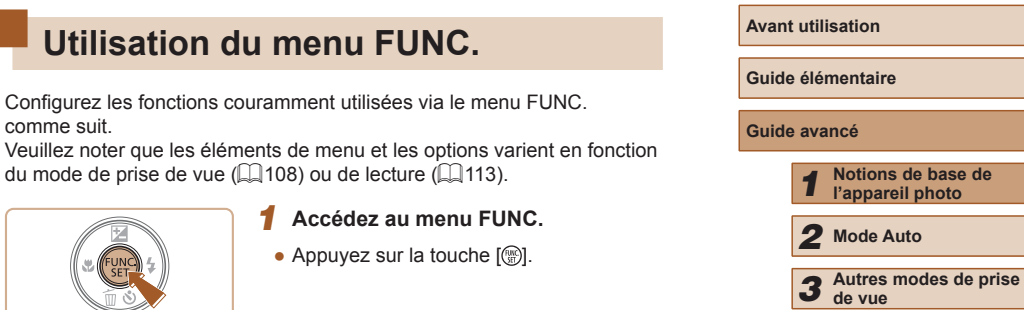

- *4* **Mode P**
	- *5* **Mode de lecture**

```
6 Menu de réglage
```

```
7 Accessoires
```
*8* **Annexe**

**Index**

- -

<span id="page-24-0"></span>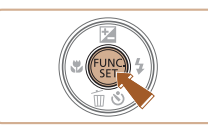

# *4* **Finalisez le processus de réglage.**

- Appuyez sur la touche  $[$
- L'écran antérieur à votre appui sur la touche [()] à l'étape 1 s'affiche à nouveau, indiquant l'option que vous avez configurée.

Pour annuler tout changement de réglage accidentel, vous pouvez rétablir les réglages par défaut de l'appareil photo  $(183)$ .

# <span id="page-24-1"></span>**Utilisation de l'écran de menu**

Configurez un éventail de fonctions de l'appareil photo par le biais de l'écran de menu comme suit. Les éléments de menu sont regroupés par objectifs sur les onglets, tels que la prise de vue  $\Box$ , la lecture  $\Box$ , etc. Veuillez noter que les éléments de menu disponibles dépendent du mode de prise de vue ou de lecture sélectionné ( $\Box$ [110](#page-109-1) –  $\Box$ [113\)](#page-112-1).

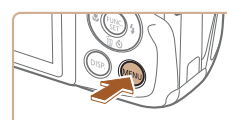

Conseils & infos Marche Date/Heure

Fuseau horaire... <del>常</del>

n Muet

Volume.

- *1* **Accédez à l'écran de menu.**
- Appuyez sur la touche [MENU].

# *2* **Choisissez un onglet.**

- Déplacez la commande de zoom pour choisir un onglet.
- Après avoir appuyé sur les touches [ $\blacktriangle$ ] pour choisir au départ un onglet, vous pouvez passer d'un onglet à un autre en appuyant sur les touches  $[4]$ [ $\blacktriangleright$ ].

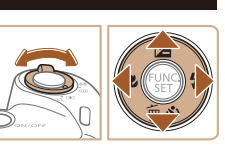

Arrêt

08.08.'14 10:00

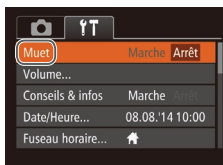

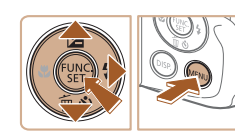

# *3* **Choisissez un élément du menu.**

- Appuyez sur les touches  $[$ **A** $]$   $\blacktriangledown$  $]$  pour choisir un élément de menu.
- Pour les éléments de menu dont les options ne sont pas affichées, appuyez d'abord sur la touche [ ] ou [  $\blacktriangleright$ ] pour changer d'écran, puis appuyez sur les touches [A] v | pour sélectionner l'élément de menu.
- Pour revenir à l'écran précédent, appuyez sur la touche [MENU].

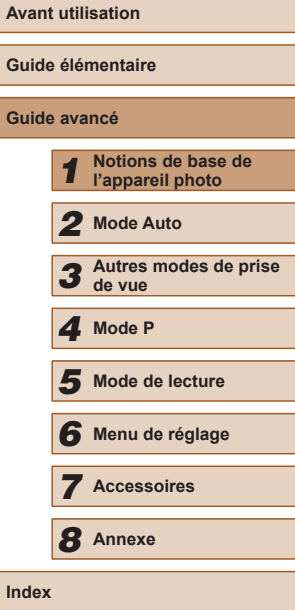

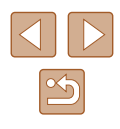

<span id="page-25-0"></span>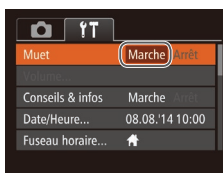

# *4* **Choisissez une option.**

● Appuyez sur les touches [◀][▶] pour choisir une option.

# *5* **Finalisez le processus de réglage.**

• Appuyez sur la touche [MENU] pour revenir à l'écran affiché avant votre appui sur la touche [MENU] à l'étape 1.

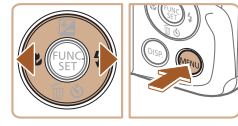

 $\sqrt{2}$ 

● Pour annuler tout changement de réglage accidentel, vous pouvez rétablir les réglages par défaut de l'appareil photo ( $\Box$ 83).

# **Affichage de l'indicateur**

L'indicateur situé au dos de l'appareil photo ([1] 3) s'allume ou clignote selon l'état de celui-ci.

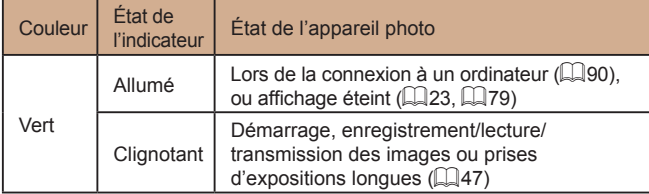

● Lorsque l'indicateur clignote vert, ne mettez jamais hors tension l'appareil photo, n'ouvrez pas le couvercle du logement de la batterie et de la carte mémoire, et n'agitez ou ne secouez pas l'appareil photo, sous peine d'altérer les images ou d'endommager l'appareil photo ou la carte mémoire.

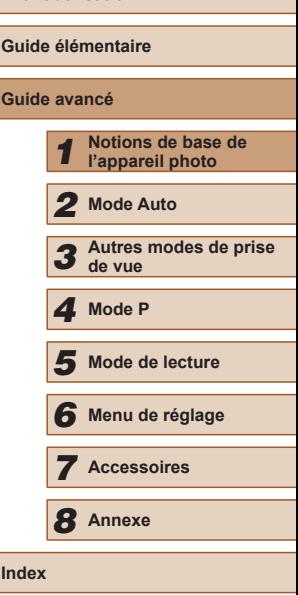

**Avant utilisation**

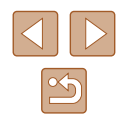

# <span id="page-26-0"></span>**Horloge**

Vous pouvez voir l'heure actuelle.

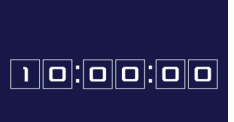

- Appuyez sur la touche [ ] et maintenez-la enfoncée.
- L'heure actuelle s'affiche.
- Si vous tenez l'appareil photo verticalement lorsque vous utilisez la fonction d'horloge, l'écran passe en affichage vertical. Appuyez sur les touches [1][D] pour modifier la couleur d'affichage.
- Appuyez à nouveau sur la touche  $[$ pour annuler l'affichage de l'horloge.

Ø ● Lorsque l'appareil photo est éteint, maintenez la touche [ ( enfoncée, puis appuyez sur la touche ON/OFF pour afficher l'heure.

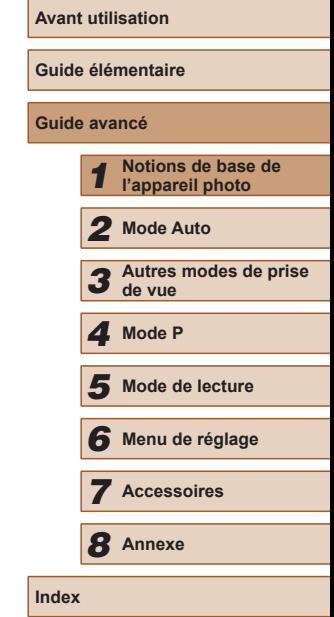

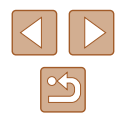

# <span id="page-27-1"></span>**Prise de vue avec les réglages déterminés par l'appareil photo**

Pour la sélection entièrement automatique des réglages optimaux pour des scènes données, laissez simplement l'appareil photo déterminer le sujet et les conditions de prise de vue.

# <span id="page-27-2"></span>**Prise de vue (Smart Auto)**

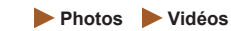

# *1* **Mettez l'appareil photo sous tension.**

- Appuyez sur la touche ON/OFF.
- L'écran de démarrage s'affiche.

# *2* **Activez le mode [ ].**

- Appuyez plusieurs fois sur la touche  $[AUTO]$  jusqu'à ce que  $[AUTO]$  s'affiche.
- Pointez l'appareil photo sur le sujet. Lorsque l'appareil photo détermine la scène, un léger clic est émis.
- Les icônes représentant la scène et le mode de stabilisation de l'image s'affichent dans le coin supérieur droit de l'écran  $($  $\Box$ 31,  $\Box$ 32).
- Les cadres affichés autour des sujets détectés indiquent qu'ils sont mis au point.

# **Avant utilisation Guide élémentaire Guide avancé** *1* **Notions de base de l'appareil photo** *2* **Mode Auto** *3* **Autres modes de prise de vue** *5* **Mode de lecture** *6* **Menu de réglage** *7* **Accessoires** *8* **Annexe Index** *4* **Mode P**

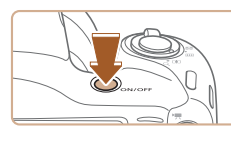

*2*

<span id="page-27-0"></span>**Mode Auto**

contrôle de la prise de vue

Mode pratique pour des photos et des vidéos faciles avec un plus grand

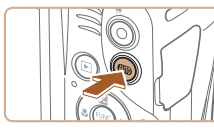

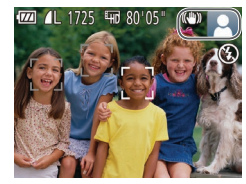

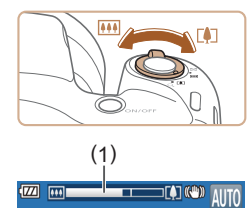

# *3* **Composez la vue.**

- Pour faire un zoom avant et agrandir le sujet, déplacez la commande de zoom en direction de ITATI (téléobiectif) et pour faire un zoom arrière, déplacez ‑la en direction de [  $|| ||$  (grand angle). (Une barre de zoom (1) indiquant la position du zoom s'affiche.)
- Pour faire un zoom avant ou arrière rapide, déplacez la commande de<br>zoom à fond vers [[1]] (téléobjectif) ou  $\sqrt{u^2+1}$  (grand angle), et pour faire un zoom avant ou arrière lent, déplacez-la un tout petit peu dans le sens désiré.

# *4* **Photographiez ou filmez. Prise de photos**

- **1) Faites la mise au point.**
	- Appuyez sur le déclencheur à mi-course. L'appareil photo émet deux bips après la mise au point et les zones AF s'affichent pour indiquer les zones d'image mises au point.
- Plusieurs zones AF s'affichent si plusieurs zones d'image sont mises au point.

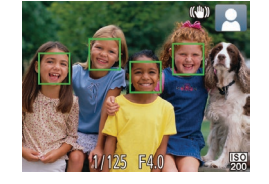

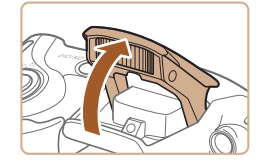

● Si [Ériger le flash] s'affiche, soulevez le flash avec le doigt pour qu'il soit prêt. Si vous préférez ne pas utiliser le flash, enfoncez-le du doigt dans l'appareil photo.

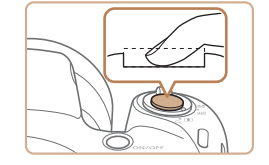

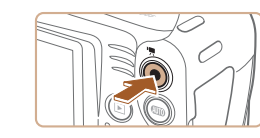

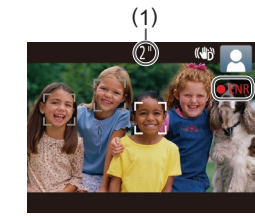

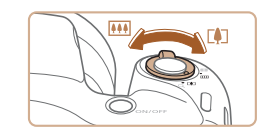

# **2) Prenez la photo.**

- Appuyez sur le déclencheur à fond.
- Au moment de la prise de vue, le son du déclencheur est émis, et dans de faibles conditions d'éclairage si vous avez soulevé le flash, il se déclenche automatiquement.
- Maintenez l'appareil photo immobile jusqu'à ce que le son du déclencheur cesse.
- Après avoir affiché votre prise, l'appareil photo revient à l'écran de prise de vue.

# **Réalisation de vidéos**

# **1) Commencez à filmer.**

- Appuyez sur la touche vidéo. L'appareil photo émet un bip lorsque l'enregistrement débute, et [<sup>6</sup>ENR] s'affiche avec le temps écoulé (1).
- Des bandes noires s'affichent en haut et en bas de l'écran, et le sujet est légèrement agrandi. Les bandes noires indiquent les zones d'image non enregistrées.
- Les cadres affichés autour des visages détectés indiquent qu'ils sont mis au point.
- Dès que l'enregistrement commence, retirez le doigt de la touche vidéo.

### **2) Redimensionnez le sujet et recadrez la scène au besoin.**

● Pour redimensionner le sujet, répétez les opérations de l'étape 3.

Veuillez noter toutefois que le bruit de fonctionnement de l'appareil photo sera enregistré. Veuillez noter que les vidéos filmées aux facteurs de zoom indiqués en bleu sembleront granuleuses.

• Lorsque vous recadrez les scènes, la mise au point, la luminosité et les couleurs sont automatiquement ajustées.

# **Avant utilisation Guide élémentaire Guide avancé** *1* **Notions de base de l'appareil photo** *2* **Mode Auto** *3* **Autres modes de prise de vue** *5* **Mode de lecture** *6* **Menu de réglage** *7* **Accessoires** *8* **Annexe Index** *4* **Mode P**

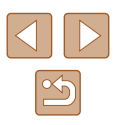

<span id="page-29-0"></span>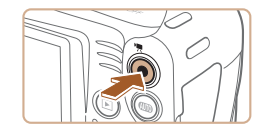

### **3) Terminez l'enregistrement.**

- Appuyez à nouveau sur la touche vidéo pour arrêter l'enregistrement. L'appareil photo émet deux bips lorsque l'enregistrement s'arrête.
- L'enregistrement s'arrête automatiquement lorsque la carte mémoire est pleine.

# **Photos/Vidéos**

Si l'appareil photo est sous tension alors que la touche  $\text{DISP}$ est maintenue enfoncée, il n'émettra plus aucun son. Pour réactiver les sons, appuyez sur la touche  $\text{[MENU]}$  et choisissez [Muet] sur l'onglet  $[\hat{\mathsf{Y}}\hat{\mathsf{T}}]$ , puis appuyez sur les touches  $[\hat{\mathsf{S}}]$  pour choisir [Arrêt].

## **Photos**

- Une icône  $[**Q**]$  clignotante vous avertit que les images seront plus susceptibles d'être floues en raison du bougé de l'appareil photo. Le cas échéant, montez l'appareil photo sur un trépied ou prenez d'autres mesures pour le stabiliser.
- Si vos photos sont sombres malgré le déclenchement du flash, rapprochez-vous du sujet. Pour en savoir plus sur la portée du flash, voir « [Portée du flash](#page-115-1) » ( =116).
- Il se peut que le sujet soit trop près si l'appareil photo émet seulement un bip lorsque vous appuyez sur le déclencheur à mi-course. Pour en savoir plus sur la plage de mise au point (plage de prise de vue), voir « [Plage de prise de vue](#page-115-2) » ( =116).
- Pour réduire les yeux rouges et faciliter la mise au point, il arrive que la lampe s'allume lors de la prise de vue dans de faibles conditions d'éclairage.
- L'apparition d'une icône [ $\frac{1}{2}$ ] clignotante lorsque vous essayez de photographier indique que la prise de vue n'est pas possible tant que le flash n'est pas rechargé. La prise de vue pouvant reprendre dès que le flash est prêt, appuyez sur le déclencheur à fond et patientez ou bien relâchez-le et appuyez à nouveau dessus.
- Bien que vous puissiez photographier à nouveau avant que l'écran de prise de vue s'affiche, votre prise précédente peut déterminer la mise au point, la luminosité et les couleurs utilisées.

● Vous pouvez modifier la durée d'affichage des images après la prise ( $\Box$ 40).

# **Vidéos**

● Avant de filmer une vidéo, abaissez le flash avec le doigt. Prenez soin de ne pas toucher le microphone (1) pendant l'enregistrement d'une vidéo. Si vous laissez le flash dressé ou obstruez le microphone, vous risquez d'empêcher l'enregistrement du son ou le son enregistré risque d'être assourdi.

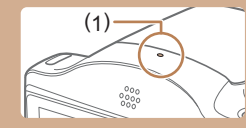

- Évitez de toucher les commandes de l'appareil photo autres que la touche vidéo lorsque vous filmez des vidéos, car les sons émis par l'appareil photo seront enregistrés.
- Après le lancement de l'enregistrement vidéo, la zone d'affichage de l'image change et les sujets sont agrandis pour permettre la correction d'un bougé important de l'appareil photo. Pour filmer des sujets à la taille affichée avant l'enregistrement, ajustez le réglage de stabilisation de l'image (LL60).

L'enregistrement audio est en mono.

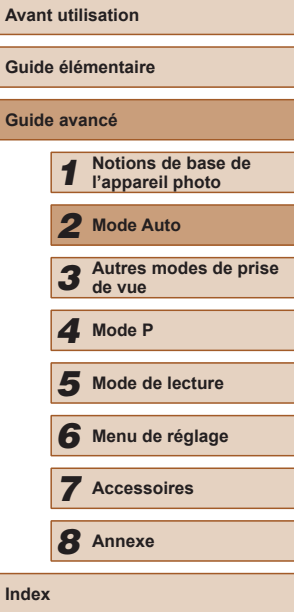

**Guide élémentaire Guide avancé**

**Index**

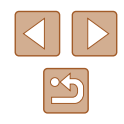

# <span id="page-30-1"></span><span id="page-30-0"></span>**Icônes de scène**

### **Photos Vidéos**

En mode [AUTO], les scènes de prise de vue déterminées par l'appareil photo sont indiquées par l'icône affichée et les réglages correspondants sont automatiquement sélectionnés pour une mise au point, une luminosité du sujet et des couleurs optimales.

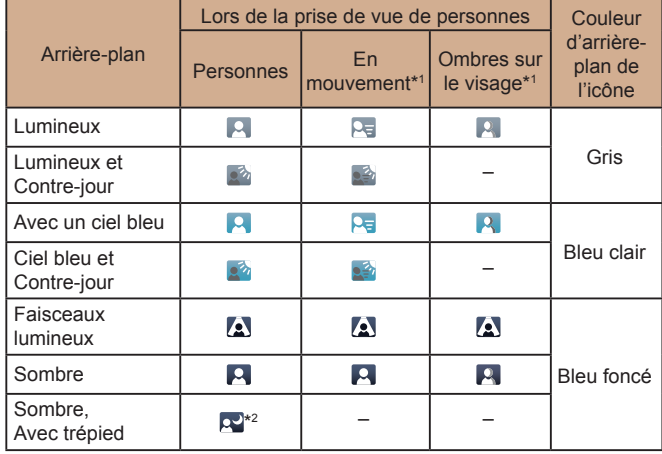

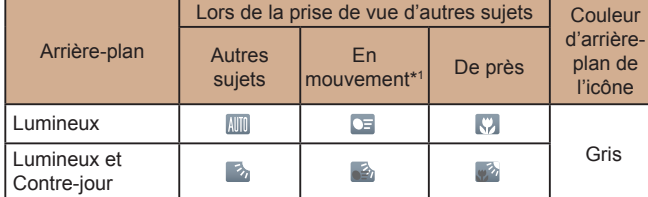

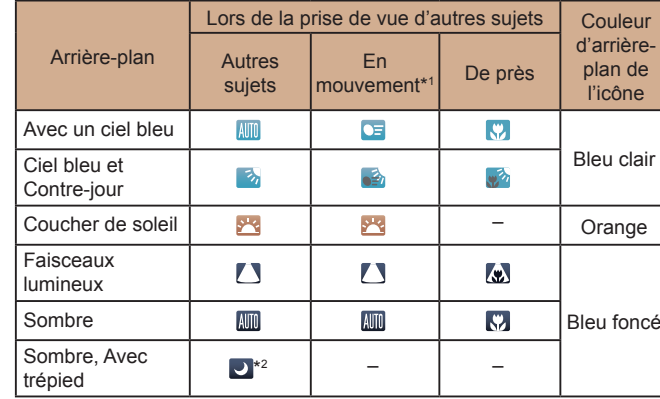

\*1 Ne s'affiche pas pour les vidéos.

\*2 S'affiche dans les scènes sombres lorsque l'appareil photo est stabilisé, comme lorsqu'il est monté sur un trépied.

> **•** Essayez de photographier ou filmer en mode  $[ P ]$  ( $[ \Box$ 49) si l'icône de scène ne correspond pas aux conditions de prise de vue réelles ou s'il n'est pas possible de photographier ou filmer avec l'effet, les couleurs ou la luminosité escomptés.

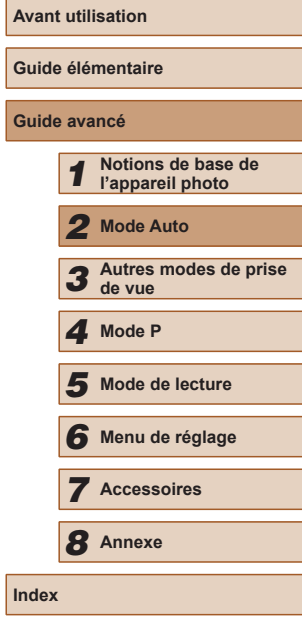

**Gu Guide avancé**

31

# <span id="page-31-1"></span><span id="page-31-0"></span>**Icône de stabilisation de l'image**

### **Photos Vidéos**

La stabilisation d'image optimale selon les conditions de prise de vue est automatiquement appliquée (Stabilisateur intelligent). En outre, les icônes suivantes s'affichent dans le mode [AUTO].

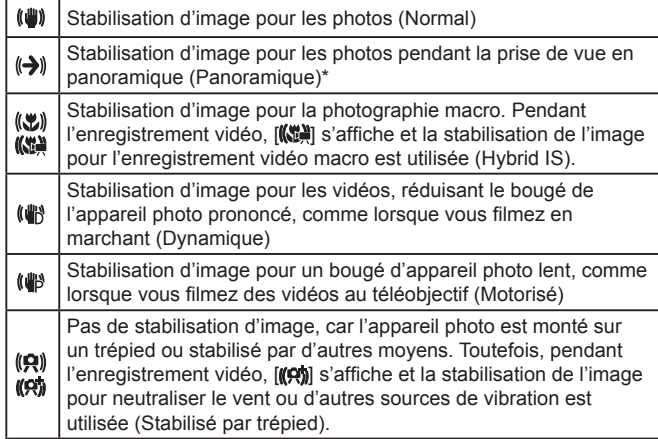

\* S'affiche lorsque vous faites un panoramique, en suivant les sujets en mouvement avec l'appareil photo. Lorsque vous suivez des sujets se déplaçant horizontalement, la stabilisation d'image neutralise uniquement le bougé vertical de l'appareil photo et la stabilisation horizontale s'arrête. De la même manière, lorsque vous suivez des sujets se déplaçant verticalement, la stabilisation d'image ne neutralise que le bougé horizontal de l'appareil photo.

> Pour annuler la stabilisation d'image, réglez [Mode Stabilisé] sur [Arrêt] ( $\Box$ 60). Dans ce cas, aucune icône de stabilisation de l'image ne s'affiche.

# **Cadres à l'écran**

### **Photos Vidéos**

Différents cadres s'affichent une fois que l'appareil photo détecte les sujets sur lesquels vous le dirigez.

- Un cadre blanc s'affiche autour du sujet (ou le visage d'une personne) que l'appareil photo a déterminé comme le sujet principal et des cadres gris s'affichent autour des autres visages détectés. Les cadres suivent les sujets en mouvement dans une certaine plage pour maintenir la mise au point. Toutefois, si l'appareil photo détecte un mouvement du sujet, seul le cadre blanc reste à l'écran.
- Lorsque vous appuyez sur le déclencheur à mi-course et que l'appareil photo détecte un mouvement du sujet, un cadre bleu s'affiche et la mise au point et la luminosité de l'image sont continuellement ajustées (AF servo).

Essayez d'utiliser le mode  $\left[ \bigcap \right]$  ( $\left[ \bigcap \right]$ 49) si aucun cadre ne s'affiche, si les cadres ne s'affichent pas autour des sujets désirés ou si les cadres s'affichent sur l'arrière-plan ou sur des zones semblables.

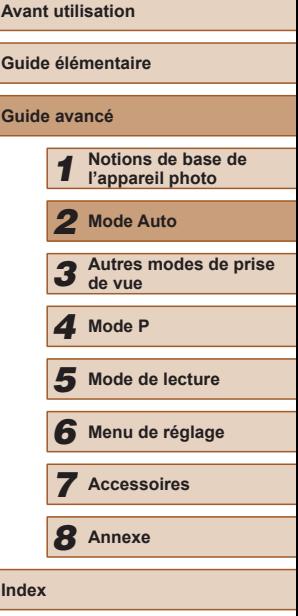

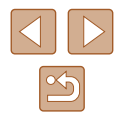

# <span id="page-32-0"></span>**Fonctions courantes et pratiques**

**Photos Vidéos**

# **Zoom avant rapproché sur des sujets (Zoom numérique)**

Lorsque des sujets éloignés sont trop loin pour être agrandis avec le zoom optique, utilisez le zoom numérique pour obtenir des agrandissements d'environ 120x.

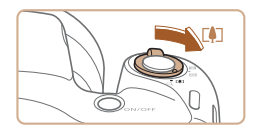

## *1* **Déplacez la commande de zoom vers [ ].**

- Maintenez la commande jusqu'à ce que le zoom s'arrête.
- Le zoom s'arrête au facteur de zoom le plus grand possible (avant que l'image ne devienne visiblement granuleuse), lequel est ensuite indiqué à l'écran.

# *2* **Déplacez à nouveau la commande de zoom vers [ ].**

- (1) correspond au facteur de zoom actuel.
- L'appareil photo fait un zoom avant encore plus proche sur le sujet.

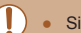

- Si vous déplacez la commande de zoom, la barre de zoom s'affiche (indiquant la position du zoom). La couleur de la barre de zoom change selon la plage du zoom.
- Plage blanche : plage de zoom optique où l'image n'apparaît pas granuleuse.
- Plage jaune : plage de zoom numérique où l'image n'est pas manifestement granuleuse (ZoomPlus).
- Plage bleue : plage de zoom numérique où l'image apparaît granuleuse.
- Étant donné que la plage bleue n'est pas disponible avec certains réglages de résolution ([10] 37), le facteur de zoom maximum peut être obtenu en suivant l'étape 1.

Pour désactiver le zoom numérique, choisissez MENU ( $\Box$ 25) ► l'onglet [  $\Box$  | ► [Zoom numér.] ► [Arrêt].

# <span id="page-32-1"></span>**Utilisation du retardateur**

### **Photos Vidéos**

Le retardateur vous permet d'apparaître dans les photos de groupe ou d'autres photos programmées. L'appareil photo se déclenchera environ 10 secondes après que vous appuyez sur le déclencheur.

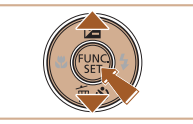

### *1* **Configurez le réglage.**

- Appuyez sur la touche  $\blacktriangledown$ , puis sur les touches  $[\triangle][\blacktriangledown]$  pour choisir  $[\hat{y}_0]$  et enfin sur la touche [ ).
- **Une fois le réglage terminé, [cnd] s'affiche.**

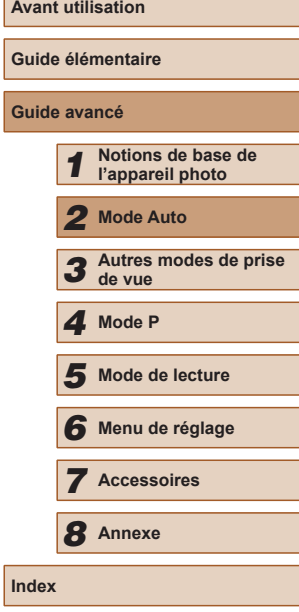

**Guide avancé**

 $\ln$ 

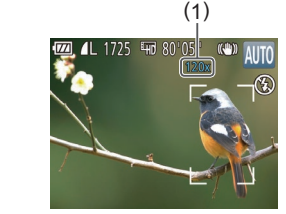

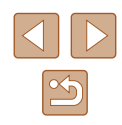

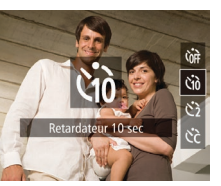

<span id="page-33-0"></span>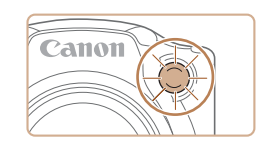

# *2* **Photographiez ou filmez.**

- Pour les photos : appuyez sur le déclencheur à mi-course pour effectuer la mise au point sur le sujet, puis enfoncez -le à fond.
- Pour les vidéos : appuyez sur la touche vidéo.
- Lorsque vous déclenchez le retardateur, la lampe clignote et l'appareil photo émet un son de retardateur.
- Deux secondes avant la prise de vue, le clignotement et le son s'accélèrent. (La lampe reste allumée si le flash se déclenche.)
- Pour annuler la prise de vue après avoir déclenché le retardateur, appuyez sur la touche [MENU].
- Pour restaurer le réglage d'origine, choisissez [cal à l'étape 1.

# **Utilisation du retardateur pour éviter l'effet de bougé de l'appareil photo**

### **Photos Vidéos**

Cette option retarde le déclenchement de l'obturateur de deux secondes environ une fois que vous aurez appuyé sur le déclencheur. Si l'appareil photo n'est pas stable pendant que vous appuyez sur le déclencheur, cela n'aura pas d'incidence sur votre prise de vue.

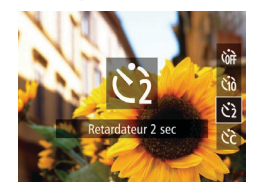

- Exécutez l'étape 1 de « Utilisation du retardateur » (三33) et choisissez [⊙͡ฏ].
- Une fois le réglage terminé, [ s'affiche.
- Exécutez l'étape 2 de « Utilisation du retardateur » ( [=](#page-32-1)33) pour photographier ou filmer.

# **Personnalisation du retardateur**

### **Photos Vidéos**

Vous pouvez définir le délai (0 à 30 secondes) et le nombre de prises de vue (1 à 10).

# *1* **Choisissez [ ].**

● En exécutant l'étape 1 de « Utilisation du retardateur » (LU33), choisissez [ⓒ), puis appuyez  $imm$ édiatement sur la touche  $IMFNI$ .

# *2* **Configurez le réglage.**

- $\bullet$  Appuyez sur les touches  $[$   $\blacksquare$  $]$  pour choisir [Intervalle] ou [Nb de vues].
- Appuyez sur les touches [◀][▶] pour choisir une valeur, puis sur la touche [.].
- $\bullet$  Une fois le réglage terminé,  $[\hat{C}]$  s'affiche.
- Exécutez l'étape 2 de « Utilisation du retardateur » ( [=](#page-32-1)33) pour photographier ou filmer.

Pour les vidéos filmées au moyen du retardateur, [Intervalle] représente le délai avant le début de l'enregistrement, mais le réglage [Nb de vues] reste sans effet.

- Lorsque vous spécifiez plusieurs prises, la luminosité de l'image et la balance des blancs sont déterminées par la première prise. Un intervalle de temps plus long est nécessaire entre les prises lorsque le flash se déclenche ou lorsque vous avez spécifié plusieurs prises. La prise de vue s'arrête automatiquement lorsque la carte mémoire est pleine.
- Si vous spécifiez un délai supérieur à deux secondes, deux secondes avant la prise, le clignotement de la lampe et le son du retardateur s'accélèrent. (La lampe reste allumée si le flash se déclenche.)

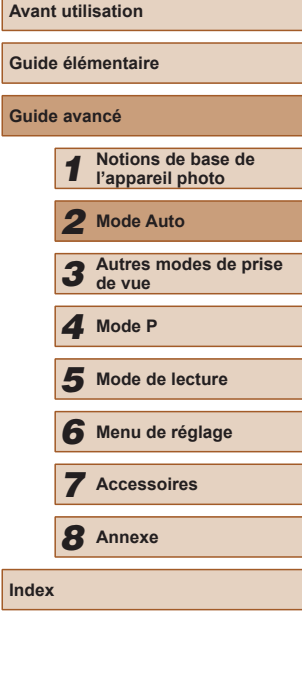

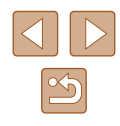

# <span id="page-34-1"></span><span id="page-34-0"></span>**Ajout d'un cachet date**

**Photos Vidéos**

L'appareil photo peut ajouter la date de prise de vue aux images dans le coin inférieur droit.

Veuillez noter, toutefois, que les cachets date ne pouvant être modifiés ou retirés, mieux vaut vérifier au préalable que la date et l'heure sont correctes  $($  $\Box$ 17).

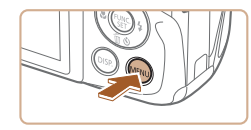

Arrêt

Arrêt

 $T$ Afficher l'image après la prise. Détec. clignem.

Ouadrillage

Param. stabil. .. Cachet date a<sup>9</sup> · Date

# *1* **Configurez le réglage.**

- $\bullet$  Appuyez sur la touche  $IMFNII$ . choisissez [Cachet date  $\sqrt{3}$ ] sur l'onglet [  $\Box$ ], puis choisissez l'option désirée  $($  $\Box$  25).
- $\bullet$  Une fois le réglage terminé,  $[\sqrt{3}]$  s'affiche.
- Les photos prises sans avoir ajouté un cachet date peuvent être imprimées avec un cachet date comme suit. Toutefois, si vous ajoutez de cette façon un cachet date aux images qui en comportent déjà un, celui-ci risque d'être imprimé deux fois.
	- Imprimez à l'aide des fonctions de l'imprimante  $(192)$ .
	- Utilisez les réglages d'impression DPOF (Q95) de l'appareil photo pour imprimer.
	- Utilisez les logiciels téléchargés depuis le site Web de Canon ([=](#page-88-1)89) pour imprimer.

# **Prise de vue en continu**

**Photos Vidéos**

Maintenez complètement enfoncé le déclencheur pour photographier en continu.

Pour en savoir plus sur la vitesse de la prise de vue en continu, voir « [Vitesse de la prise de vue en continu](#page-115-3) » (Qq 116).

# *1* **Configurez le réglage.**

- Appuyez sur la touche  $[$  $\Box$  dans le menu, puis choisissez  $\Box$  $(\Box$  24).
- Une fois le réglage terminé, [□i] s'affiche.

# *2* **Prenez la photo.**

● Maintenez complètement enfoncé le déclencheur pour photographier en continu.

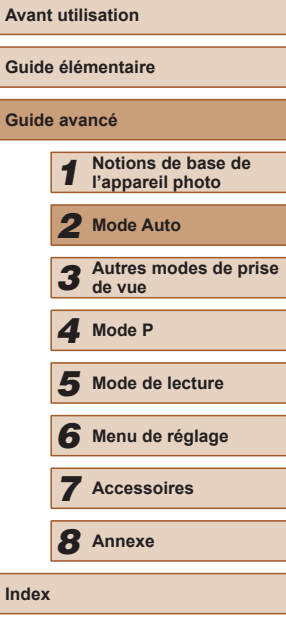

**Guid Guide avancé**

**Index**

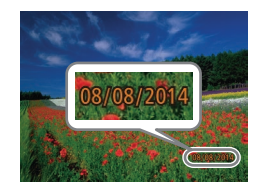

# *2* **Prenez la photo.**

- L'appareil photo ajoute la date ou l'heure de la prise de vue aux photos que vous prenez dans le coin inférieur droit des images.
- Pour rétablir le réglage d'origine, choisissez [Arrêt] à l'étape 1.

Les cachets date ne peuvent pas être modifiés ou retirés.

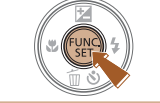

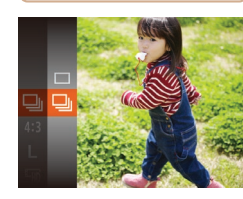

<span id="page-35-0"></span>Pendant la prise de vue en continu, la mise au point et l'exposition sont mémorisées sur la position ou au niveau déterminé lorsque vous appuyez sur le déclencheur à mi-course.

- Cette fonction ne peut pas être utilisée avec le retardateur ([=](#page-32-1)33).
- La prise de vue peut s'interrompre momentanément ou la prise de vue en continu peut ralentir selon les conditions de prise de vue, les réglages de l'appareil photo et la position du zoom.
- À mesure que d'autres photos sont prises, la prise de vue peut ralentir.
- La prise de vue peut ralentir si le flash se déclenche.

# **Fonctionnalités de personnalisation des images**

# **Modification du rapport largeur-hauteur**

**Photos Vidéos**

Modifiez le rapport largeur-hauteur de l'image comme suit.

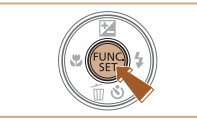

- Appuyez sur la touche  $[$ ( $]$ , choisissez [4:3] dans le menu et choisissez l'option  $d$ ésirée ( $\Box$ 24).
- Une fois le réglage terminé, le rapport largeur-hauteur de l'écran est mis à jour.
- Pour rétablir le réglage d'origine, répétez ce processus, mais choisissez  $[4:3]$ .

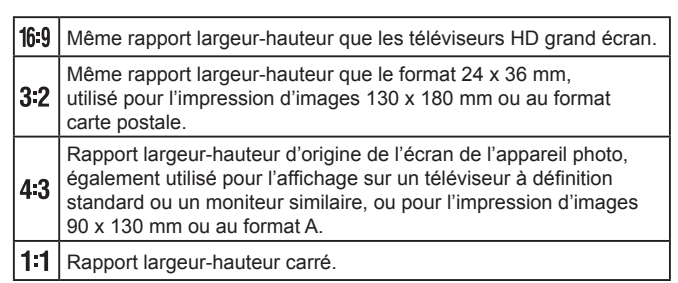

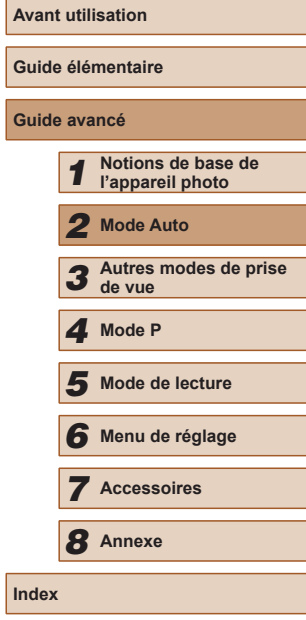

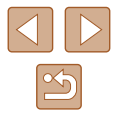
#### **Modification de la résolution de l'image (Taille)**

**Photos Vidéos**

Choisissez parmi 4 niveaux de résolution d'image, comme suit. Pour des indications sur le nombre de photos qu'une carte mémoire peut contenir d'après chaque réglage de résolution, voir « [Nombre de prises de vue par](#page-114-0)  [carte mémoire](#page-114-0) »  $(1115)$ .

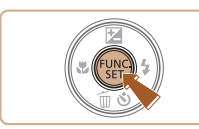

- Appuyez sur la touche [ ], choisissez [L] dans le menu et choisissez l'option  $\overline{d}$ ésirée ( $\Box$ 24).
- L'option configurée est maintenant affichée.
- Pour rétablir le réglage d'origine, répétez ce processus, mais choisissez [[].

#### **Indications pour choisir la résolution d'après le format de papier (pour les images 4:3)**

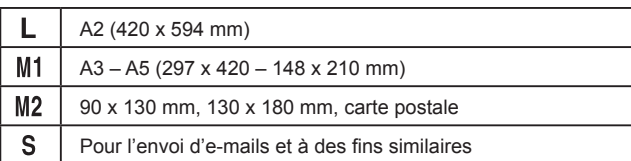

#### **Correction des yeux rouges**

 $\overline{\mathbf{a}}$  it nom numér.

Zoom sur pt AF

Réglages flash

or, veux rae Par lampe

Afficher l'image après la prise.

Faisceau AF

◆ Standard

Marche

Marche

Marche

Arrêt

**MENU**S

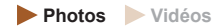

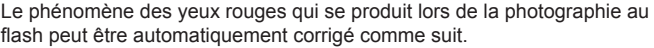

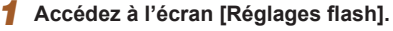

 $\bullet$  Appuyez sur la touche  $\blacksquare$   $\blacksquare$ choisissez [Réglages flash] sur l'onglet  $\Box$ ], puis appuyez sur la touche  $\Box$  $\overline{125}$ ).

- *2* **Configurez le réglage.**
- Choisissez [Cor. yeux rges], puis  $[Marche]$   $(25)$ .
- Une fois le réglage terminé, [©] s'affiche.
- Pour rétablir le réglage d'origine, répétez ce processus, mais choisissez [Arrêt].

● La correction des yeux rouges peut être appliquée à des zones d'image autres que les yeux (si l'appareil photo interprète un maquillage d'yeux rouges comme des pupilles rouges, par exemple).

- $\bullet$  Vous pouvez également corriger les images existantes ( $\Box$ 75).
- Vous pouvez également accéder à l'écran de l'étape 2 lorsque le flash est dressé en appuyant sur la touche [ $\blacktriangleright$ ] puis immédiatement après sur la touche  $[MENT]$ .

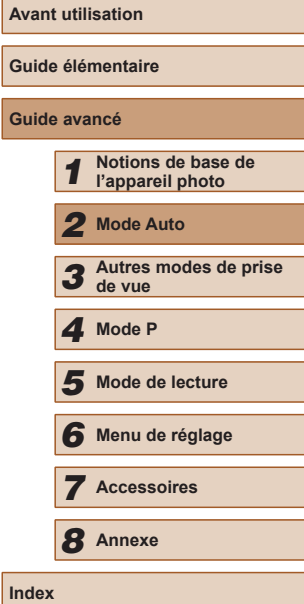

#### **Modification de la qualité de l'image vidéo**

**Photos Vidéos**

2 réglages de qualité d'image sont disponibles. Pour des indications sur la durée maximale de la vidéo que peut prendre en charge une carte mémoire à chaque niveau de qualité d'image, voir « Durée [d'enregistrement par carte mémoire](#page-115-0) » (Q116).

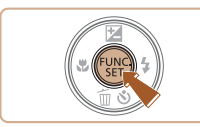

- Appuyez sur la touche  $[$ ( $)$ ), choisissez  $[4]$  dans le menu et choisissez l'option  $d$ ésirée ( $\Box$ 24).
- L'option configurée est maintenant affichée.
- Pour rétablir le réglage d'origine, répétez ce processus, mais choisissez  $[**F**$ .

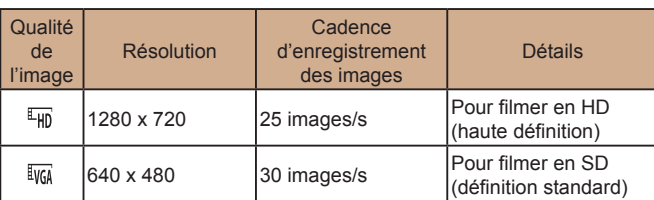

● En mode  $[4]$ , des bandes noires affichées en haut et en bas de l'écran indiquent les zones d'image non enregistrées.

## **Fonctions de prise de vue pratiques**

#### **Affichage du quadrillage**

#### **Photos Vidéos**

Vous pouvez afficher un quadrillage à l'écran pour vous guider verticalement et horizontalement pendant la prise de vue.

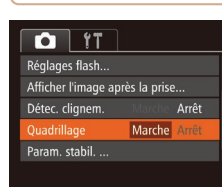

- $\bullet$  Appuyez sur la touche  $[MFN[]$ . choisissez [Quadrillage] sur l'onglet [<sup>1</sup>], puis choisissez [Marche]  $($ 25).
- Une fois le réglage terminé, le quadrillage s'affiche à l'écran.
- Pour rétablir le réglage d'origine, répétez ce processus, mais choisissez [Arrêt].

● Le quadrillage n'est pas enregistré sur vos prises de vue.

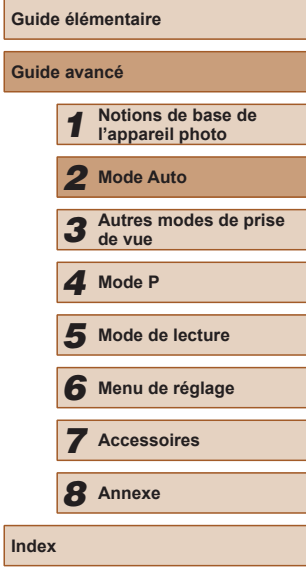

**Avant utilisation**

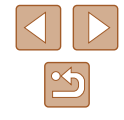

#### <span id="page-38-1"></span>**Agrandissement de la zone mise au point**

**Photos Vidéos**

Vous pouvez vérifier la mise au point en appuyant sur le déclencheur à mi-course, ce qui agrandira la portion d'image nette dans la zone AF.

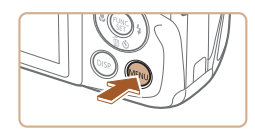

#### $T$  11 ← Standard Zoom numér Marche Zoom sur pt AF Faisceau AF Marche Réglages flash... Afficher l'image après la prise

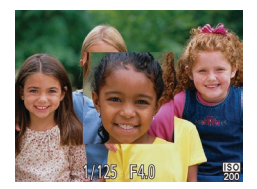

#### *2* **Vérifiez la mise au point.**

*1* **Configurez le réglage.**  $\bullet$  Appuyez sur la touche  $[MFMI].$ choisissez [Zoom sur pt AF] sur l'onglet  $\Box$ ], puis choisissez [Marche]  $\Box$  25).

- Appuyez sur le déclencheur à mi-course. Le visage détecté comme sujet principal est à présent agrandi.
- Pour rétablir le réglage d'origine, choisissez [Arrêt] à l'étape 1.
- La zone mise au point n'est pas agrandie dans les cas suivants lorsque le déclencheur est enfoncé à mi-course.
	- Si aucun visage n'a été détecté, si la personne est trop près de l'appareil photo et si son visage est trop grand pour l'écran, ou si l'appareil photo détecte un mouvement du sujet
	- Lorsque le zoom numérique est utilisé ( $\Box$ 33)
	- Lorsque le Suivi AF est utilisé  $($ 456)
	- Lorsqu'un téléviseur est utilisé pour l'affichage ( $\Box$ 87)

#### <span id="page-38-0"></span>**Détection des yeux fermés**

 $\Omega$  it

Réglages flash..

étec. clianer

Quadrillage

Afficher l'image après la prise... Marche

Marche

Arrêt

.<br>Faisceau Af

**Photos Vidéos**

**[** $\mathbb{E}$ ] s'affiche lorsque l'appareil photo détecte que les gens ont peut-être fermé les yeux.

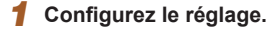

 $\bullet$  Appuyez sur la touche  $\blacksquare$   $\blacksquare$   $\blacksquare$ choisissez [Détec. clignem.] sur l'onglet  $\lceil$  1, puis choisissez  $\lceil$ Marche $\lceil$  ( $\lceil$  25).

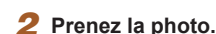

- [図 clignote lorsque l'appareil photo détecte une personne dont les yeux sont fermés.
- Pour rétablir le réglage d'origine, choisissez [Arrêt] à l'étape 1.
- Si vous avez spécifié plusieurs prises de vue en mode  $[\hat{C}]$ , cette fonction n'est disponible que pour la dernière prise.
- Un cadre s'affiche autour des personnes dont les yeux sont fermés lorsque vous avez sélectionné [2 sec.], [4 sec.], [8 sec.] ou [Maintien] dans [Durée affichage] ([140).
- Cette fonction n'est pas disponible dans le mode de prise de vue en continu  $(135)$ .

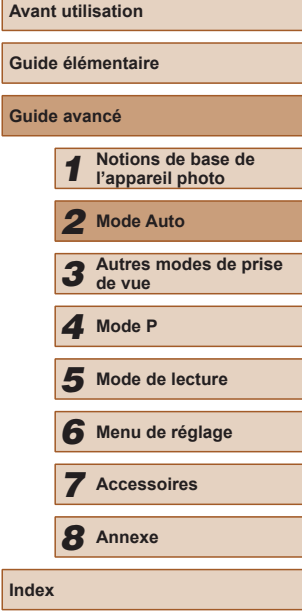

## **Personnalisation du fonctionnement de l'appareil photo**

Personnalisez les fonctions de prise de vue sur l'onglet [<sup>1</sup>] de l'écran de menu comme suit.

Pour en savoir plus sur les fonctions du menu, voir « [Utilisation de l'écran](#page-24-0)  [de menu](#page-24-0) »  $\binom{n}{25}$ .

#### **Désactivation du faisceau d'assistance autofocus**

**Photos Vidéos**

Vous pouvez désactiver la lampe qui s'allume habituellement pour vous aider à faire la mise au point lorsque vous appuyez sur le déclencheur à mi-course dans de faibles conditions d'éclairage.

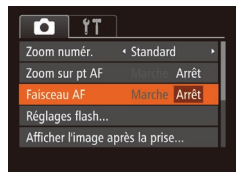

- $\bullet$  Appuyez sur la touche  $IMFNI$ . choisissez [Faisceau AF] sur l'onglet [<sup>1</sup>], puis choisissez [Arrêt] ( $\Box$ 25).
- Pour rétablir le réglage d'origine, répétez ce processus, mais choisissez [Marche].

#### **Désactivation de la lampe atténuateur du phénomène des yeux rouges**

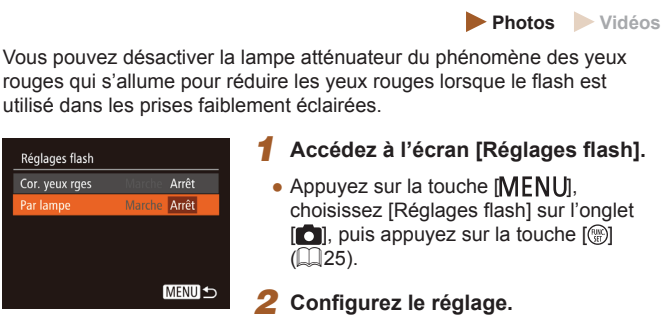

#### *1* **Accédez à l'écran [Réglages flash].**

- choisissez [Réglages flash] sur l'onglet  $\lceil \bullet \rceil$ , puis appuyez sur la touche  $\lceil \circ \rceil$
- Choisissez [Par lampe], puis [Arrêt]  $\mathbb{Q}$  25).
- Pour rétablir le réglage d'origine, répétez ce processus, mais choisissez [Marche].

#### <span id="page-39-0"></span>**Modification du style d'affichage de l'image prise**

**Photos Vidéos**

Vous pouvez modifier la durée d'affichage des images et le type d'informations affichées immédiatement après la prise de vue.

#### <span id="page-39-1"></span>**Modification de la durée d'affichage de l'image prise**

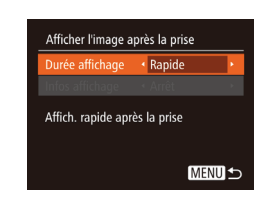

Réalages flash Cor. yeux rges

ar lampe

- *1* **Accédez à l'écran [Afficher l'image après la prise].**
- $\bullet$  Appuyez sur la touche  $IMFNI$ . choisissez [Afficher l'image après la prise] sur l'onglet [ ], puis appuyez sur la touche  $[$  ( $[$   $]$   $($   $[$   $]$   $25$ ).

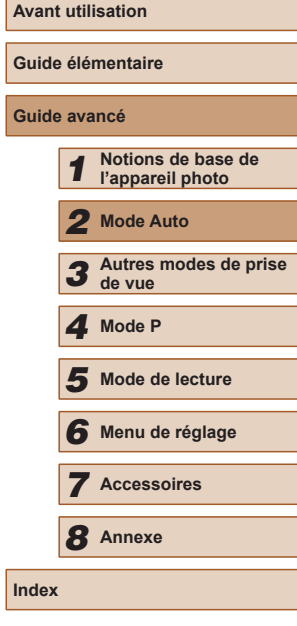

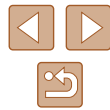

#### *2* **Configurez le réglage.**

- Appuyez sur les touches  $[$ **A** $]$   $\blacktriangledown$  $]$  pour choisir [Durée affichage]. Appuyez sur les touches [<][ D] pour choisir l'option désirée.
- Pour rétablir le réglage d'origine, répétez ce processus, mais choisissez [Rapide].

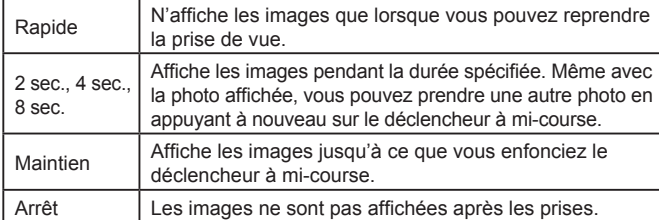

#### **Changement de l'écran affiché après les prises**

Vous pouvez modifier la méthode d'affichage des images après les avoir prises, comme suit.

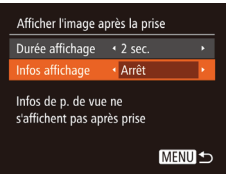

- *1* **Réglez [Durée affichage] sur [2 sec.], [4 sec.], [8 sec.] ou [Maintien] (** [=](#page-39-0)**40).**
- *2* **Configurez le réglage.**
- Appuyez sur les touches  $[$ **A** $]$   $\blacktriangledown$  $]$  pour choisir [Infos affichage]. Appuyez sur les touches [1] ] pour choisir l'option désirée.
- Pour rétablir le réglage d'origine, répétez ce processus, mais choisissez [Arrêt].

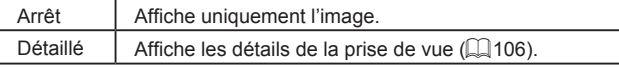

• Si [Durée affichage] ([140) est réglé sur [Arrêt] ou [Rapide], [Infos affichage] est réglé sur [Arrêt] et ne peut pas être modifié.

 $\sqrt{2}$ 

 $\bullet$  En appuyant sur la touche  $\Box$  SP1 alors qu'une image est affichée après la prise de vue, vous pouvez changer d'informations d'affichage. Veuillez noter que les réglages de [Infos affichage] ne sont pas modifiés. Vous pouvez également effacer les images en appuyant sur la touche  $[\nabla]$  ou protéger [\(](#page-66-0) $\Box$ 67) ou marquer les images comme favoris ( $\Box$ 72) en appuyant sur la touche  $[\mathbb{C}]\mathbb{C}$ .

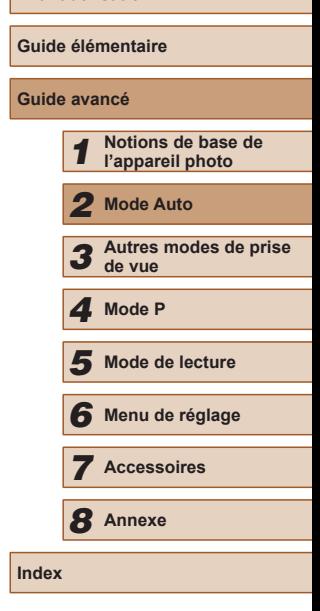

**Avant utilisation**

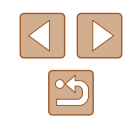

## *3*

## **Personnalisation de la luminosité/des couleurs (Contrôle de visée directe)**

#### **Photos Vidéos**

La luminosité ou les couleurs de l'image pendant la prise de vue peuvent être facilement personnalisées comme suit.

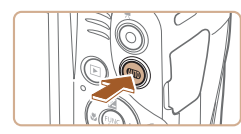

#### *1* **Activez le mode [ ].**

● Appuyez plusieurs fois sur la touche  $[AUTO]$  jusqu'à ce que  $[LIVE]$  s'affiche.

#### *2* **Configurez le réglage.**

- $\bullet$  Appuyez sur la touche [ $\Box$ ] pour accéder à l'écran de réglage. Appuyez sur les touches [A][  $\blacktriangledown$ ] pour choisir un élément de réglage, puis appuyez sur les touches [<][  $\blacktriangleright$ ] pour ajuster la valeur tout en regardant l'écran.
- Appuyez sur la touche  $[$

#### *3* **Photographiez ou filmez.**

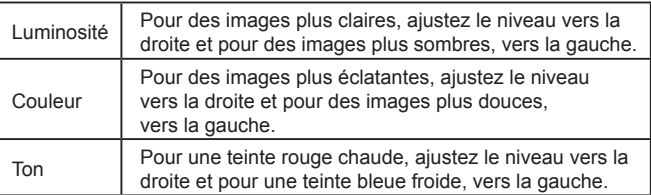

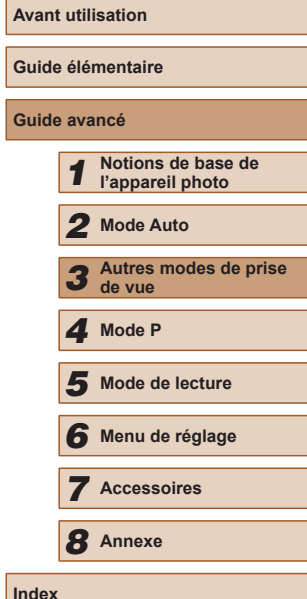

## **Autres modes de prise de vue**

Utilisez plus efficacement votre appareil photo dans diverses scènes et améliorez vos prises de vue avec des effets d'image uniques ou des fonctions spéciales

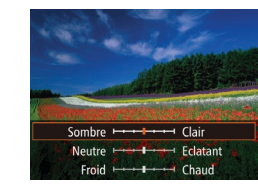

## <span id="page-42-0"></span>**Scènes données**

Choisissez un mode correspondant à la scène de prise de vue, et l'appareil photo configurera automatiquement les réglages pour obtenir des photos optimales.

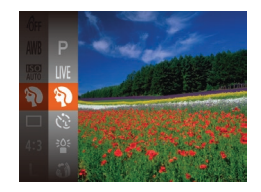

#### *1* **Choisissez un mode de prise de vue.**

- Appuyez plusieurs fois sur la touche  $[AUTO]$  jusqu'à ce que  $[LIVE]$  s'affiche.
- Appuyez sur la touche [(a)], choisissez **Il IVF**I dans le menu et choisissez  $l'$ option désirée ( $\Box$ 24).
- *2* **Photographiez ou filmez.**

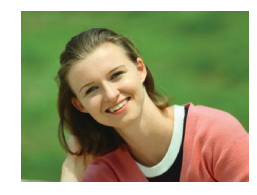

- **Prise de vue de portraits (Portrait) Photos Vidéos**
- Photographiez ou filmez des personnes avec un effet adouci.

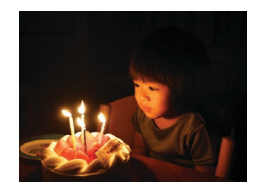

**Prise de vue sous un faible éclairage (Basse lumière)**

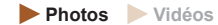

● Photographiez avec un bougé d'appareil photo et du sujet minime même dans de faibles conditions d'éclairage.

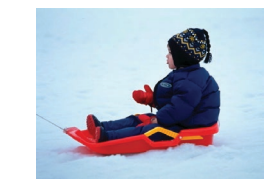

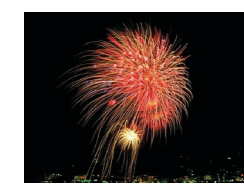

**Prise de vue sur fond de neige (Neige)**

#### **Photos Vidéos**

- Prise de vue avec des couleurs naturelles et lumineuses des personnes sur fond de neige.
- **Prise de vue de feux d'artifice (Feu d'artifice)**
	- **Photos Vidéos**
- Prises de vue éclatantes de feux d'artifice.
- En mode [ , montez l'appareil photo sur un trépied ou prenez d'autres mesures pour le stabiliser et empêcher le bougé de l'appareil photo. Par ailleurs, il est recommandé de régler [Mode Stabilisé] sur [Arrêt] lors de l'utilisation d'un trépied ou d'autres moyens pour maintenir en place l'appareil photo ( $\Box$ 60).
- La résolution du mode  $\left| \frac{36}{5} \right|$  est de  $\left| \mathbf{M} \right|$  (2304 x 1728) et ne peut pas être modifiée.
- En mode [ , même si aucun cadre n'est affiché lorsque vous enfoncez le déclencheur à mi-course, la mise au point optimale est déterminée.

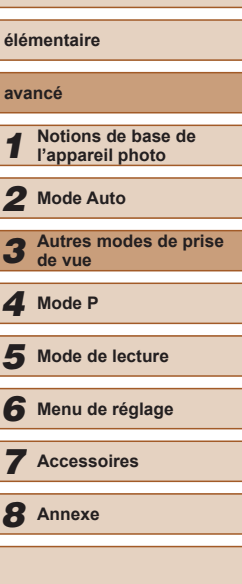

**Avant utilisation**

**Guide** 

**Guide** 

**Index**

## **Application des effets spéciaux**

Ajoutez un vaste choix d'effets aux images lors de la prise de vue.

- *1* **Choisissez un mode de prise de vue.**
- Exécutez l'étape 1 de « Scènes données »  $\left(\Box\right)$ 43) pour choisir un mode de prise de vue.
- *2* **Photographiez ou filmez.**

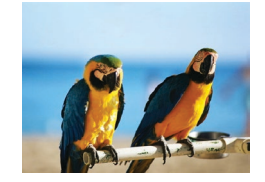

- **Prise de vue aux couleurs éclatantes (Super éclatant)**
	- **Photos Vidéos**

Viveau d'effet Moyen

● Prises de vue aux couleurs riches et éclatantes.

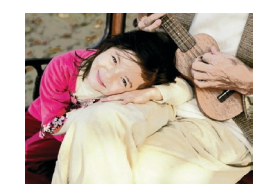

- **Prises de vue postérisées (Effet poster) Photos Vidéos**
- Prises de vue ressemblant à une affiche ou une illustration ancienne.

En modes [ ] et [ ], essayez de prendre d'abord des photos tests pour vous assurer d'obtenir les résultats désirés.

#### **Prise de vue avec un effet d'objectif à très grand angle (Effet très grand angle)**

#### **Photos Vidéos**

Photographiez avec l'effet de distorsion obtenu avec un objectif à très grand angle.

#### *1* **Choisissez [ ].**

- Exécutez l'étape 1 de « Scènes données »  $(\Box$ 43) et choisissez  $[\zeta]$ .
- *2* **Choisissez un niveau d'effet.**
- $\bullet$  Appuyez sur la touche [ $\Box$  [ $\Box$ ], appuyez sur les touches [ | ] pour choisir un niveau d'effet et appuyez à nouveau sur la touche [DISP].
- Une prévisualisation de votre photo avec l'effet appliqué est affichée.
- *3* **Prenez la photo.**

Essayez de prendre d'abord des photos tests pour vous assurer d'obtenir les résultats désirés.

**Guide élémentaire Guide avancé** *1* **Notions de base de l'appareil photo** *2* **Mode Auto** *3* **Autres modes de prise de vue** *5* **Mode de lecture** *6* **Menu de réglage** *7* **Accessoires** *8* **Annexe Index** *4* **Mode P**

**Avant utilisation**

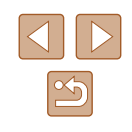

#### **Prises de vue ressemblant à des modèles miniatures (Effet miniature)**

#### **Photos Vidéos**

Créez l'effet d'un modèle miniature, en rendant floues les zones d'image au-dessus et en dessous de la zone sélectionnée.

Vous pouvez également réaliser des vidéos ressemblant à des scènes de modèles miniatures en choisissant la vitesse de lecture avant d'enregistrer la vidéo. Les personnes et les objets dans la scène se déplaceront rapidement pendant la lecture. Veuillez noter que le son n'est pas enregistré.

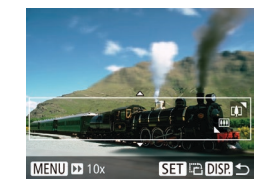

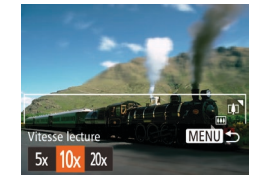

#### *1* **Choisissez [ ].**

- Exécutez l'étape 1 de « Scènes données » (ﷺ) données « (ﷺ) données » (
- Un cadre blanc s'affiche, indiquant la zone d'image qui ne sera pas floue.

#### *2* **Choisissez la zone sur laquelle maintenir la mise au point.**

- Appuyez sur la touche  $[D|SP]$ .
- Déplacez la commande de zoom pour redimensionner le cadre et appuyez sur les touches [▲][▼] pour le déplacer.
- *3* **Pour les vidéos, choisissez la vitesse de lecture de la vidéo.**
- Appuyez sur la touche  $[MENU],$ puis appuyez sur les touches  $[4]$ [ $\blacktriangleright$ ] pour choisir la vitesse.
- *4* **Retournez à l'écran de prise de vue et photographiez ou filmez.**
- Appuyez sur la touche [MENU] pour revenir à l'écran de prise de vue, puis photographiez ou filmez.

#### **Vitesse de lecture et durée de lecture estimée (pour un clip d'une minute)**

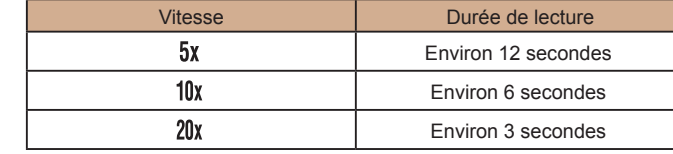

- Le zoom n'est pas disponible lors de l'enregistrement de vidéos. Pensez à régler le zoom avant la prise de vue.
- Essayez de prendre d'abord des photos tests pour vous assurer d'obtenir les résultats désirés.
- Pour basculer l'orientation du cadre (d'horizontal à vertical ou inversement), appuyez sur la touche  $\binom{m}{3}$  à l'étape 2. Vous pouvez déplacer le cadre dans le sens vertical en appuyant sur les touches  $[$   $\blacksquare$   $\blacksquare$   $\blacksquare$   $\blacksquare$ 
	- Tenez l'appareil photo en position verticale pour modifier l'orientation du cadre.
	- La qualité de l'image vidéo est de  $\left[\frac{[T]}{[G]\right]}$  à un rapport largeur-<br>hauteur de  $[4:3]$  et de  $\left[\frac{[T]}{[G]\right]}$  à un rapport largeur-hauteur de  $[16:9]$  $(n)$  $(n)$  36). Ces réglages de qualité ne peuvent pas être modifiés.

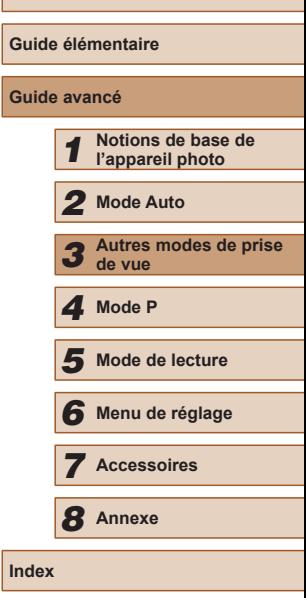

**Avant utilisation**

**Guide avancé**

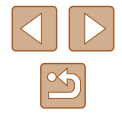

#### **Prise de vue avec un effet d'appareil photo-jouet (Effet Toy Camera)**

#### **Photos Vidéos**

Cet effet fait que les images ressemblent à des photos prises avec un appareil photo-jouet par le vignettage (coins de l'image plus sombres et plus flous) et le changement de la couleur globale.

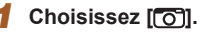

● Exécutez l'étape 1 de « Scènes données »  $(\Box$ 43) et choisissez  $[\overline{\bullet}]$ .

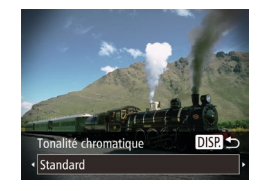

- *2* **Choisissez une teinte de couleur.**
- $\bullet$  Appuyez sur la touche [ $\Box$  [ $\Box$ ], appuyez sur les touches [ $\blacksquare$ ] pour choisir une teinte de couleur et appuyez à nouveau sur la touche [DISP].
- Une prévisualisation de votre photo avec l'effet appliqué est affichée.

#### *3* **Prenez la photo.**

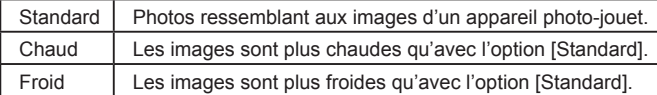

Essayez de prendre d'abord des photos tests pour vous assurer d'obtenir les résultats désirés.

#### **Prise de vue monochrome**

**Tonalité chromatique** Noir et blanc

#### **Photos Vidéos**

Photographiez ou filmez en noir et blanc, sépia ou en bleu et blanc.

#### *1* **Choisissez [ ].**

- Exécutez l'étape 1 de « Scènes données »  $(\Box)$ 43) et choisissez  $\Box$ .
- *2* **Choisissez une teinte de couleur.**
- $\bullet$  Appuyez sur la touche [ $\Box$ ] [ $\Box$ ], appuyez sur les touches  $[$  |  $]$  |  $]$  pour choisir une teinte de couleur et appuyez à nouveau sur la touche [DISP].
- Une prévisualisation de votre photo avec l'effet appliqué est affichée.
- *3* **Photographiez ou filmez.**

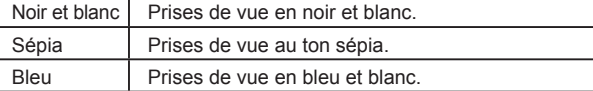

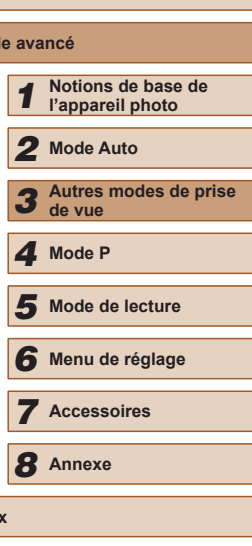

**Avant utilisation**

**Guide élémentaire**

**Guide avancé**

**Index**

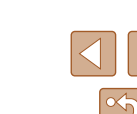

## **Modes spéciaux destinés à d'autres fins**

#### **Utilisation du retardateur avec détection des visages**

**Photos Vidéos**

L'appareil photo se déclenche environ deux secondes après avoir détecté que le visage d'une autre personne (celui du photographe, par exemple) est entré dans le champ de prise de vue (LLI56). Ceci se révèle pratique lorsque vous souhaitez apparaître dans les photos de groupe ou dans des prises semblables.

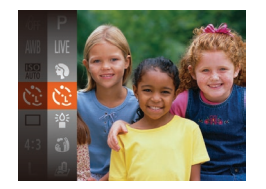

#### *1* **Choisissez [ ].**

- Exécutez l'étape 1 de « Scènes données » ( $\downarrow$  43) et choisissez [ $\zeta$ .].
- *2* **Composez la scène et enfoncez le déclencheur à mi-course.**
- Assurez-vous qu'un cadre vert s'affiche autour du visage mis au point et des cadres blancs autour des autres visages.

#### *3* **Appuyez sur le déclencheur à fond.**

- L'appareil photo accède alors au mode d'attente de prise de vue et [Regarder vers l'appareil pour lancer le décompte.] s'affiche.
- La lampe clignote et le son du retardateur est émis.

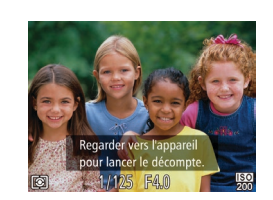

#### *4* **Rejoignez le groupe dans le champ de prise de vue et regardez vers l'appareil photo.**

- Après que l'appareil photo a détecté un nouveau visage, le clignotement de la lampe et le son du retardateur s'accélèrent. (Lorsque le flash se déclenche, la lampe reste allumée.) Environ deux secondes plus tard, l'appareil photo se déclenche.
- Pour annuler la prise de vue après avoir déclenché le retardateur, appuyez sur la touche [MFNU].
- Même si votre visage n'est pas détecté une fois que vous avez rejoint les autres dans le champ de prise de vue, l'appareil photo se déclenche environ 15 secondes plus tard.
- **•** Pour modifier le nombre de prises, après avoir choisi  $[\mathbf{C} \cdot \mathbf{C}]$ <br>à l'étape 1, appuyez sur la touche  $[\mathbf{D}]\mathbf{S}\mathbf{P}]$ , appuyez sur les touches  $\left[ \left( \bullet \right) \right]$  pour choisir le nombre de prises de vue, puis appuyez à nouveau sur la touche  $\left[ \bigcap \bigcap P$ . [Détec. clignem.]  $(a \cap 39)$  $(a \cap 39)$  n'est disponible que pour la dernière photo.

#### **Prise de vue d'expositions longues (Vitesse lente)**

**Photos Vidéos**

Spécifiez une vitesse d'obturation de 1 à 15 secondes pour prendre des expositions longues. Le cas échéant, montez l'appareil photo sur un trépied ou prenez d'autres mesures pour empêcher le bougé d'appareil photo.

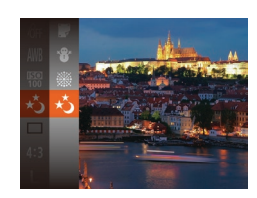

#### *1* **Choisissez [ ].**

● Exécutez l'étape 1 de « Scènes données » ([143) et choisissez [\*\*)].

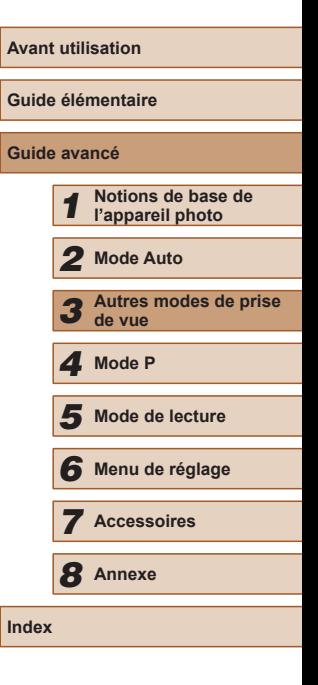

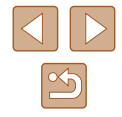

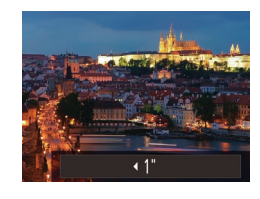

#### *2* **Choisissez la vitesse d'obturation.**

- Appuyez sur la touche  $[$ **A**], puis appuyez sur les touches [(1][b] pour choisir la vitesse d'obturation, et appuyez sur la touche [(wiii)].
- *3* **Vérifiez l'exposition.**
- Appuyez sur le déclencheur à mi-course pour consulter l'exposition pour la vitesse d'obturation sélectionnée.
- *4* **Prenez la photo.**
- La luminosité de l'image à l'écran à l'étape 3, lorsque vous appuyez sur le déclencheur à mi-course, peut ne pas correspondre à la luminosité de vos photos.
	- Avec une vitesse d'obturation de 1,3 seconde ou moins, vous ne pouvez pas prendre d'autres photos immédiatement, car l'appareil photo traite les images pour réduire le bruit.
	- Réglez [Mode Stabilisé] sur [Arrêt] lors de l'utilisation d'un trépied ou d'autres moyens pour stabiliser l'appareil photo (LL60).

● Si le flash se déclenche, votre photo risque d'être surexposée. Dans ce cas, réglez le flash sur [(\*)] et reprenez la photo ([...] 58).

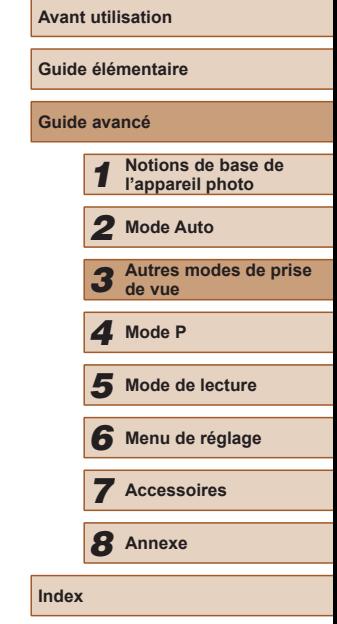

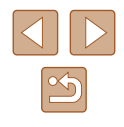

# *4*

## **Prise de vue dans le Programme AE (Mode [P])**

#### **Photos Vidéos**

Vous pouvez personnaliser plusieurs réglages de fonction selon vos préférences en matière de prise de vue.

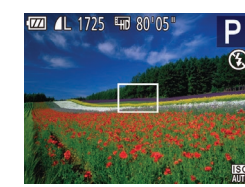

#### *1* **Activez le mode [ ].**

- Exécutez l'étape 1 de « Scènes données »  $(\Box$ 43) et choisissez  $[P]$ .
- *2* **Personnalisez les réglages à votre guise (**[=](#page-49-0)**50 –** [=](#page-59-0)**60), puis photographiez ou filmez.**
- Si l'appareil photo ne parvient pas à obtenir une exposition adéquate lorsque vous enfoncez le déclencheur à mi-course, la vitesse d'obturation et la valeur d'ouverture s'affichent en orange. Le cas échéant, essayez d'ajuster la vitesse ISO (QQ51) ou d'activer le flash (si les sujets sont sombres, [158) pour obtenir une exposition adéquate.
	- $\bullet$  Les vidéos aussi peuvent être enregistrées en mode  $[P]$  en appuyant sur la touche vidéo. Cependant, certains réglages FUNC. (Q24) et MENU (Q25) peuvent être ajustés automatiquement pour l'enregistrement vidéo.

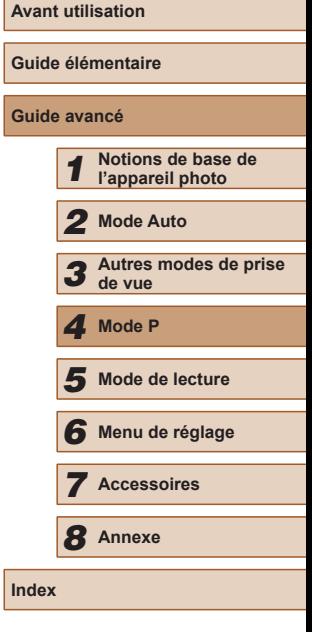

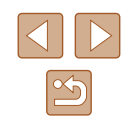

## **Mode P**

Des prises de vue plus saisissantes, selon vos préférences

- Les instructions dans ce chapitre s'appliquent à l'appareil photo placé sur le mode  $[P]$ .
- $\bullet$   $\mathbb{P}$  : Programme AE ; AE : Exposition automatique
- Avant d'utiliser une fonction présentée dans ce chapitre dans les modes autres que [P], assurez-vous que la fonction est disponible dans ce mode  $(1107)$  $(1107)$ .

## <span id="page-49-0"></span>**Luminosité de l'image (Exposition)**

### <span id="page-49-1"></span>**Mémorisation de la luminosité/exposition de l'image (Mémorisation de l'exposition automatique)**

#### **Réglage de la luminosité de l'image (Correction d'exposition)**

#### **Photos Vidéos**

Vous pouvez régler l'exposition standard définie par l'appareil photo par incréments de 1/3 de valeur dans une plage comprise entre –2 et +2.

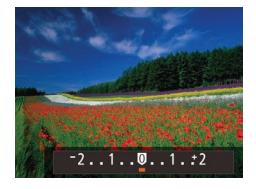

- $\bullet$  Appuyez sur la touche  $[\triangle]$ . Tout en regardant l'écran, appuyez sur les touches [<][ D] pour régler la luminosité.
- Lorsque vous filmez des vidéos. filmez avec la barre de correction d'exposition affichée.
- Lorsque vous prenez des photos, appuyez sur la touche [ ] pour afficher le degré de correction d'exposition défini, puis photographiez.

Vous pouvez également prendre des photos avec la barre de correction d'exposition affichée.

● Pendant l'enregistrement d'une vidéo, [ÅEL] s'affiche et l'exposition est verrouillée.

Avant la prise de vue, vous pouvez mémoriser l'exposition ou vous pouvez spécifier séparément la mise au point et l'exposition.

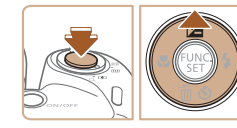

#### *1* **Mémorisez l'exposition.**

● Dirigez l'appareil photo sur le sujet pour effectuer une prise de vue avec l'exposition mémorisée. Avec le déclencheur enfoncé à mi-course, appuyez sur la touche  $[$   $\blacktriangle$ ].

**Photos Vidéos**

- [AEL] s'affiche et l'exposition est mémorisée.
- Pour déverrouiller l'exposition automatique, relâchez le déclencheur et appuyez à nouveau sur la touche  $[$ **.**]. Dans ce cas, [AF] disparaît.

*2* **Cadrez et photographiez ou filmez.**

AE : Exposition automatique

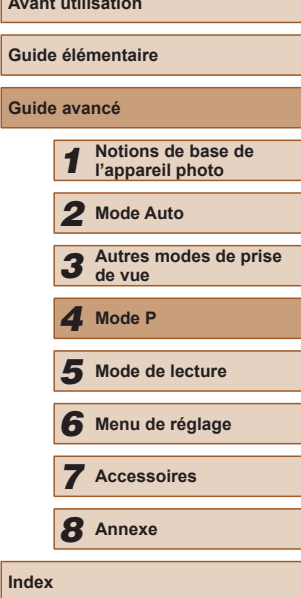

**Avant utilisation**

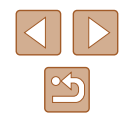

#### **Modification de la méthode de mesure**

**Photos Vidéos**

Réglez la méthode de mesure (la manière dont la luminosité est mesurée) selon les conditions de prise de vue comme suit.

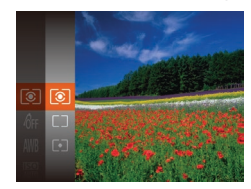

- Appuyez sur la touche [.], choisissez [ ] dans le menu et choisissez l'option  $d$ ésirée ( $\Box$ 24).
- L'option configurée est maintenant affichée.

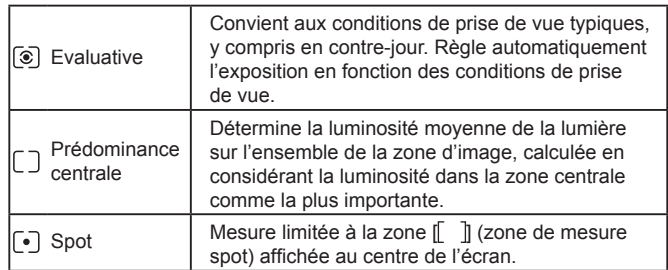

#### <span id="page-50-0"></span>**Modification de la vitesse ISO**

**Photos Vidéos**

- Appuyez sur la touche [ .), choisissez [篇] dans le menu et choisissez l'option  $d$ ésirée ( $\Box$ 24).
	- L'option configurée est maintenant affichée.

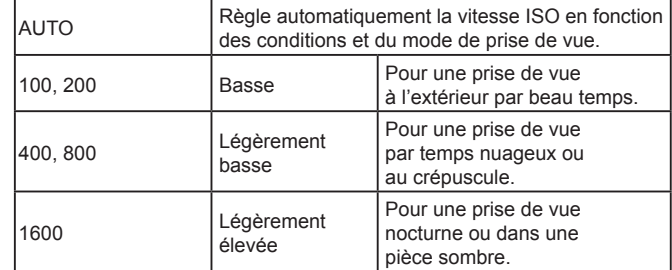

- Pour voir la vitesse ISO automatiquement déterminée lorsque vous avez réglé la vitesse ISO sur [AUTO], appuyez sur le déclencheur à mi-course.
	- Bien que la sélection d'une vitesse ISO inférieure puisse réduire le grain des images, elle présente un plus grand risque de bougé de l'appareil photo et du sujet dans certaines conditions de prise de vue.
	- Le choix d'une vitesse ISO élevée augmente la vitesse d'obturation, ce qui peut réduire le bougé de l'appareil photo et du sujet et augmenter la portée du flash. Cependant, les photos peuvent sembler granuleuses.

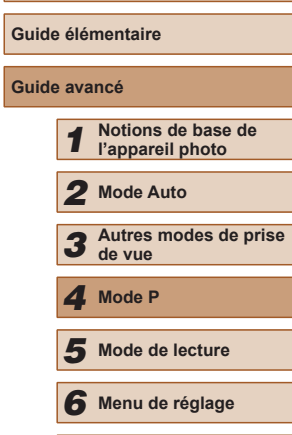

*7* **Accessoires**

*8* **Annexe**

**Index**

**Avant utilisation**

#### **Correction de la luminosité de l'image (i-contraste)**

**Photos Vidéos**

Avant la prise de vue, il est possible de détecter les zones de l'image trop claires ou trop sombres (comme les visages ou les arrière-plans) et d'ajuster automatiquement la luminosité optimale. Un contraste global insuffisant de l'image peut également être automatiquement corrigé avant la prise de vue pour faire ressortir davantage les sujets.

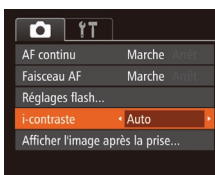

- $\bullet$  Appuyez sur la touche  $IMFNI$ . choisissez [i-contraste] sur l'onglet  $[$   $]$ , puis choisissez [Auto] (<sub>125</sub>).
- Une fois le réglage terminé, [C:] s'affiche.

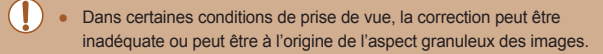

Vous pouvez également corriger les images existantes ( $\Box$ 75).

## **Couleurs des images**

#### <span id="page-51-0"></span>**Réglage de la balance des blancs**

#### **Photos Vidéos**

En réglant la balance des blancs (WB, white balance), les couleurs de l'image pour la scène photographiée ou filmée seront plus naturelles.

- Appuyez sur la touche  $[$ <del>)</del>, choisissez [ $\overline{m}$ ] dans le menu et choisissez l'option  $d$ ésirée ( $\Box$ 24). ● L'option configurée est maintenant affichée.
- Auto Définit automatiquement la balance des blancs optimale en fonction des conditions de prise de vue. Lum.Naturel. | Pour une prise de vue à l'extérieur par beau temps. Nuageux Pour une prise de vue par temps nuageux ou au crépuscule. Lum. Pour une prise de vue sous un éclairage .♦ **Tungsten** incandescent ordinaire. Lum.Fluo Pour une prise de vue sous un éclairage fluorescent blanc. ₩ Lum.Fluo H Pour une prise de vue sous un éclairage fluorescent de type lumière du jour. Personnalisé Pour le réglage manuel d'une balance des blancs  $P$  personnalisée ( $\Box$ 53).

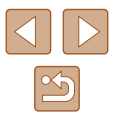

#### <span id="page-52-0"></span>**Balance des blancs personnalisée**

**Photos Vidéos**

Pour obtenir des couleurs d'image ayant l'air naturelles sous la lumière sur votre photo, réglez la balance des blancs selon la source lumineuse de votre scène. Réglez la balance des blancs sous la même source lumineuse que celle qui éclairera votre prise.

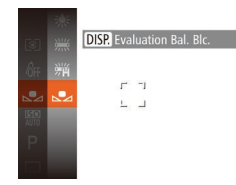

- Exécutez les étapes de « [Réglage de](#page-51-0)  [la balance des blancs](#page-51-0) » ( =52) pour choisir  $[\Box]$ .
- Dirigez l'appareil photo sur un sujet complètement blanc, de sorte que tout l'écran soit blanc. Appuyez sur la touche [**DISP**].
- La teinte de l'écran change une fois que les données de la balance des blancs ont été enregistrées.

Les couleurs peuvent ne pas avoir l'air naturelles si vous changez de réglages d'appareil photo après avoir enregistré les données de la balance des blancs.

#### <span id="page-52-1"></span>**Modification des teintes de couleur de l'image (Mes couleurs)**

#### **Photos Vidéos**

Changez les teintes de couleur de l'image comme souhaité, en convertissant par exemple les images en sépia ou en noir et blanc.

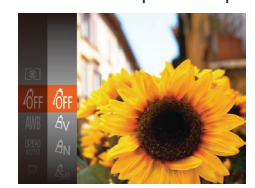

- Appuyez sur la touche [ [ ], choisissez [  $\frac{1}{2}$  dans le menu et choisissez l'option désirée (L. 24).
- L'option configurée est maintenant affichée.

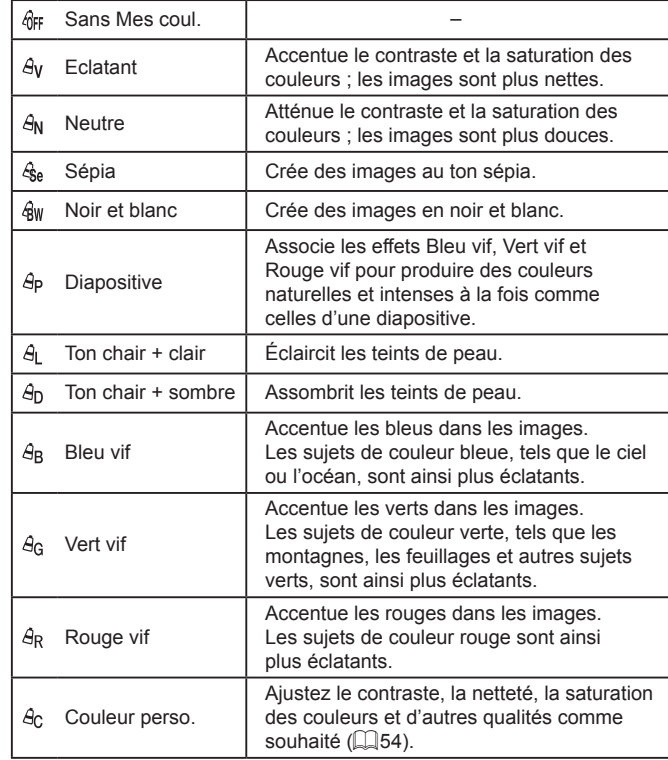

- La balance des blancs (1.152) ne peut pas être réglée dans les  $modes$   $[$  $\frac{6}{5}$  $]$  ou  $[$  $\frac{6}{5}$  $]$ .
	- **En modes [** $\hat{\theta}$ **] et [** $\hat{\theta}$ ], les couleurs autres que le teint de peau des personnes peuvent changer. Ces réglages peuvent ne pas produire les résultats escomptés avec certains teints de peau.

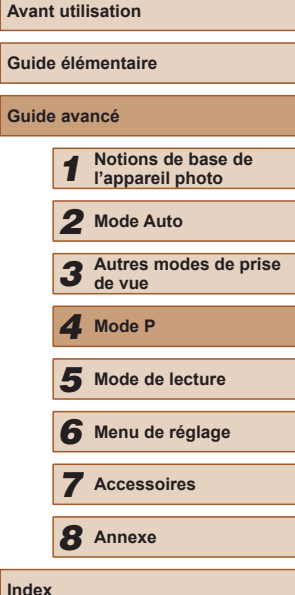

**Gui Guide avancé**

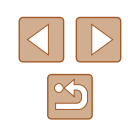

#### <span id="page-53-0"></span>**Couleur personnalisée**

#### **Photos Vidéos**

Choisissez le niveau désiré pour le contraste de l'image, la netteté, la saturation des couleurs, le rouge, le vert, le bleu et les teints de peau dans une plage comprise entre 1 et 5.

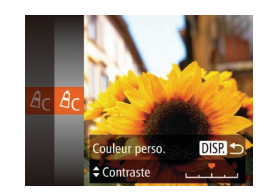

#### *1* **Accédez à l'écran de réglage.**

- Exécutez les étapes de « [Modification](#page-52-1)  [des teintes de couleur de l'image](#page-52-1)  (Mes [couleurs\)](#page-52-1) »  $($ 453) pour choisir  $[$  $\mathcal{A}_{\text{cl}}$ , puis appuyez sur la touche  $[D]$ .
- *2* **Configurez le réglage.**
- $\bullet$  Appuyez sur les touches  $[$ **A**][ $\blacktriangledown$ ] pour choisir une option, puis spécifiez la valeur en appuyant sur les touches  $[4]$ [ $\blacktriangleright$ ].
- Pour des effets plus importants/plus intenses (ou des teints de peau plus sombres), ajustez la valeur vers la droite et pour des effets plus faibles/plus clairs (ou des teints de peau plus clairs), ajustez la valeur vers la gauche.
- Appuyez sur la touche [DISP] pour terminer le réglage.

## **Plage de prise de vue et mise au point**

#### **Prise de vue en gros plan (Macro)**

#### **Photos Vidéos**

Pour limiter la mise au point sur les sujets proches, réglez l'appareil photo sur [2]. Pour en savoir plus sur la plage de mise au point, voir « Plage de [prise de vue](#page-115-1) »  $(1116)$ 

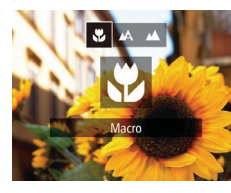

- Appuyez sur la touche [4], puis sur les touches  $\left[\left( \parallel \right]\right]$  pour choisir  $\left[\left( \parallel \right]\right]$  et enfin sur la touche [(b)].
- Une fois le réglage terminé, [...] s'affiche.
- Si le flash se déclenche, un vignettage peut se produire.
- Prenez garde de ne pas abîmer l'objectif.
- Dans la zone d'affichage de la barre jaune sous la barre de zoom, [ ] devient gris et l'appareil photo ne fait pas la mise au point.
- Pour empêcher le bougé de l'appareil photo, essayez de monter l'appareil photo sur un trépied et d'effectuer la prise de vue avec l'appareil photo réglé sur  $[\hat{C}]$  ( $\Box$ 34).

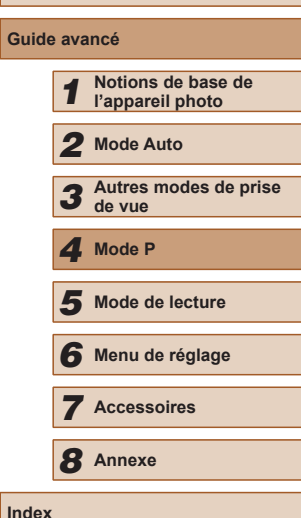

**Avant utilisation**

**Guide élémentaire**

**Guide avancé**

#### **Prise de vue de sujets éloignés (Infini)**

**Photos Vidéos**

Pour limiter la mise au point sur les sujets éloignés, réglez l'appareil photo sur [ $\triangle$ ]. Pour en savoir plus sur la plage de mise au point, voir « Plage de [prise de vue](#page-115-1) »  $($ 116).

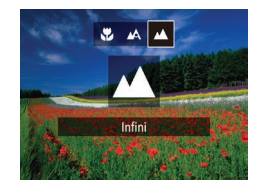

- Appuyez sur la touche  $[4]$ , puis sur les touches  $\lceil \cdot \rceil$  |  $\lceil \cdot \rceil$  pour choisir  $\lceil \cdot \cdot \rceil$  et enfin sur la touche [(wiii)].
- Une fois le réglage terminé, [▲] s'affiche.

#### <span id="page-54-0"></span>**Téléconvertisseur numérique**

#### **Photos Vidéos**

La distance focale de l'objectif peut être augmentée d'environ 1,6x ou 2,0x. Ceci permet de réduire le bougé de l'appareil photo étant donné que la vitesse d'obturation est plus rapide que si vous aviez effectué un zoom avant (y compris avec le zoom numérique) au même facteur de zoom.

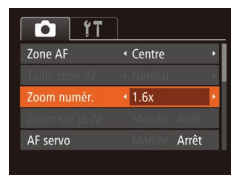

- $\bullet$  Appuyez sur la touche  $IMFNI$ . choisissez [Zoom numér.] sur l'onglet [  $\Box$ ], puis choisissez l'option désirée  $($  $\Box$  25).
- L'affichage est agrandi et le facteur de zoom s'affiche à l'écran.

Le téléconvertisseur numérique ne peut pas être utilisé avec les options Zoom numérique  $(233)$  ou Zoom sur pt AF  $(239)$ .

La vitesse d'obturation peut être équivalente lorsque vous déplacez la commande de zoom à fond vers  $\lceil \blacklozenge \rceil$  pour le téléobjectif maximum et lorsque vous effectuez un zoom avant pour agrandir le sujet à la même taille en exécutant l'étape 2 de « Zoom avant rapproché sur des sujets (Zoom numérique) » ([133).

#### <span id="page-54-1"></span>**Modification du mode Zone AF**

#### **Photos Vidéos**

choisissez [Zone AF] sur l'onglet [<sup>1</sup>]. puis choisissez l'option désirée ( $\Box$ 25).

Modifiez le mode zone AF (autofocus) selon les conditions de prise de vue comme suit.  $\bullet$  Appuyez sur la touche  $IMFNI$ .

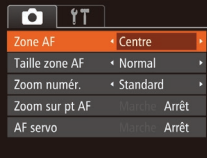

#### **Centre**

**Photos Vidéos**

Une zone AF est affichée au centre. Pratique pour faire une mise au point fiable.

- Une zone AF jaune s'affiche avec [**4**] si l'appareil photo ne peut pas faire la mise au point lorsque vous enfoncez le déclencheur à mi-course.
- Pour réduire la taille de la zone AF, appuyez sur la touche [MFNU] et réglez [Taille zone AF] sur l'onglet [  $\Box$  ] sur [Petit] ( $\Box$  25).
- La taille de la zone AF est réglée sur [Normal] en cas d'utilisation du zoom numérique ([1] 33) ou du téléconvertisseur numérique (□55).
- Pour cadrer la scène de sorte que les sujets se trouvent au bord ou dans un coin, dirigez d'abord l'appareil photo pour capturer le sujet dans une zone AF, puis maintenez enfoncé le déclencheur à mi-course. Tout en continuant à maintenir enfoncé le déclencheur à mi-course, recadrez la scène à votre guise, puis enfoncez à fond le déclencheur (Mémorisation de la mise au point).
- La position de la zone AF est agrandie lorsque vous enfoncez le déclencheur à mi-course et que [Zoom sur pt AF] ([139) est réglé sur [Marche].

## **Avant utilisation Guide élémentaire Guide avancé** *1* **Notions de base de l'appareil photo** *2* **Mode Auto** *3* **Autres modes de prise de vue** *5* **Mode de lecture** *6* **Menu de réglage** *7* **Accessoires** *8* **Annexe** *4* **Mode P**

**Index**

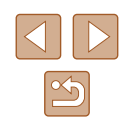

#### <span id="page-55-1"></span>**AiAF visage**

#### **Photos Vidéos**

- Détecte les visages des personnes et règle la mise au point, l'exposition (mesure évaluative uniquement) et la balance des blancs ([**[**]] uniquement).
- Après avoir dirigé l'appareil photo sur le sujet, un cadre blanc s'affiche autour du visage de la personne déterminée par l'appareil photo comme étant le sujet principal, et un maximum de deux cadres gris s'affiche autour des autres visages détectés.
- Lorsque l'appareil photo détecte un mouvement, les cadres suivent les sujets en mouvement dans des limites déterminées.
- Une fois que vous avez appuyé sur le déclencheur à mi-course, un maximum de neuf cadres verts s'affiche autour des visages mis au point.
	- Si l'appareil photo ne détecte aucun visage ou si seulement des cadres gris (pas de cadre blanc) s'affichent, un maximum de neuf cadres verts s'affiche dans la zone mise au point lorsque vous enfoncez le déclencheur à mi-course.
	- Si aucun visage n'est détecté lorsque le mode AF servo ( $\downarrow$  57) est réglé sur [Marche], la zone AF s'affiche au centre de l'écran lorsque vous enfoncez le déclencheur à mi-course.
	- Exemples de visages non détectés :
	- Sujets éloignés ou très proches
	- Sujets sombres ou clairs
	- Visages de profil, en angle ou partiellement cachés
	- L'appareil photo peut confondre des sujets non humains avec des visages.
	- Aucune zone AF ne s'affiche si l'appareil photo ne peut pas faire la mise au point lorsque vous enfoncez le déclencheur à mi-course.

#### <span id="page-55-0"></span>**Choix des sujets sur lesquels effectuer la mise au point (Suivi AF)**

#### **Photos Vidéos**

Prenez la photo après avoir choisi un sujet à mettre au point en procédant comme suit.

P

#### *1* **Choisissez [Suivi AF].**

- Exécutez les étapes de « [Modification du](#page-54-1)  [mode Zone AF](#page-54-1) » ( =55) pour choisir [Suivi AF].
- [ $\oplus$ ] s'affiche au centre de l'écran.
- *2* **Choisissez le sujet sur lequel effectuer la mise au point.**
- Dirigez l'appareil photo de sorte que<br>[ i<sup>+</sup> i se trouve sur le sujet désiré, puis appuyez sur la touche  $[4]$ .

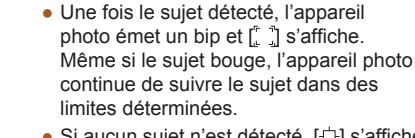

- Si aucun sujet n'est détecté, [<del>①</del>] s'affiche.
- Pour annuler le suivi, appuyez à nouveau sur la touche  $[4]$ .

- *3* **Prenez la photo.**  $\begin{bmatrix} 0 & 0 \\ 0 & -1 \end{bmatrix}$  est remplacé par un  $\begin{bmatrix} 0 & 0 \\ 0 & -1 \end{bmatrix}$  bleu qui suit le sujet tandis que l'appareil photo continue de régler la mise au point et l'exposition (AF servo) (LLI57).
- Appuyez sur le déclencheur à fond pour prendre la photo.
- Même après la prise de vue, [[] reste affiché et l'appareil photo continue de suivre le sujet.

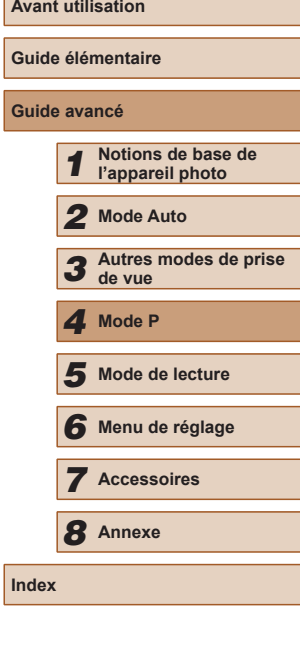

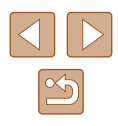

- [AF servo] ( $\downarrow$  57) est réglé sur [Marche] et ne peut pas être modifié.
- Le suivi peut se révéler impossible si les sujets sont trop petits ou se déplacent trop rapidement ou encore si la couleur ou la luminosité du sujet est trop proche de celle de l'arrière-plan.
- [Zoom sur pt AF] sur l'onglet [O]] (LL25) n'est pas disponible.
- [ ] et [ **A** ] ne sont pas disponibles.
- L'appareil photo peut détecter des sujets même si vous enfoncez le déclencheur à mi-course sans appuyer sur la touche [ $\blacklozenge$ ]. Après la prise de vue, [1] s'affiche au centre de l'écran.

#### <span id="page-56-0"></span>**Prise de vue avec la fonction AF servo**

**Photos Vidéos**

Grâce à ce mode, vous ne raterez plus les photos de sujets en mouvement, car l'appareil photo continue la mise au point sur le sujet et ajuste l'exposition tant que vous appuyez sur le déclencheur à mi-course.

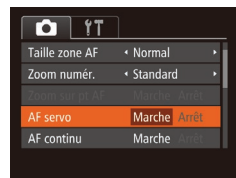

#### *1* **Configurez le réglage.**

 $\bullet$  Appuyez sur la touche  $IMENUI$ , choisissez [AF servo] sur l'onglet [<sup>1</sup>]. puis choisissez [Marche] (ﷺ25).

#### *2* **Faites la mise au point.**

● La mise au point et l'exposition sont conservées à l'endroit où la zone AF bleue s'affiche tandis que vous enfoncez le déclencheur à mi-course.

- La mise au point peut se révéler impossible dans certaines conditions de prise de vue.
- Dans de faibles conditions d'éclairage, l'AF servo peut ne pas s'activer (les zones AF ne deviennent pas bleues) lorsque vous appuyez sur le déclencheur à mi-course. Dans ce cas, la mise au point et l'exposition sont réglées conformément au mode de zone AF spécifié.
- Si vous ne parvenez pas à obtenir une exposition adéquate, la vitesse d'obturation et la valeur d'ouverture s'affichent en orange. Relâchez le déclencheur, puis enfoncez-le à nouveau à mi-course.
- La prise de vue avec mémorisation de la mise au point automatique n'est pas disponible.
- [Zoom sur pt AF] sur l'onglet  $\Box$ ] ( $\Box$ 25) n'est pas disponible.
- Non disponible en cas d'utilisation du retardateur ( $\Box$ 33).

#### **Modification du réglage de mise au point**

#### **Photos Vidéos**

Vous pouvez modifier le fonctionnement par défaut de l'appareil photo consistant à maintenir en continu la mise au point sur les sujets sur lesquels il est dirigé, même lorsque le déclencheur n'est pas enfoncé. À l'inverse, vous pouvez limiter la mise au point de l'appareil photo au moment où vous appuyez sur le déclencheur à mi-course.

- $O$  11 Zoom numér < Standard Zoom sur pt AF Arrêt Arrêt AF servo Marche Arrêt Faisceau AF Marche
- $\bullet$  Appuyez sur la touche  $[MENU].$ choisissez [AF continu] sur l'onglet  $[$   $]$ , puis choisissez [Arrêt] (ﷺ25).

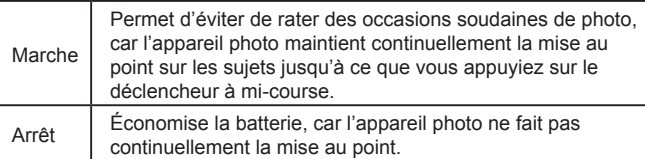

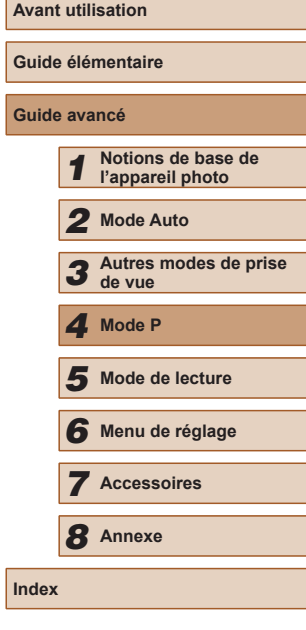

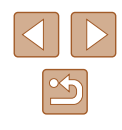

#### **Prise de vue avec mémorisation de la mise au point automatique**

#### **Photos Vidéos**

Il est possible de mémoriser la mise au point. Après avoir mémorisé la mise au point, la position focale reste inchangée, même lorsque vous retirez le doigt du déclencheur.

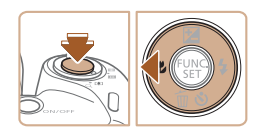

#### *1* **Mémorisez la mise au point.**

- Avec le déclencheur enfoncé à mi-course, appuyez sur la touche  $[4]$ .
- La mise au point est désormais mémorisée et [AFL] s'affiche.
- Pour déverrouiller la mise au point, relâchez le déclencheur et appuyez à nouveau sur la touche [4]. Dans ce cas, [AFI] disparaît.

*2* **Cadrez et photographiez ou filmez.**

### **Flash**

#### <span id="page-57-0"></span>**Modification du mode de flash**

#### **Photos Vidéos**

Vous pouvez modifier le mode de flash selon la scène de prise de vue. Pour en savoir plus sur la portée du flash, voir « [Portée du flash](#page-115-2) » (4116).

#### *1* **Soulevez le flash.**

# $444.50$

#### *2* **Configurez le réglage.**

- Appuyez sur la touche [ $\blacktriangleright$ ], puis sur les touches [ $\blacksquare$ ] pour choisir un mode de flash et enfin sur la touche  $[$
- L'option configurée est maintenant affichée.

● Il n'est pas possible d'accéder à l'écran de réglage en appuyant sur la touche [ $\blacktriangleright$ ] lorsque le flash est rabattu. Soulevez le flash manuellement au préalable.

#### **Auto**

Se déclenche automatiquement si la luminosité est trop faible.

#### **Marche**

Se déclenche pour chaque prise.

#### **Synchro lente**

Se déclenche pour éclairer le sujet principal (une personne, par exemple) pendant la prise de vue à une vitesse d'obturation lente pour éclairer les arrière-plans hors de portée du flash.

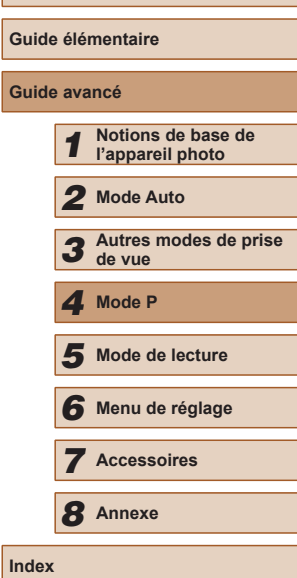

**Avant utilisation**

**Index**

- En mode  $[\frac{1}{2}]$ , montez l'appareil photo sur un trépied ou prenez d'autres mesures pour le stabiliser et empêcher le bougé de l'appareil photo. Par ailleurs, il est recommandé de régler [Mode Stabilisé] sur [Arrêt] lors de l'utilisation d'un trépied ou d'autres moyens pour maintenir en place l'appareil photo  $(160)$ .
- **En mode**  $\mathbf{f}_2^*$ **l**, même après le déclenchement du flash, assurez-vous que le sujet principal ne bouge pas tant que le son du déclencheur est audible.

### **Arrêt**

Pour une prise de vue sans flash.

Si une icône  $[Q]$  clignotante s'affiche lorsque vous appuyez sur le déclencheur à mi-course dans de faibles conditions d'éclairage provoquant un bougé de l'appareil photo, montez l'appareil photo sur un trépied ou prenez d'autres mesures pour le stabiliser.

#### **Prise de vue avec mémorisation de l'exposition au flash**

**Photos Vidéos**

Tout comme pour la mémorisation de l'exposition automatique ( $\Box$ 50). vous pouvez mémoriser l'exposition pour les prises de vue au flash.

#### *1* **Soulevez le flash et réglez le flash sur** [2] (**1**58).

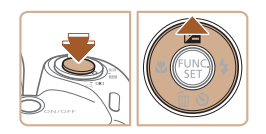

#### *2* **Mémorisez l'exposition au flash.**

● Dirigez l'appareil photo sur le sujet pour effectuer une prise de vue avec l'exposition mémorisée. Avec le déclencheur enfoncé à mi-course, appuyez sur la touche  $[$ **.** 

- Le flash se déclenche et lorsque [FF] ] s'affiche, le niveau de puissance du flash est conservé.
- Pour déverrouiller l'exposition au flash, relâchez le déclencheur et appuyez à nouveau sur la touche [ $\triangle$ ]. Dans ce cas, [FFI] disparaît.
- *3* **Cadrez et prenez la photo.**

#### FE : Exposition au flash

## **Autres réglages**

#### **Modification du taux de compression (Qualité de l'image)**

**Photos Vidéos**

Choisissez entre deux taux de compression, [S] (Super-Fin) et [ (Fin), comme suit. Pour des indications sur le nombre de photos qu'une carte mémoire peut contenir d'après chaque taux de compression, voir « [Nombre de prises de vue par carte mémoire](#page-114-0) »  $($ 

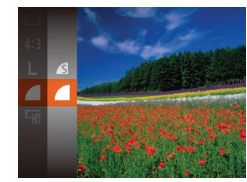

• Appuyez sur la touche  $[$ (;), choisissez [ ] dans le menu et choisissez l'option  $d$ ésirée ( $\Box$ 24).

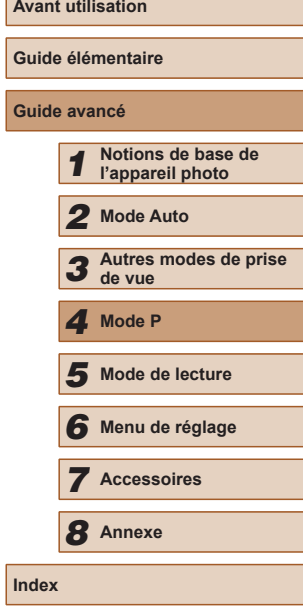

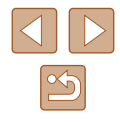

#### <span id="page-59-0"></span>**Modification des réglages de l'option Mode Stabilisé**

**Photos Vidéos**

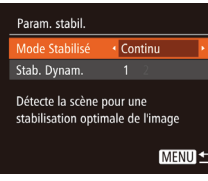

#### *1* **Accédez à l'écran de réglage.**

 $\bullet$  Appuyez sur la touche  $[MFN]$ . choisissez [Param. stabil.] sur l'onglet  $\Box$ ], puis appuyez sur la touche  $\Box$  $\binom{25}{5}$ .

#### *2* **Configurez le réglage.**

● Choisissez [Mode Stabilisé], puis choisissez l'option désirée (Q25).

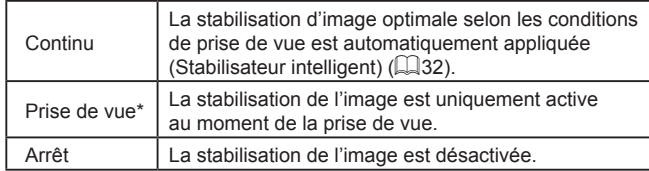

\* Le réglage passe sur [Continu] pour l'enregistrement vidéo.

Si la stabilisation de l'image ne parvient pas à empêcher le bougé de l'appareil photo, montez l'appareil photo sur un trépied ou prenez d'autres mesures pour le stabiliser. Dans ce cas, réglez [Mode Stabilisé] sur [Arrêt].

#### **Enregistrement vidéo avec des sujets à la taille affichée avant l'enregistrement**

**Photos Vidéos**

En principe, après le lancement de l'enregistrement vidéo, la zone d'affichage de l'image change et les sujets sont agrandis pour permettre la correction d'un bougé important de l'appareil photo. Pour filmer des sujets à la taille affichée avant l'enregistrement, vous pouvez choisir de ne pas réduire un bougé important de l'appareil photo.

Param, stabil. Mode Stabilisé < Continu  $\overline{2}$ ab. Dvnar Réduit mouv. app. photo pr vidéo en marchant

**MENU S** 

- Exécutez les étapes de « [Modification](#page-59-0)  [des réglages de l'option Mode Stabilisé](#page-59-0) » (=[60\)](#page-59-0) pour accéder à l'écran [Param. stabil.].
- Choisissez [Stab. Dynam.], puis [2]  $(\square$  25).

Vous pouvez également régler [Mode Stabilisé] sur [Arrêt], de sorte que les sujets soient enregistrés à la taille affichée avant l'enregistrement.

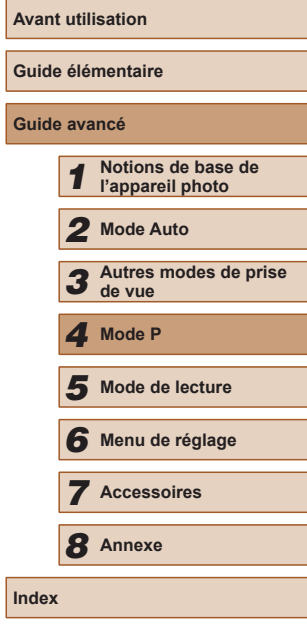

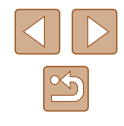

## *5*

## **Mode de lecture**

Amusez-vous à voir vos prises de vue et parcourez-les ou modifiez-les de différentes façons

● En vue de préparer l'appareil photo pour ces opérations, appuyez sur la touche  $[\blacksquare]$  pour activer le mode de lecture.

● Il peut s'avérer impossible de lire ou d'éditer les images qui ont été renommées ou préalablement éditées sur un ordinateur, ou les images d'autres appareils photo.

## <span id="page-60-0"></span>**Affichage**

#### **Photos Vidéos**

Après avoir pris des photos ou filmé des vidéos, vous pouvez les afficher sur l'écran comme suit.

- *1* **Activez le mode de lecture.**
- Appuyez sur la touche  $[\blacksquare]$ .
- Votre dernière photo est affichée.

#### *2* **Parcourez vos images.**

● Pour afficher l'image précédente, appuyez sur la touche [1]. Pour afficher l'image suivante, appuyez sur la touche  $[\blacktriangleright]$ .

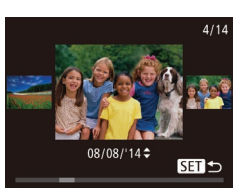

- Pour accéder à cet écran (Mode de défilement de l'affichage), maintenez enfoncées les touches [(1][b] pendant au moins une seconde. Dans ce mode, appuyez sur les touches [4][ D] pour parcourir les images.
- Pour revenir au mode d'affichage image par image, appuyez sur la touche [ .].
- Pour parcourir les images regroupées par date de prise de vue, appuyez sur les touches [▲][▼] en mode de défilement de l'affichage.

## **Guide élémentaire**

**Avant utilisation**

**Guide avancé**

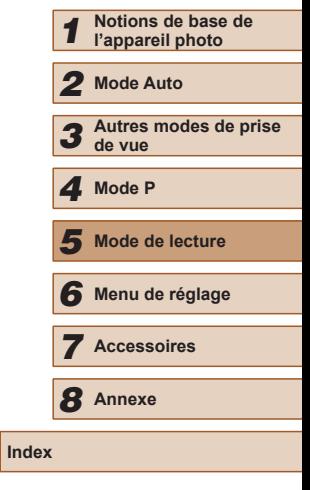

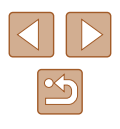

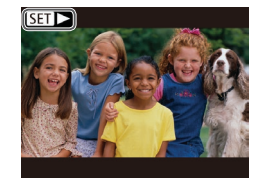

● Les vidéos sont identifiées par une icône [ST] > 1. Pour lire des vidéos. allez à l'étape 3.

● Pour démarrer la lecture, appuyez sur la touche [ ], appuyez sur les touches  $[\triangle][\blacktriangledown]$  pour choisir  $[\blacktriangleright]$ , puis appuyez à nouveau sur la touche [ ].

• Appuyez sur les touches  $[$ **A** $]$   $\blacktriangledown$  $]$  pour

● Pour régler le volume lorsque l'indicateur de volume (1) n'est plus affiché, appuyez

● Pour suspendre ou reprendre la lecture,

#### <span id="page-61-0"></span>**Changement de mode d'affichage**

#### **Photos Vidéos**

**Avant utilisation**

**Guide élémentaire**

*1* **Notions de base de** 

**Guide avancé**

Appuyez sur la touche [DISP] pour voir d'autres informations à l'écran ou pour masquer les informations. Pour en savoir plus sur les informations affichées, voir « [Lecture \(affichage d'informations détaillées\)](#page-105-0) » ( $\Box$ 106).

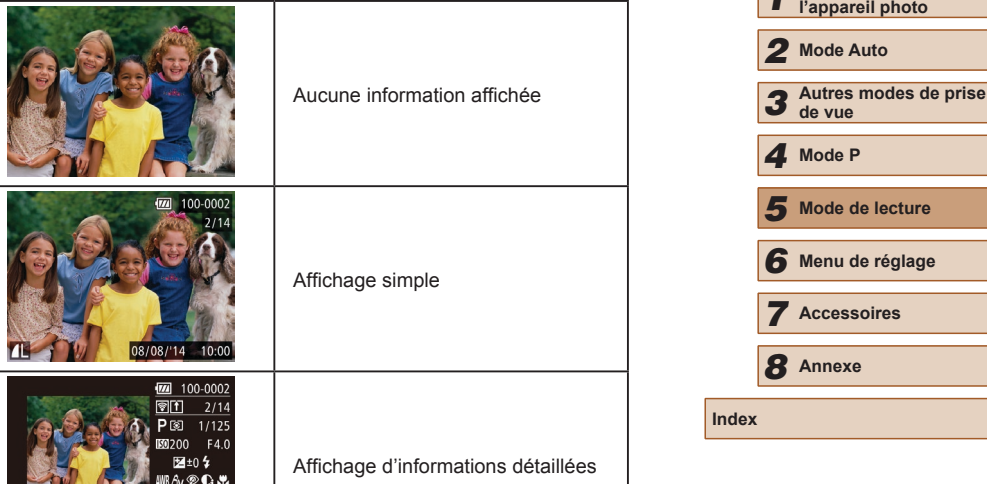

- Une fois la vidéo terminée, [SE] > s'affiche.
- Pour passer au mode de prise de vue depuis le mode de lecture, appuyez sur le déclencheur à mi-course.

*3* **Lisez les vidéos.**

*4* **Réglez le volume.**

régler le volume.

sur les touches  $[$ **A**] $[\nabla]$ . *5* **Suspendez la lecture.**

appuyez sur la touche [().

- Pour désactiver le défilement de l'affichage, choisissez MENU  $(\Box$ 25) ► l'onglet  $[\Box]$  ► [Défil. affich.] ► [Arrêt].
- Pour que la prise de vue la plus récente s'affiche lorsque vous accédez au mode de lecture, choisissez MENU (□25) ► l'onglet  $[\triangleright] \triangleright [\text{Poursuivre}] \triangleright [\text{Dern. enr.}].$
- Pour changer la transition entre les images, accédez à MENU  $(\Box$ 25) et sélectionnez l'effet de votre choix sur l'onglet  $[\Box]$
- ► [Transition].

(1)

**Avertissement de surexposition (pour les hautes lumières de l'image)**

3.66MB 4608x3456 08/08/'14 10:00

**Photos Vidéos**

Les hautes lumières délavées sur l'image clignotent dans l'affichage d'informations détaillées  $(162)$ .

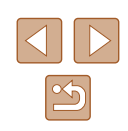

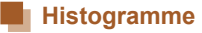

#### **Photos Vidéos**

- 
- Le graphique dans l'affichage  $d'$ informations détaillées ( $\Box$ 62) est un histogramme indiquant la distribution de la luminosité sur l'image. L'axe horizontal représente le niveau de luminosité et l'axe vertical le pourcentage de l'image pour chaque niveau de luminosité. L'histogramme permet de vérifier l'exposition.

## **Navigation et filtrage des images**

#### <span id="page-62-0"></span>**Navigation dans les images d'un index**

#### **Photos Vidéos**

En affichant plusieurs images dans un index, vous pouvez rapidement trouver les images que vous recherchez.

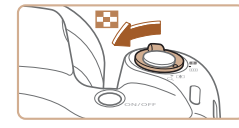

#### *1* **Affichez les images dans un index.**

- Déplacez la commande de zoom vers [ $\Box$ ] pour afficher les images dans un index. Si vous déplacez à nouveau la commande de zoom, le nombre d'images affichées augmente.
- Pour afficher moins d'images, déplacez la commande de zoom vers [Q]. Moins d'images s'affichent chaque fois que vous déplacez la commande de zoom.

#### *2* **Choisissez une image.**

- Appuyez sur les touches  $[\triangle][\blacktriangledown][\triangle][\blacktriangleright]$ pour choisir une image.
- Un cadre orange s'affiche autour de l'image sélectionnée.
- Appuyez sur la touche [ ) pour voir l'image sélectionnée dans l'affichage image par image.

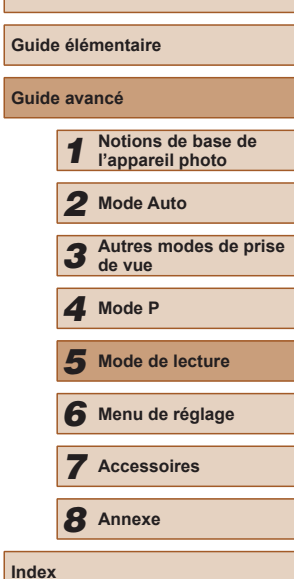

**Avant utilisation**

**Guide avancé**

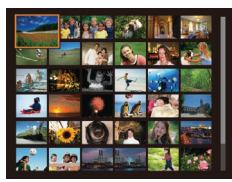

#### <span id="page-63-0"></span> **Trouver des images correspondant aux**  critères spécifiés

#### **Photos Vidéos**

Trouvez rapidement les images souhaitées sur une carte mémoire pleine d'images en filtrant l'affichage des images d'après les critères que vous avez spécifiés. Vous pouvez également protéger ( $\Box$ 67) ou supprimer  $(\Box$  69) ces images toutes à la fois.

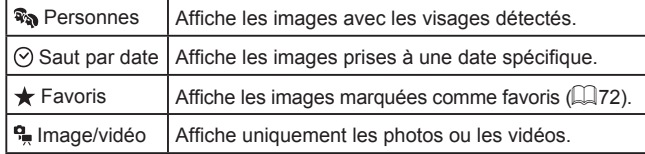

#### *1* **Choisissez un critère de recherche.**

- Appuyez sur la touche [(,)], choisissez [66] dans le menu et choisissez un critère  $($  $\Box$  24).
- $\bullet$  Lorsque vous avez sélectionné [ $\heartsuit$ ] ou [ ], choisissez le critère en appuyant sur les touches [A][ ][ ] sur l'écran affiché, puis appuyez sur la touche [  $\otimes$  ].

#### 2 Affichez les images filtrées.

- Les images correspondant à vos critères s'affichent dans des cadres jaunes. Pour ne voir que ces images, appuyez sur les touches [4][b].
- Pour annuler l'affichage filtré, choisissez  $[**OS**]$  à l'étape 1.

Si l'appareil photo n'a trouvé aucune image correspondant à certains critères, ces critères ne sont pas disponibles.

- Pour afficher ou masquer les informations, appuyez sur la touche [DISP] à l'étape 2.
- Les options d'affichage des images trouvées (à l'étape 2) comprennent [« Navigation dans les images d'un index »](#page-62-0)   $(\Box$  [63\)](#page-62-0), « Agrandissement des images »  $(\Box$  65) et « Affichage des diaporamas » ([165). Vous pouvez également appliquer les opérations d'images à toutes les images trouvées, en choisissant [Protéger ttes im. trouvées] dans [« Protection des](#page-66-0)  [images » \(](#page-66-0) $\Box$ 67) ou [Sél. ttes im. trouvées] dans « Effacement [de plusieurs images en une fois » \(](#page-68-0)[169), « Ajout d'images à la [liste d'impression \(DPOF\) » \(](#page-94-0)Q95) ou « Ajout d'images à un livre photo »  $($  $\Box$ 97).
- Si vous modifiez des images et les sauvegardez en tant que nouvelles images  $(\Box$ 73 –  $\Box$ 76), un message s'affiche et les images précédemment trouvées ne sont plus affichées.

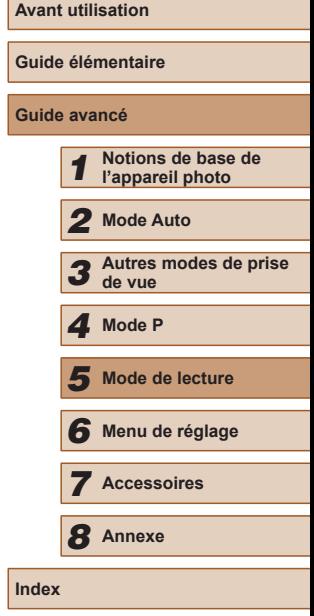

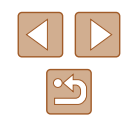

## **Options d'affichage des images**

#### <span id="page-64-1"></span>**Affichage des diaporamas**

#### **Photos Vidéos**

Lisez automatiquement les images d'une carte mémoire comme suit. Chaque image s'affiche pendant environ trois secondes.

- Appuyez sur la touche [*⑨*], choisissez<br><sup>[</sup><br>**②**] dans le menu et choisissez l'option désirée (L. 24).
- Le diaporama débutera après l'affichage pendant quelques secondes de [Chargement de l'image].
- $\bullet$  Appuyez sur la touche  $[MFMJ]$  pour arrêter le diaporama.

• Les fonctions du Mode éco de l'appareil photo (4.423) sont désactivées pendant les diaporamas.

- Pour suspendre ou reprendre un diaporama, appuyez sur la touche  $\lceil \binom{FUV}{ST} \rceil$ .
- Vous pouvez passer à d'autres images pendant la lecture en appuyant sur les touches [ ][  $\blacktriangleright$ ]. Pour effectuer une avance rapide ou un retour rapide, maintenez enfoncées les touches  $[4]$ [ $\blacktriangleright$ ].
- Dans l'affichage filtré (LLG4), seules les images correspondant aux critères de recherche sont lues.

**Guide avancé** *1* **Notions de base de l'appareil photo** *2* **Mode Auto** *3* **Autres modes de prise de vue** *5* **Mode de lecture** *6* **Menu de réglage** *7* **Accessoires** *8* **Annexe Index** *4* **Mode P**

**Avant utilisation**

**Guide élémentaire**

#### <span id="page-64-0"></span>**Agrandissement des images**

**Photos Vidéos**

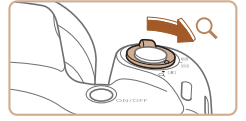

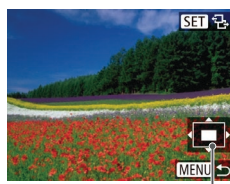

#### *1* **Agrandissez une image.**

- Si vous déplacez la commande de zoom vers [Q], l'image est zoomée et agrandie. et [ $\bigcirc$ ] s'affiche. Vous pouvez agrandir les images jusqu'à environ 10x en maintenant la commande de zoom.
- La position approximative de la zone affichée (1) est indiquée à titre de référence.
- Pour faire un zoom arrière, déplacez la commande de zoom vers [ $\blacksquare$ ]. Vous pouvez revenir à l'affichage image par image en la maintenant.
- *2* **Déplacez la position d'affichage et changez d'images selon vos besoins.**
- Pour déplacer la position d'affichage, appuyez sur les touches  $[$   $\blacksquare$ [ $\blacksquare$ ][ $\blacksquare$ ].
- Avec [81 <sup>8</sup> ] affiché, vous pouvez passer<br>sur [81 d<sup>-</sup>] en appuyant sur la touche [ ]. Pour passer à d'autres images pendant le zoom, appuyez sur les touches [ $\blacksquare$ ]. Appuyez à nouveau sur la touche [ ] pour rétablir le réglage initial. (1) par image en la maintenant.<br> **2** Déplacez la position d'afficient changez d'images selon vos besoins.<br>
• Pour déplacer la position d'afficient provez sur les touches  $[\triangle][\blacktriangledown]$ <br>
• Avec  $[\boxtimes]$  de d'altres images à d'a

Vous pouvez revenir à l'affichage image par image depuis

#### **Modification des réglages du diaporama**

Diaporama Répéter

Durée lecture

Débuter

Effet

Arrêt

**MENU S** 

 $\leftrightarrow$  3 sec.

← Fondu

Vous pouvez configurer la répétition d'un diaporama et vous pouvez modifier les transitions entre les images et la durée d'affichage de chaque image.

#### *1* **Accédez à l'écran de réglage.**

• Appuyez sur la touche [MENU] et choisissez [Diaporama] sur l'onglet  $[\blacksquare]$ <br>( $\Box$ 25).

#### *2* **Configurez les réglages.**

- Choisissez un élément de menu à configurer, puis choisissez l'option désirée (ﷺ25).
- Pour lancer le diaporama avec vos réglages, choisissez [Débuter] et appuyez sur la touche [(;).
- Pour revenir à l'écran de menu, appuyez sur la touche [MENU].

[Durée lecture] ne peut pas être modifié lorsque [Bulles] est choisi dans [Effet].

#### <span id="page-65-0"></span>**Lecture automatique d'images connexes (Défilement intelligent)**

#### **Photos Vidéos**

En se basant sur l'image actuelle, l'appareil photo offre quatre images que vous pourriez souhaiter voir. Après avoir choisi d'afficher une de ces images, l'appareil photo offre quatre autres images. C'est un moyen agréable de lire des images dans un ordre inattendu. Essayez cette fonction après avoir pris plusieurs photos dans différents types de scènes.

#### *1* **Choisissez le défilement intelligent.**

- Appuyez sur la touche [ .), puis choisissez [O] dans le menu ([[24).
- Quatre images proposées s'affichent.

#### *2* **Choisissez une image.**

- $\bullet$  Appuyez sur les touches  $[$   $\blacktriangle$   $]$  $\blacktriangledown$  $[$  $\blacktriangle$   $]$  $[$  $\blacktriangleright$  $]$ pour choisir l'image que vous souhaitez afficher ensuite.
- L'image choisie est affichée au centre, entourée des quatre autres images proposées.
- Pour l'affichage plein écran de l'image centrale, appuyez sur la touche []. Pour rétablir l'affichage d'origine, appuyez à nouveau sur la touche [(w)].
- $\bullet$  Appuyez sur la touche  $\blacksquare$   $\blacksquare$   $\blacksquare$  pour rétablir l'affichage image par image.

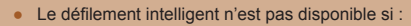

- Il y a moins de 50 photos prises avec cet appareil photo
- Une image non prise en charge est actuellement affichée
- Les images apparaissent dans l'affichage filtré (QQ64)

## **Guide élémentaire Guide avancé** *1* **Notions de base de l'appareil photo** *2* **Mode Auto** *3* **Autres modes de prise de vue** *5* **Mode de lecture** *6* **Menu de réglage** *7* **Accessoires** *8* **Annexe Index** *4* **Mode P**

**Avant utilisation**

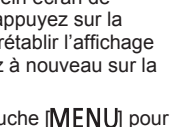

66

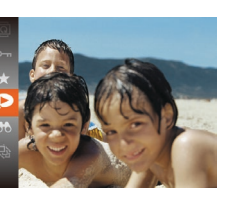

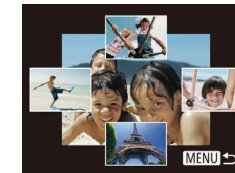

## <span id="page-66-0"></span>**Protection des images**

#### **Photos Vidéos**

Protégez les images importantes pour empêcher l'effacement accidentel par l'appareil photo  $($  $\Box$ 69).

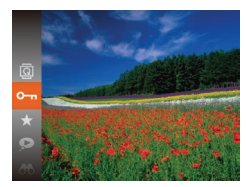

- Appuyez sur la touche [(.), puis choisissez  $[O_{\text{m}}]$  dans le menu ( $[2]$ 24). [Image protégée] s'affiche.
- Pour annuler la protection, répétez ce processus et choisissez à nouveau  $\Box$  puis appuyez sur la touche  $\Box$ .

Les images protégées sur une carte mémoire sont effacées si vous formatez la carte  $(4980, 4981)$ .

Les images protégées ne peuvent pas être effacées à l'aide de la fonction Effacer de l'appareil photo. Pour les effacer de cette façon, annulez d'abord la protection.

#### <span id="page-66-1"></span>**Utilisation du menu** *1* **Accédez à l'écran de réglage.**  $F A H$ Dianorama  $\bullet$  Appuyez sur la touche  $[MENU]$  et Effacer... choisissez [Protéger] sur l'onglet [ $\boxed{\blacktriangleright}$ ]  $($  $\Box$  25). Rotation.. Favoris..

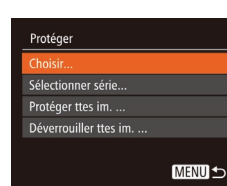

- *2* **Choisissez une méthode de sélection.**
- Choisissez un élément de menu et une option à votre guise  $(1/25)$ .
- Pour revenir à l'écran de menu, appuyez sur la touche [MFNU].

#### <span id="page-66-2"></span>**Sélection individuelle des images**

#### *1* **Choisissez [Choisir].**

● En exécutant l'étape 2 de « Utilisation du menu » ( $\Box$ 67), choisissez [Choisir] puis appuyez sur la touche [(.).

#### *2* **Choisissez une image.**

- Appuyez sur les touches [◀][▶] pour choisir une image, puis appuyez sur la touche [ ]. [ ज] s'affiche.
- Pour annuler la sélection, appuyez à nouveau sur la touche [.]. [m] disparaît.
- Répétez ce processus pour spécifier d'autres images.

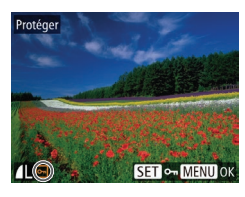

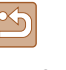

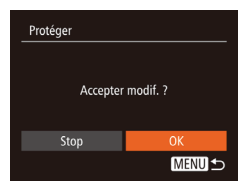

#### *3* **Protégez l'image.**

- $\bullet$  Appuyez sur la touche  $IMENU$ l. Un message de confirmation s'affiche.
- Appuyez sur les touches [◀][▶] pour choisir [OK], puis appuyez sur la touche [(%)].

Les images ne sont pas protégées si vous passez en mode de prise de vue ou mettez l'appareil photo hors tension avant de terminer le processus de réglage à l'étape 3.

#### <span id="page-67-0"></span>**Sélection d'une plage**

#### *1* **Choisissez [Sélectionner série].** ● En exécutant l'étape 2 de « Utilisation

du menu »  $($  $\Box$ 67), choisissez [Sélectionner série] puis appuyez sur la touche [ ...

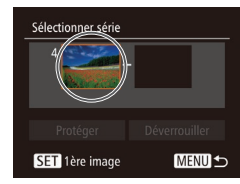

- *2* **Choisissez une première image.**
- Appuyez sur la touche  $[$

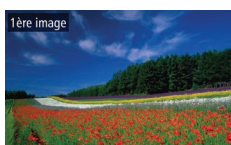

SET **B-MENU** 

● Appuyez sur les touches [◀][▶] pour choisir une image, puis appuyez sur la touche [ ).

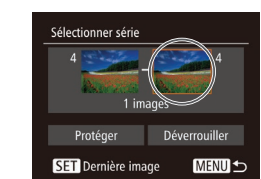

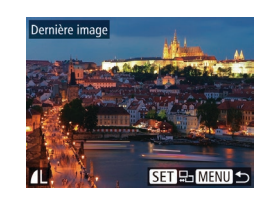

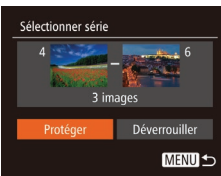

#### *4* **Protégez les images.**

dernière image.

touche  $\lceil \binom{m}{2} \rceil$ .

touche  $\lceil \binom{600}{51} \rceil$ .

 $\bullet$  Appuyez sur la touche  $\blacksquare$  pour choisir [Protéger], puis appuyez sur la touche [()].

*3* **Choisissez une dernière image.** ● Appuyez sur la touche [▶] pour choisir [Dernière image], puis appuyez sur la

● Appuyez sur les touches [◀][▶] pour choisir une image, puis appuyez sur la

● Les images avant la première image ne peuvent pas être sélectionnées comme

Pour annuler la protection des groupes d'images, choisissez [Déverrouiller] à l'étape 4.

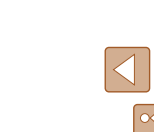

#### **Protection de toutes les images en une fois**

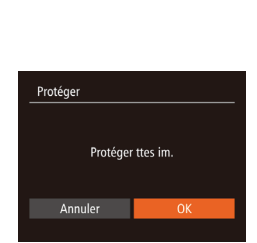

#### *2* **Protégez les images.**

● Appuyez sur les touches [◀][▶] pour choisir [OK], puis appuyez sur la touche  $\lbrack \binom{m}{2} \rbrack$ .

*1* **Choisissez [Protéger ttes im.].** ● En exécutant l'étape 2 de « Utilisation du menu » (QQ67), choisissez [Protéger] ttes im. I puis appuyez sur la touche [(.).

#### **Suppression de toute la protection en une fois**

Vous pouvez supprimer la protection de toutes les images en même temps. Pour supprimer la protection, choisissez [Déverrouiller ttes im.] à l'étape 1 de « Protection de toutes les images en une fois », puis effectuez les opérations de l'étape 2.

## <span id="page-68-1"></span>**Effacement d'images**

#### **Photos Vidéos**

Vous pouvez choisir et effacer les images inutiles une par une. Prenez garde lorsque vous effacez des images, car elles ne peuvent pas être récupérées. Cependant, les images protégées ( $\Box$ 67) ne peuvent pas être effacées.

#### *1* **Choisissez l'image à effacer.**

● Appuyez sur les touches [◀][▶] pour choisir une image.

#### *2* **Effacez l'image.**

- $\bullet$  Appuyez sur la touche  $[\nabla]$ .
- Lorsque [Effacer ?] s'affiche, appuyez sur les touches [4][D] pour choisir [Effacer], puis appuyez sur la touche [(%)].
- L'image actuelle est maintenant effacée.
- Pour annuler l'effacement, appuyez sur les touches [4][D] pour choisir [Annuler], puis appuyez sur la touche [ ].

#### <span id="page-68-0"></span>**Effacement de plusieurs images en une fois**

Vous pouvez choisir plusieurs images pour les effacer en une fois. Prenez garde lorsque vous effacez des images, car elles ne peuvent pas être récupérées. Cependant, les images protégées ( $\Box$ 67) ne peuvent pas être effacées.

#### <span id="page-68-2"></span>**Choix d'une méthode de sélection**

 $\boxed{P}$   $\boxed{P}$   $\boxed{1}$   $\boxed{1}$ Diaporama... Protéger.. Rotation. Favoris..

Effacer ?

Annuler

#### *1* **Accédez à l'écran de réglage.**

 $\bullet$  Appuyez sur la touche  $\blacksquare$   $\blacksquare$  et choisissez [Effacer] sur l'onglet [ $\boxed{\blacktriangleright}$ ]  $($  $\Box$ 25).

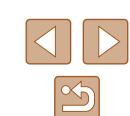

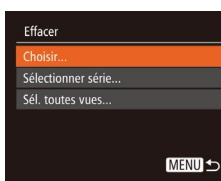

#### *2* **Choisissez une méthode de sélection.**

- Appuyez sur les touches  $[$ **A**] $\blacktriangledown$ ] pour choisir une méthode de sélection, puis appuyez sur la touche [  $\mathcal{C}$  ].
- Pour revenir à l'écran de menu. appuyez sur la touche [MFNI ].

#### **Sélection individuelle des images**

#### *1* **Choisissez [Choisir].**

● En exécutant l'étape 2 de « Choix d'une méthode de sélection » ( [=](#page-68-2)69), choisissez [Choisir] puis appuyez sur la touche [ [6].

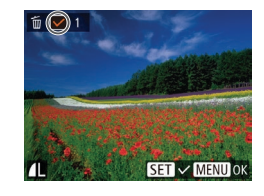

#### *2* **Choisissez une image.**

- Une fois l'image choisie en exécutant l'étape 2 de « Sélection individuelle des images » (L, 67), [**√**] s'affiche.
- Pour annuler la sélection, appuyez<br>
à nouveau sur la touche  $[$ ].<br>  $[\checkmark]$  disparaît.
- Répétez ce processus pour spécifier d'autres images.

#### *3* **Effacez l'image.**

- $\bullet$  Appuyez sur la touche  $IMENU$ l. Un message de confirmation s'affiche.
- Appuyez sur les touches [◀][▶] pour choisir [OK], puis appuyez sur la touche [].

## Effacer Effacer toutes les images ? Annuler

Sélectionner série

3 images

MENU<sup>5</sup>

#### **Sélection d'une plage**

#### *1* **Choisissez [Sélectionner série].**

● En exécutant l'étape 2 de « Choix d'une méthode de sélection » ( [=](#page-68-2)69), choisissez [Sélectionner série] puis appuyez sur la touche [(,)].

#### *2* **Choisissez les images.**

● Exécutez les étapes 2 et 3 de « Sélection d'une plage » ( [=](#page-67-0)68) pour spécifier les images.

#### *3* **Effacez les images.**

 $\bullet$  Appuyez sur la touche  $\blacktriangledown$ l pour choisir [Effacer], puis appuyez sur la touche [ .].

#### **Spécification de toutes les images en une fois**

#### *1* **Choisissez [Sél. toutes vues].**

● En exécutant l'étape 2 de « Choix d'une méthode de sélection » ( [=](#page-68-2)69), choisissez [Sél. toutes vues] puis appuyez sur la touche [(.).

#### *2* **Effacez les images.**

● Appuyez sur les touches [◀][▶] pour choisir [OK], puis appuyez sur la touche [].

## **Guide élémentaire Guide avancé** *1* **Notions de base de l'appareil photo** *2* **Mode Auto** *3* **Autres modes de prise de vue** *5* **Mode de lecture** *6* **Menu de réglage** *7* **Accessoires** *8* **Annexe** *4* **Mode P**

**Avant utilisation**

#### **Index**

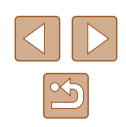

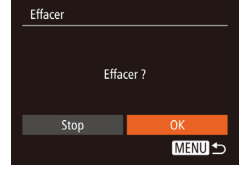

## <span id="page-70-1"></span>**Rotation des images**

**Photos Vidéos**

Changez l'orientation des images et sauvegardez-les comme suit.

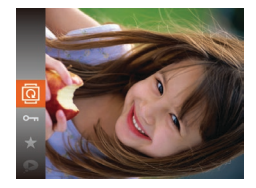

#### *1* **Choisissez [ ].**

• Appuyez sur la touche  $[$ choisissez  $\left[\overline{\mathbb{Q}}\right]$  dans le menu ( $\left[\right]$ 24).

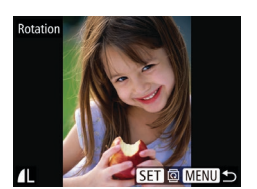

#### *2* **Faites pivoter l'image.**

- Appuyez sur les touches [◀][▶] pour choisir une image.
- L'image est pivotée de 90° chaque fois que vous appuyez sur la touche [.).
- Pour revenir à l'écran de menu, appuyez sur la touche [MENU].

La rotation n'est pas possible lorsque [Rotation auto] est réglé sur  $[Arref]$   $($   $[$   $]$  $71$ ).

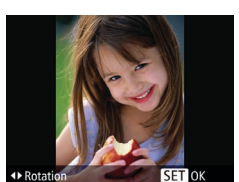

#### *2* **Faites pivoter l'image.**

• Appuyez sur la touche  $[4]$  ou  $[$ . selon le sens désiré. Chaque fois que vous appuyez sur la touche, l'image est pivotée de 90°. Appuyez sur la touche [(w)] pour terminer le réglage.

#### **Utilisation du menu**

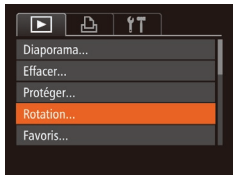

#### *1* **Choisissez [Rotation].**

 $\bullet$  Appuyez sur la touche  $[MENU]$  et choisissez [Rotation] sur l'onglet [ $\Box$ ]  $($  $\Box$  $25$ ).

#### <span id="page-70-0"></span>**Désactivation de la rotation automatique**

Exécutez ces étapes pour désactiver la rotation automatique de l'image, laquelle fait pivoter les images d'après l'orientation actuelle de l'appareil photo.

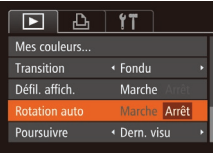

- $\bullet$  Appuyez sur la touche  $IMENUI$ , choisissez [Rotation auto] sur l'onglet  $[\triangleright]$ , puis choisissez [Arrêt] ( $\square$ 25).
- - Les images ne peuvent pas être pivotées  $($ 1)71) lorsque vous réglez [Rotation auto] sur [Arrêt]. Par ailleurs, les images déjà pivotées s'affichent dans le sens original.
	- $\bullet$  En mode de défilement intelligent ( $\Box$ 66), même si [Rotation auto] est réglé sur [Arrêt], les images prises à la verticale s'affichent verticalement et les images pivotées s'affichent dans le sens de leur rotation.

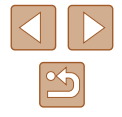

## <span id="page-71-0"></span>**Marquage des images comme favoris**

**Photos Vidéos**

Vous pouvez organiser les images en les marquant comme favoris. En choisissant une catégorie dans la lecture filtrée, vous pouvez restreindre les opérations suivantes à toutes ces images.

• « [Affichage](#page-60-0) »  $(\Box \, 61)$ , « [Affichage des diaporamas](#page-64-1) »  $(\Box \, 65)$ , « [Protection des images](#page-66-0) » ( $\Box$ 67), « [Effacement d'images](#page-68-1) »  $($   $\Box$  [69\)](#page-68-1), « Ajout d'images à [la liste d'impression \(DPOF\)](#page-94-0) » ( $\Box$  95), « [Ajout d'images à un livre photo](#page-96-0) »  $(\Box$ 97)

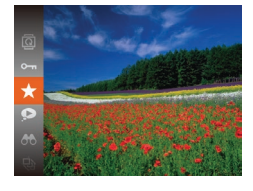

- Appuyez sur la touche [ ]. puis choisissez  $\left[\bigstar\right]$  dans le menu ( $\Box$ 24).
- [Marqué comme favori] s'affiche.
- Pour annuler le marquage d'une image, répétez ce processus et choisissez à nouveau [ $\bigstar$ ], puis appuyez sur la touche  $[\binom{m}{3}].$

#### **Utilisation du menu**

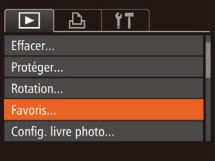

#### *1* **Choisissez [Favoris].**

• Appuyez sur la touche [MENU] et choisissez [Favoris] sur l'onglet [ $\boxed{\blacktriangleright}$ ]  $($  $\Box$ 25).

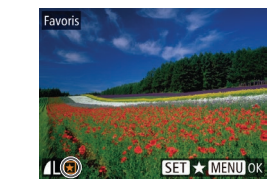

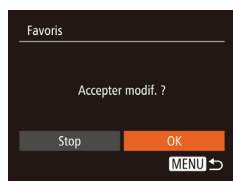

- *2* **Choisissez une image.**
- Appuyez sur les touches [◀][▶] pour choisir une image, puis appuyez sur la touche  $\lceil \frac{m}{n} \rceil$ . [ $\bigstar$ ] s'affiche.
- Pour annuler le marquage d'une image. appuyez à nouveau sur la touche [ .].  $\left[\bigstar\right]$  disparaît.
- Répétez ce processus pour choisir d'autres images.

#### *3* **Finalisez le processus de réglage.**

- $\bullet$  Appuyez sur la touche  $[MEN|J]$ . Un message de confirmation s'affiche.
- Appuyez sur les touches [◀][▶] pour choisir [OK], puis appuyez sur la touche  $[\mathbb{R}]$ .
- Les images ne sont pas marquées comme favoris si vous passez en mode de prise de vue ou mettez l'appareil photo hors tension avant de terminer le processus de réglage à l'étape 3.
- Les images favorites sont classées trois étoiles ( $\bigstar \star \star$ lorsqu'elles sont transférées vers des ordinateurs sous Windows 8 ou Windows 7. (Ne s'applique pas aux vidéos.)

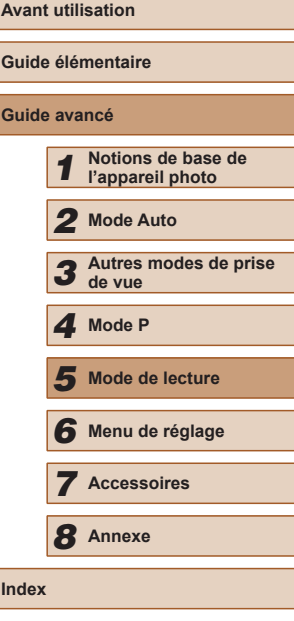
# <span id="page-72-0"></span>**Édition des photos**

L'édition des images  $(\Box$ 73 –  $\Box$ 75) est disponible uniquement si la carte mémoire dispose d'assez d'espace libre.

## <span id="page-72-1"></span>**Recadrage des images**

**Photos Vidéos**

Sauvegardez une copie des images à une résolution inférieure.

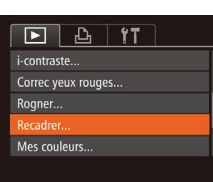

#### *1* **Choisissez [Recadrer].**

- $\bullet$  Appuyez sur la touche  $[MEN \cup J]$  et choisissez [Recadrer] sur l'onglet [ $\blacktriangleright$ ]  $($  $\Box$ 25).
- *2* **Choisissez une image.**
- Appuyez sur les touches [◀][▶] pour choisir une image, puis appuyez sur la touche  $\lceil \binom{m}{2} \rceil$ .

# MENU<sup>+</sup> 2048x1536  $STC$ l c

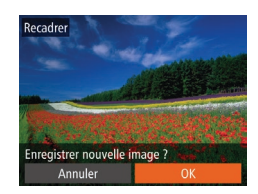

#### *3* **Choisissez une taille d'image.**

- Appuyez sur les touches [◀][▶] pour choisir la taille, puis appuyez sur la touche [(%)].
- [Enregistrer nouvelle image ?] s'affiche.

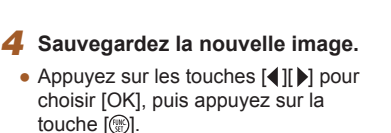

● L'image est désormais sauvegardée dans un nouveau fichier.

## *5* **Examinez la nouvelle image.**

- $\bullet$  Appuyez sur la touche  $IMENUI$ . [Afficher nouvelle image ?] s'affiche.
- Appuyez sur les touches [◀][▶] pour choisir [Oui], puis appuyez sur la touche [(wo)].
- L'image sauvegardée est désormais affichée.

L'édition n'est pas possible pour les images prises à une résolution de  $[S]$  ( $[$  $]$ 37).

Les images ne peuvent pas être recadrées à une résolution supérieure.

## **Rognage**

 $F$  $A$  $T$ Config. livre photo... .<br>i-contraste... Correc yeux rouges...

Recadrer.

Afficher nouvelle image?

Non

**Photos Vidéos**

Vous pouvez spécifier une zone d'une image pour la sauvegarder dans un autre fichier d'image.

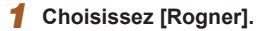

• Appuyez sur la touche [MENU] et choisissez [Rogner] sur l'onglet [ $\boxed{\blacktriangleright}$ ]  $($  $\Box$  25).

#### *2* **Choisissez une image.**

● Appuyez sur les touches [◀][▶] pour choisir une image, puis appuyez sur la touche [  $\binom{mn}{m}$ ].

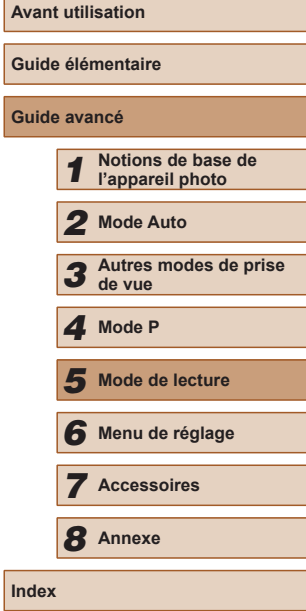

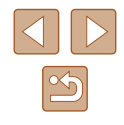

73

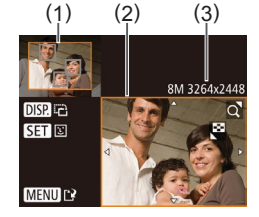

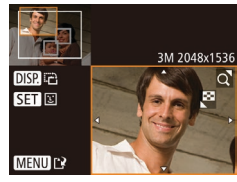

## *3* **Ajustez le cadre de rognage.**

- Un cadre s'affiche autour de la partie de l'image qui sera rognée (1).
- L'image d'origine est affichée dans le coin supérieur gauche et une prévisualisation de l'image rognée (2) est affichée dans le coin inférieur droit. Vous pouvez également voir la résolution après le rognage (3).
- Pour redimensionner le cadre, déplacez la commande de zoom.
- Pour déplacer le cadre, appuyez sur les touches  $[$ **A**][ $\blacktriangledown$ ][4][**)**.
- Pour modifier l'orientation du cadre, appuyez sur la touche  $[$  $\bigcap$  $[$  $\bigcap$  $]$  $[$  $\bigcap$  $]$  $[$
- Les visages détectés sur l'image sont entourés des cadres gris sur l'image supérieure gauche. Pour rogner l'image<br>selon ce cadre, appuyez sur la touche [  $\degree$ ] pour basculer sur l'autre cadre.
- Appuyez sur la touche [MENU].
- *4* **Sauvegardez l'image modifiée en tant que nouvelle image et examinez-la.**
- Exécutez les étapes 4 et 5 de<br>« Recadrage des images » ( $\Box$ 73).

L'édition n'est pas possible pour les images prises à une résolution de [ $\mathbf S$ ] ( $\Box$ 37) ou recadrées à [ $\mathbf S$ ] ( $\Box$ 73).

- Les images compatibles avec le rognage ont le même rapport largeur-hauteur après le rognage.
	- Les images rognées ont une résolution inférieure aux images non rognées.

## <span id="page-73-0"></span>**Modification des teintes de couleur de l'image (Mes couleurs)**

#### **Photos Vidéos**

Vous pouvez ajuster les couleurs de l'image, puis sauvegarder l'image<br>éditée comme fichier distinct. Pour en savoir plus sur chaque option, voir « Modification des teintes de couleur de l'image (Mes couleurs) » ( $\Box$ 53).

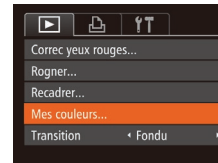

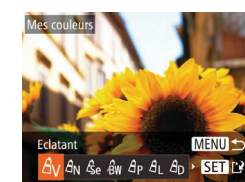

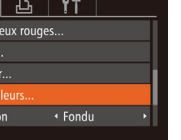

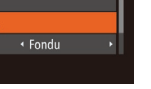

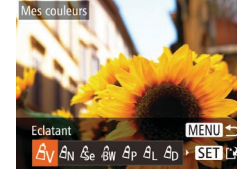

# *1* **Choisissez [Mes couleurs].**

• Appuyez sur la touche [MENU] et choisi[ssez \[](#page-24-0)Mes couleurs] sur l'onglet  $[\blacksquare]$  ( $\Box$ ] ( $\Box$ 25).

#### *2* **Choisissez une image.**

- Appuyez sur les touches [◀][▶] pour choisir une image, puis appuyez sur la touche [(a)].
- *3* **Choisissez une option.**
	- Appuyez sur les touches [◀][▶] pour choisir une option, puis appuyez sur la touche [(w)].
- *4* **Sauvegardez l'image modifiée en tant que nouvelle image et examinez-la.**
- Exécutez les étapes 4 et 5 de<br>« Recadrage des images » ( $\Box$ 73).

● La qualité des photos que vous éditez de manière répétée de cette façon diminue à chaque fois et il se peut que vous n'obteniez pas la couleur désirée.

La couleur des images éditées avec cette fonction peut légèrement varier de la couleur des images prises avec Mes couleurs (QQ53).

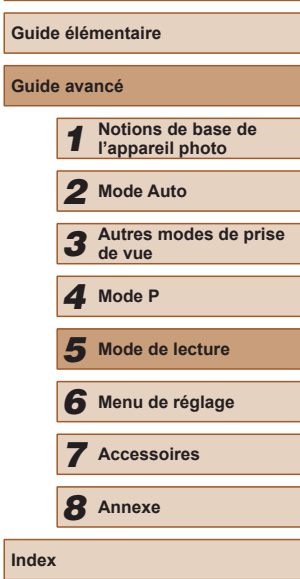

**Avant utilisation**

**Index**

#### <span id="page-74-1"></span>**Correction de la luminosité de l'image (i-contraste)**

**Photos Vidéos**

Les zones de l'image excessivement sombres (comme les visages ou les arrière-plans) peuvent être détectées et automatiquement ajustées à une luminosité optimale. Un contraste général de l'image insuffisant est également automatiquement corrigé pour faire mieux ressortir les sujets. Choisissez parmi quatre degrés de correction, puis sauvegardez l'image en tant que fichier distinct.

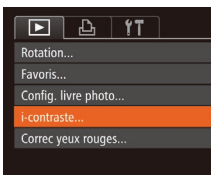

#### *1* **Choisissez [i-contraste].**

- Appuyez sur la touche [MFNU] et choisissez [i-contraste] sur l'onglet  $[\blacksquare]$ <br>( $\Box$ 25).
- *2* **Choisissez une image.**
- Appuyez sur les touches [◀][▶] pour choisir une image, puis appuyez sur la touche [ ).
- 
- *3* **Choisissez une option.**
- Appuyez sur les touches [4][1] pour choisir une option, puis appuyez sur la touche  $\lceil \frac{m}{2} \rceil$ .
- *4* **Sauvegardez l'image modifiée en tant que nouvelle image et examinez-la.**
- Exécutez les étapes 4 et 5 de<br>« Recadrage des images » (□73).
- Pour certaines images, la correction peut se révéler imprécise ou provoquer l'aspect granuleux des images.
	- Les images peuvent sembler granuleuses après des modifications répétées au moyen de cette fonction.

Si [Auto] ne produit pas les résultats escomptés, essayez de corriger les images en utilisant [Faible], [Moyen] ou [Élevé].

## <span id="page-74-2"></span>**Correction des yeux rouges**

**Photos Vidéos**

Corrige automatiquement les images affectées par le phénomène des yeux rouges. Vous pouvez sauvegarder l'image corrigée en tant que fichier distinct.

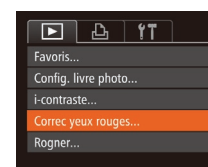

- *1* **Choisissez [Correc yeux rouges].**
- $\bullet$  Appuyez sur la touche  $\blacksquare$   $\blacksquare$   $\blacksquare$  Et choisissez [Correc yeux rouges] sur l'onglet [**D**] (ﷺ25).
- *2* **Choisissez une image.**
- Appuvez sur les touches [◀][▶] pour choisir une image.

#### *3* **Corrigez l'image.**

- Appuyez sur la touche  $[$
- Les yeux rouges détectés par l'appareil photo sont à présent corrigés et les cadres s'affichent autour des zones de l'image corrigées.
- Agrandissez ou réduisez les images<br>au besoin. Exécutez les étapes de « Agrandissement des images » ( $\Box$ 65).
- *4* **Sauvegardez l'image modifiée en tant que nouvelle image et examinez-la.**
- Appuyez sur les touches  $[$ **A** $||$   $\blacktriangledown$  $||$ **4** $||$  $||$  $||$ pour choisir [Nouv. Fichier], puis appuyez sur la touche [(.).
- L'image est désormais sauvegardée dans un nouveau fichier.
- <span id="page-74-0"></span>● Exécutez l'étape 5 de « Recadrage des images » (ﷺ73).

● Il arrive que certaines images ne soient pas corrigées précisément. ● Pour écraser l'image d'origine avec l'image corrigée, choisissez [Ecraser] à l'étape 4. Dans ce cas, l'image d'origine sera effacée. ● Les images protégées ne peuvent pas être écrasées.

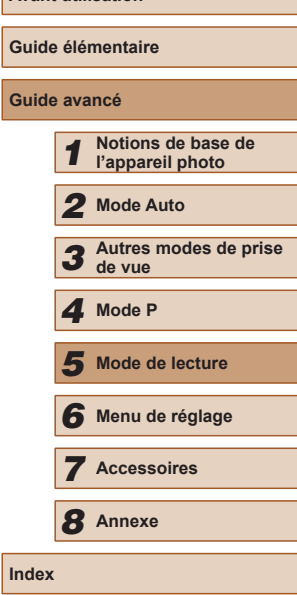

**Avant utilisation**

 $\ln$ 

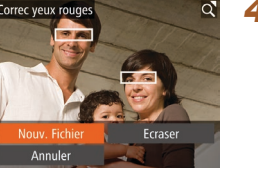

# <span id="page-75-0"></span>**Édition des vidéos**

**Photos Vidéos**

Vous pouvez couper les vidéos pour retirer des portions inutiles au début ou à la fin.

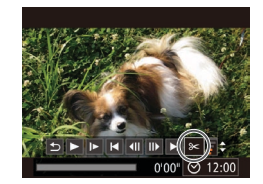

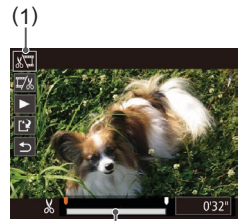

( 2 )

## *1* **Choisissez [ ].**

- Exécutez les étapes 1 à 5 de « Affichage »  $($   $\Box$  61), choisissez  $[$   $\mathbb{R}$  et appuyez sur la touche [(.).
- Le panneau d'édition vidéo et la barre d'édition sont désormais affichés.

#### *2* **Spécifiez les portions à couper.**

- (1) correspond au panneau d'édition vidéo et (2) à la barre d'édition.
- Appuyez sur les touches  $[$ **A**] $\blacktriangledown$ ] pour choisir  $\left[\sqrt[N]{\mathbb{Z}}\right]$  ou  $\left[\frac{m}{N}\right]$ .
- Pour voir les portions que vous pouvez couper (identifiées par [X] à l'écran), appuyez sur les touches [4][ Dour déplacer [ ]. Coupez le début de la vidéo (à partir de [X]) en choisissant<br>[xtv] et coupez la fin de la vidéo en choisissant [ $\overline{1}\!\!\!\!/$ %].
- Si vous déplacez [<sup>1</sup>] sur une position autre qu'un repère [X], dans [ portion avant le repère [X] le plus proche<br>à gauche sera coupée, tandis que dans  $\mathbb{Z}$ l la portion après le repère  $[\mathcal{X}]$  le plus proche à droite sera coupée.

## *3* **Examinez la vidéo éditée.**

- Appuyez sur les touches  $[\triangle][\blacktriangledown]$  pour choisir  $[\blacktriangleright]$ , puis appuyez sur la touche r [ ]. La vidéo éditée est maintenant lue.
- Pour éditer à nouveau la vidéo. répétez l'étape 2.
- Pour annuler l'édition, appuyez sur les touches  $[\triangle][\blacktriangledown]$  pour choisir  $[\triangle]$ . Appuyez sur la touche [ . puis sur les touches  $[$  |  $]$  |  $]$  pour choisir  $[OK]$ , et à nouveau sur la touche [].

#### *4* **Sauvegardez la vidéo éditée.**

- Appuyez sur les touches  $[$   $\blacktriangle$   $]$   $\blacktriangledown$ ] pour choisir  $\left[\right]$ ), puis appuyez sur la touche [].
- Appuyez sur les touches  $[$ **A**][ $\blacktriangledown$ ][4][ $\blacktriangleright$ ] pour choisir [Nouv. Fichier], puis appuyez sur la touche [(10)].
- La vidéo est désormais sauvegardée comme nouveau fichier.

Pour écraser la vidéo d'origine avec celle coupée, choisissez [Ecraser] à l'étape 4. Dans ce cas, la vidéo d'origine sera effacée.

Ecraser

Annuler

- Si la carte mémoire n'a pas assez d'espace libre, seul [Ecraser] sera disponible.
- Il se peut que les vidéos ne soient pas sauvegardées si la batterie se décharge pendant la sauvegarde.
- Lors de l'édition de vidéos, il est recommandé d'utiliser une batterie complètement chargée ou un kit adaptateur secteur (vendu séparément, LL85).

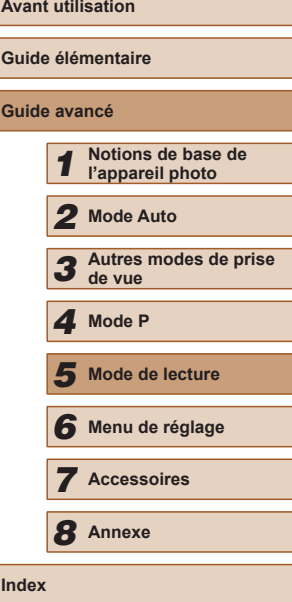

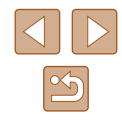

# **Menu de réglage**

Personnalisez ou ajustez les fonctions de base de l'appareil photo pour plus de facilité

*6*

# **Réglage des fonctions de base de l'appareil photo**

Les fonctions du MENU (Q25) sur l'onglet [ $'$ T] peuvent être configurées. Personnalisez les fonctions couramment utilisées à votre guise pour plus de facilité.

## <span id="page-76-1"></span>**Désactivation du bruit de fonctionnement de l'appareil photo**

Désactivez les sons de l'appareil photo et les vidéos comme suit.

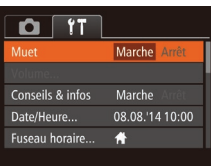

- Le bruit de fonctionnement peut également être coupé en maintenant enfoncée la touche  $[D]$ SP] au moment où vous mettez l'appareil photo sous tension.
- $\bullet$  Le son n'est pas lu pendant les vidéos ( $\Box$ 61) si vous désactivez les sons de l'appareil photo. Pour rétablir le son pendant les vidéos, appuyez sur la touche [ $\triangle$ ]. Réglez le volume avec les touches  $[\triangle][\blacktriangledown]$ , au besoin.

• Choisissez [Muet], puis [Marche].

## <span id="page-76-0"></span>**Réglage du volume**

Réglez le volume de chaque son de l'appareil photo comme suit.

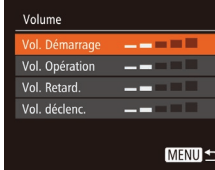

- Choisissez [Volume] et appuyez sur la touche [(wiii)].
- Choisissez un élément, puis appuyez sur les touches [1] Di pour régler le volume.

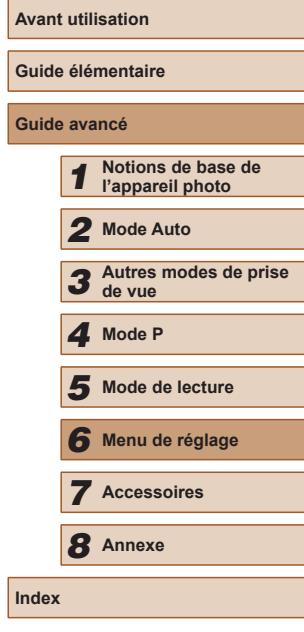

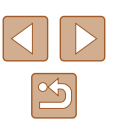

## **Masquage des conseils et des astuces**

Les conseils et astuces s'affichent en principe lorsque vous choisissez des éléments FUNC. ([124) ou MENU (125). Vous pouvez désactiver ces informations si vous le préférez.

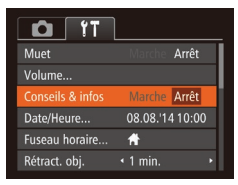

● Choisissez [Conseils & infos] puis [Arrêt].

#### <span id="page-77-0"></span>**Date et heure**

Ajustez la date et l'heure comme suit.

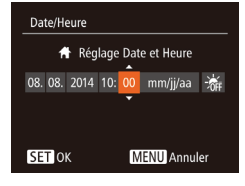

- Choisissez [Date/Heure] et appuyez sur la touche [(b)].
- Appuyez sur les touches [◀][▶] pour choisir une option, puis sur les touches [A]  $\blacktriangledown$ ] pour ajuster le réglage.

<span id="page-77-1"></span>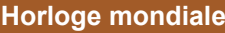

Afin de garantir que vos prises de vue comprendront la date et l'heure locales correctes lorsque vous voyagez à l'étranger, il vous suffit d'enregistrer au préalable la destination et de passer sur ce fuseau horaire. Cette fonction pratique élimine la nécessité de modifier manuellement le réglage de Date/Heure.

Avant d'utiliser l'horloge mondiale, il est nécessaire de régler la date et l'heure ainsi que le fuseau horaire de votre pays, comme décrit à la section « Réglage de la date et de l'heure »  $(1117)$ .

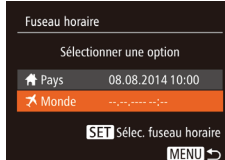

Fuseau horaire

**\*** Pays

Sélectionner une option 08.08.2014 10:00

Monde 08.08.2014.11:00 SET Sélec. fuseau horaire **MENU S** 

#### *1* **Spécifiez votre destination.**

- Choisissez [Fuseau horaire] et appuyez sur la touche [(.).
- $\bullet$  Appuyez sur les touches  $[$ **A**][ $\blacktriangledown$ ] pour choisir [**★** Monde], puis appuyez sur la touche [(FIRC)].
- Appuyez sur les touches [◀][▶] pour choisir la destination.
- Pour régler l'heure d'été (1 heure d'avance), choisissez [ $\frac{1}{2}$ ] en appuyant sur les touches [ $\blacktriangle$ ][ $\blacktriangledown$ ], puis choisissez  $\left| \frac{1}{2} \right|$  en appuyant sur les touches  $\left| \left| \cdot \right| \right|$ .
- Appuyez sur la touche  $[$
- *2* **Basculez sur le fuseau horaire de destination.**
- Appuyez sur les touches  $[$ **A** $]$   $\blacktriangledown$  $]$  pour choisir [ $\times$  Monde], puis appuyez sur la touche [MFNU].
- [术] s'affiche à présent sur l'écran de prise de vue  $(11105)$  $(11105)$ .

● Si vous réglez la date ou l'heure en mode  $[**★**]$  ( $\Box$ 17), l'heure et la date de votre [<a>
F<br/>avs] sont automatiquement mises à jour.

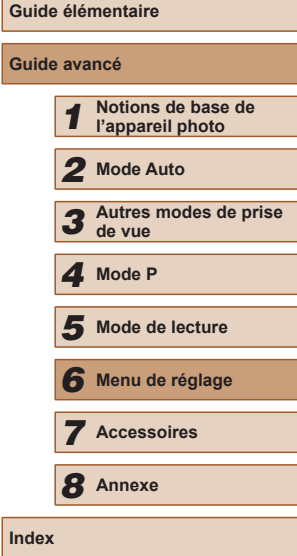

**Avant utilisation**

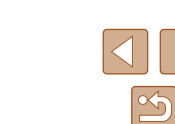

## **Délai de la rétraction de l'objectif**

Par mesure de sécurité, l'objectif se rétracte généralement au bout d'une minute après que vous avez appuyé sur la touche [ $\blacktriangleright$ ] en mode de prise de vue  $($   $\Box$  22). Réglez le délai de rétraction sur  $\Box$  sec.] pour que l'objectif se rétracte immédiatement après que vous appuyez sur la touche  $[\overline{\blacktriangleright}]$ .

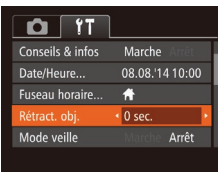

● Choisissez [Rétract. obj.], puis [0 sec.].

## <span id="page-78-0"></span>**Utilisation du Mode veille**

Cette fonction vous permet d'économiser la batterie en mode de prise de vue. Lorsque l'appareil photo n'est pas utilisé, l'écran s'assombrit rapidement pour économiser la batterie.

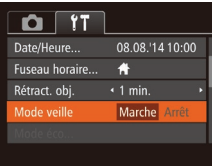

#### *1* **Configurez le réglage.**

- Choisissez [Mode veille], puis [Marche].
- [FCO] s'affiche à présent sur l'écran de prise de vue  $($  $\Box$ [105](#page-104-0) $).$
- L'écran s'assombrit lorsque l'appareil photo n'est pas utilisé pendant environ deux secondes ; puis environ dix secondes après s'être assombri, l'écran s'éteint. L'appareil photo s'éteint après environ trois minutes d'inactivité.

#### *2* **Photographiez ou filmez.**

● Pour activer l'écran et vous préparer à la prise de vue lorsque l'écran est éteint, mais que l'objectif est sorti, appuyez sur le déclencheur à mi-course.

## **Réglage du Mode éco**

Marche

Mode éco

dinction auto Affichage OFF 4 1 min.

Réglez le délai de désactivation automatique de l'appareil photo et de l'écran (Extinction auto et Affichage OFF, respectivement) au besoin  $($  $\Box$ 23).

- Choisissez [Mode éco] et appuyez sur la touche  $\lceil \binom{mn}{m} \rceil$ .
- Après avoir choisi un élément, appuyez sur les touches [<][ D] pour le régler selon vos besoins.

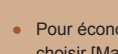

MENU +

Pour économiser la batterie, il est habituellement recommandé de choisir [Marche] pour [Extinction auto] et [1 min.] ou moins pour [Affichage OFF].

- Le réglage [Affichage OFF] est appliqué même si vous réglez [Extinction auto] sur [Arrêt].
- Ces fonctions du Mode éco ne sont pas disponibles lorsque vous avez réglé le Mode veille (Q79) sur [Marche].

**Guide élémentaire Guide avancé** *1* **Notions de base de l'appareil photo** *2* **Mode Auto** *3* **Autres modes de prise de vue** *5* **Mode de lecture** *6* **Menu de réglage** *7* **Accessoires** *8* **Annexe Index** *4* **Mode P**

**Avant utilisation**

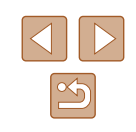

### **Luminosité de l'écran**

Réglez la luminosité de l'écran comme suit.

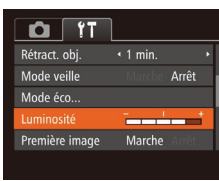

• Choisissez [Luminosité], puis appuyez sur les touches [4][ D pour régler la luminosité.

Pour une luminosité maximale, maintenez enfoncée la touche [ ] pendant au moins une seconde, lorsque l'écran de prise de vue est affiché ou en affichage image par image. (Ceci annulera le réglage [Luminosité] sur l'onglet  $[1]$ .) Pour rétablir la luminosité initiale, maintenez enfoncée la touche **DISP** une nouvelle fois pendant au moins une seconde ou redémarrez l'appareil photo.

## **Masquer l'écran de démarrage**

Si vous le préférez, vous pouvez désactiver l'affichage de l'écran de démarrage qui apparaît à la mise sous tension de l'appareil photo.

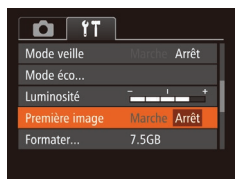

● Choisissez [Première image], puis [Arrêt].

## <span id="page-79-0"></span>**Formatage des cartes mémoire**

Avant d'utiliser une nouvelle carte mémoire ou une carte mémoire formatée sur un autre appareil, il est nécessaire de la formater avec cet appareil photo.

Le formatage efface toutes les données sur la carte mémoire. Avant le formatage, copiez les images de la carte mémoire vers un ordinateur ou prenez d'autres mesures pour en faire une copie de sauvegarde. Une carte Eye-Fi (QQ99) renferme un logiciel. Avant de formater une carte Eye-Fi, installez ce logiciel sur votre ordinateur.

#### *1* **Accédez à l'écran [Formater].**

● Choisissez [Formater] et appuyez sur la touche [(%)].

#### *2* **Choisissez [OK].**

 $\bullet$  Appuvez sur les touches  $[\triangle][\blacktriangledown]$  pour choisir [Annuler], puis sur les touches [4][D] pour choisir [OK] et enfin sur la touche [ [ ].

#### *3* **Formatez la carte mémoire.**

- Pour lancer le processus de formatage. appuyez sur les touches [A][ $\blacktriangledown$ ] pour choisir [OK], puis appuyez sur la touche [(wo)].
- Lorsque le formatage est terminé, [Formatage carte mémoire terminé] s'affiche. Appuyez sur la touche [ ).
- Le formatage ou l'effacement des données d'une carte mémoire modifie uniquement les informations de gestion des fichiers sur la carte et n'efface pas complètement les données. Lorsque vous transférez ou jetez les cartes mémoire, prenez des mesures pour protéger vos informations personnelles, au besoin en détruisant physiquement les cartes.

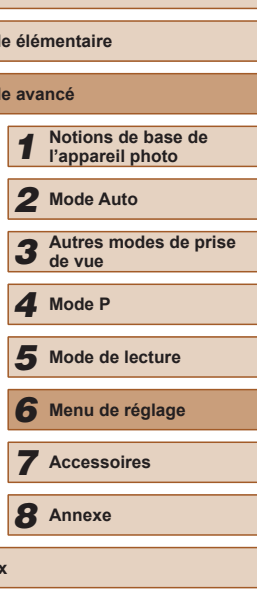

**Avant utilisation**

**Guid** 

**Guide avancé**

**Index**

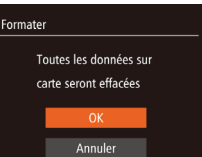

Formater carte mémoire ?

32KB utilisé Formatage simple

Formater

Annuler

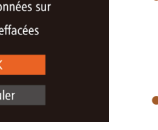

2.5GB

La capacité totale de la carte indiquée sur l'écran de formatage peut être inférieure à celle annoncée.

## <span id="page-80-0"></span>**Formatage simple**

Effectuez un formatage simple dans les cas suivants : [Erreur carte mémoire] s'affiche, l'appareil photo ne fonctionne pas correctement, la lecture/écriture des images sur la carte est plus lente, la prise de vue en continu est plus lente ou l'enregistrement vidéo s'arrête brusquement. Le formatage simple efface toutes les données sur la carte mémoire. Avant le formatage simple, copiez les images de la carte mémoire vers un ordinateur ou prenez d'autres mesures pour en faire une copie de sauvegarde.

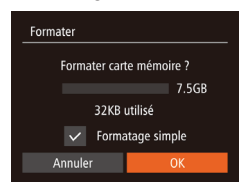

- Sur l'écran de l'étape 2 de « Formatage des cartes mémoire »  $($  $\Box$ 80), appuyez sur les touches [A][  $\blacktriangledown$ ] pour choisir [Formatage simple], puis appuyez sur les touches [ $\blacksquare$ ] pour sélectionner cette option. Une icône [/] s'affiche.
- Exécutez les étapes 2 et 3 de « Formatage des cartes mémoire » ( $\Box$ 80) pour poursuivre le processus de formatage.
- Le formatage simple prend plus de temps que le « [Formatage](#page-79-0)  [des cartes mémoire](#page-79-0) » (QQ80), car les données sont effacées de toutes les zones de stockage de la carte mémoire.
- Vous pouvez annuler le formatage simple en cours en choisissant [Stop]. Dans ce cas, toutes les données sont effacées, mais la carte mémoire peut être utilisée normalement.

## <span id="page-80-1"></span>**Numérotation de fichiers**

Vos prises de vue sont automatiquement numérotées dans un ordre séquentiel (0001 à 9999) et sauvegardées dans des dossiers pouvant contenir jusqu'à 2 000 images chacun. Vous pouvez modifier la manière dont l'appareil photo attribue les numéros de fichier.

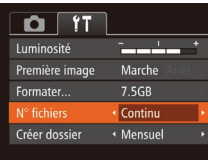

• Choisissez [N° fichiers], puis choisissez une option.

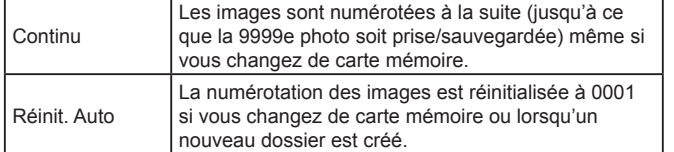

- Quelle que soit l'option sélectionnée dans ce réglage, les prises de vue peuvent être numérotées à la suite à partir du dernier numéro des images présentes sur la carte mémoire nouvellement insérée. Pour commencer à sauvegarder des prises de vue depuis 0001, utilisez une carte mémoire vide (ou formatée ( $\Box$ 80)).
- Reportez-vous au « [Mode d'emploi des logiciels](#page-88-0) »  $(\Box$ 89) pour obtenir des informations sur la structure des dossiers de cartes ou les formats d'images.

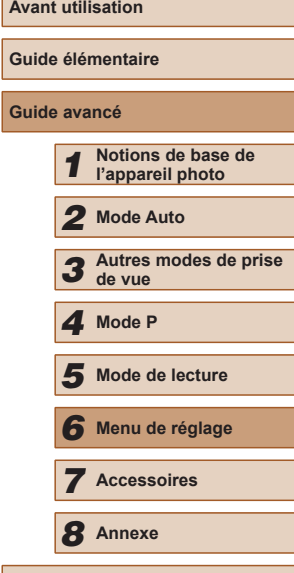

**Avant utilisation**

**Index**

## **Stockage des images d'après les données**

Au lieu de sauvegarder les images dans des dossiers créés chaque mois, l'appareil photo peut créer des dossiers chaque jour que vous photographiez pour stocker les photos prises ce jour-là.

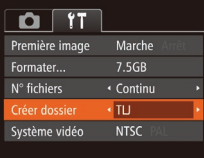

- Choisissez [Créer dossier], puis [TLJ].
- Les images sont maintenant sauvegardées dans les dossiers créés à la date de prise de vue.

## **Vérification des logos de certification**

Certains logos pour les exigences de certification satisfaites par l'appareil photo peuvent être vus sur l'écran. D'autres logos de certification sont imprimés dans ce guide, sur l'emballage de l'appareil photo ou sur le boîtier de l'appareil photo.

- $Q$   $T$ N° fichiers ← Continu « Mensuel Créer dossier Système vidéo **NTSC** Afficher logo certification. Languec<sup>1</sup>. Français
- Choisissez [Afficher logo certification] et appuyez sur la touche [.].

## <span id="page-81-0"></span>**Langue d'affichage**

Norsk

Svenska Español

Ελληνικά

Русский

Polski

Čeština

**Fnalish** 

Deutsch

.<br>Francai ederlands

Dansk

Português

Suomi

Changez de langue d'affichage au besoin. Română

Türkçe

ภษาไทย

简体中文

繁體中文 한국어

- Choisissez [Langue ] et appuyez sur la touche  $\lceil \binom{mn}{m} \rceil$ .
- Appuyez sur les touches  $[$ **A** $||$   $\blacktriangledown$  $||$ **4** $||$  $||$  $||$ pour choisir une langue, puis appuyez sur la touche [(%)].
- Vous pouvez également accéder à l'écran [Langue] en mode de lecture en maintenant enfoncée la touche [ ] et en appuyant  $imm$ édiatement sur la touche  $[MENU].$

## **Ajustement d'autres réglages**

Vous pouvez également ajuster les réglages suivants sur l'onglet [ $\hat{f}$ ].

- $\bullet$  [Système vidéo] ( $\Box$ 87)
- [Paramètres Eye-Fi]  $(199)$

## **Rétablissement des réglages par défaut**

Si vous modifiez par inadvertance un réglage, vous pouvez rétablir les réglages par défaut de l'appareil photo.

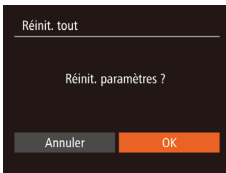

- *1* **Accédez à l'écran [Réinit. tout].**
- Choisissez [Réinit. tout] et appuyez sur la touche  $\lceil \binom{m}{2} \rceil$ .
- *2* **Rétablissez les réglages par défaut.**
- Appuyez sur les touches [◀][▶] pour choisir [OK], puis appuyez sur la touche [].
- Les réglages par défaut sont maintenant rétablis.

● Les fonctions suivantes ne sont pas ramenées à leur valeur par défaut.

- Réglages sur l'onglet [**[']** [Date/Heure] (LL78), [Fuseau horaire] ( $\Box$ 78), [Langue ] ( $\Box$ 82) et [Système vidéo] ( [=](#page-86-0)87)
- Données de la balance des blancs personnalisée que vous avez enregistrées ( [=](#page-52-1)53)
- Mode de prise de vue (LL43)

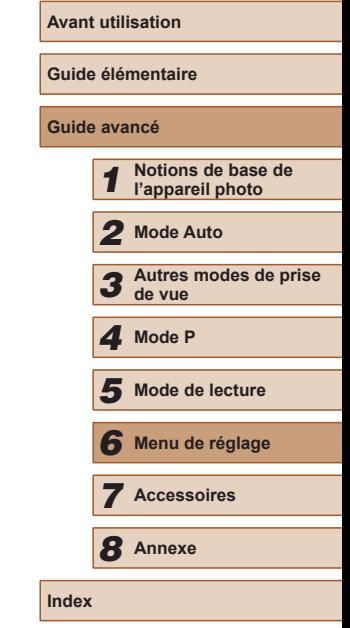

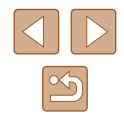

# **Accessoires**

Profitez davantage de l'appareil photo avec les accessoires Canon en option et d'autres accessoires compatibles vendus séparément

*7*

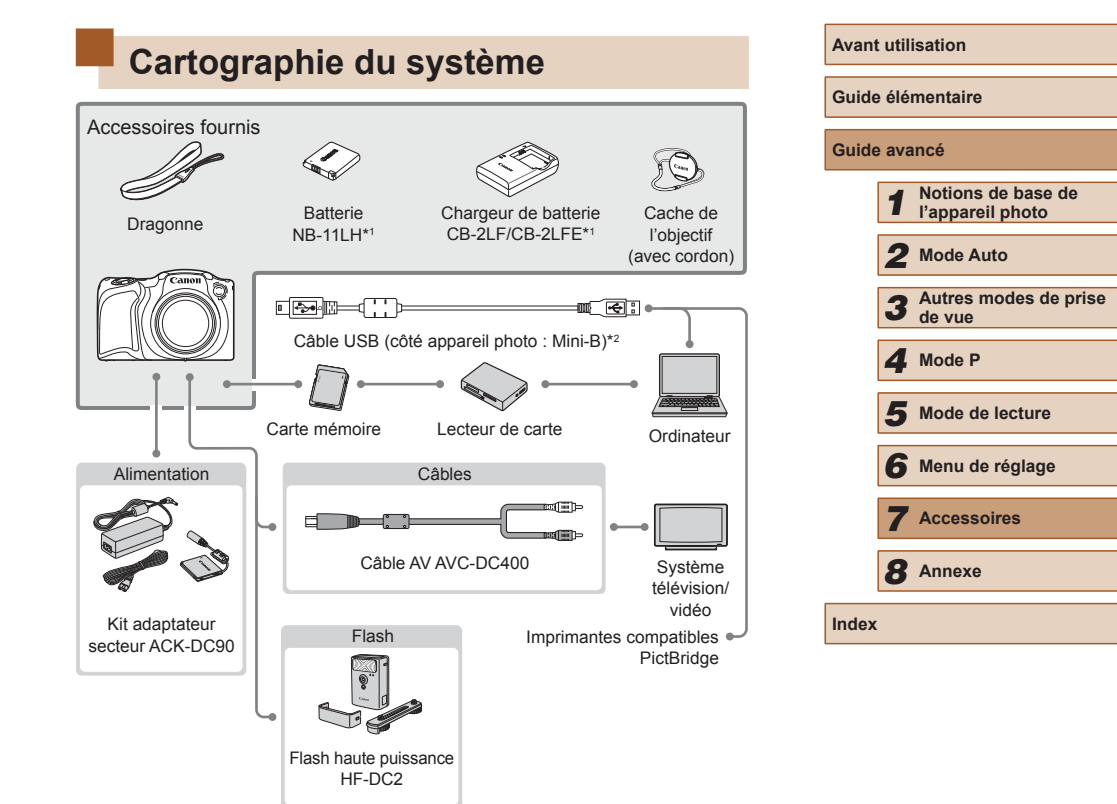

- \*1 Également disponible séparément.
- \*2 Un accessoire Canon d'origine est également disponible (Câble d'interface IFC-400PCU).

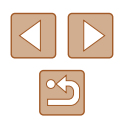

#### **L'utilisation d'accessoires Canon d'origine est recommandée.**

Cet appareil photo numérique est conçu pour offrir des performances optimales avec des accessoires Canon d'origine.

Canon décline toute responsabilité en cas de dommage subi par ce produit et/ou d'accidents (incendie, etc.) causés par le dysfonctionnement d'un accessoire d'une marque autre que Canon (fuite et/ou explosion de la batterie, par exemple). Veuillez noter que cette garantie ne s'applique pas aux réparations découlant du dysfonctionnement d'un accessoire d'une marque autre que Canon, même si vous demandez que ces réparations soient effectuées à votre charge.

## **Accessoires en option**

Les accessoires suivants sont vendus séparément. Veuillez noter que la disponibilité varie selon la région et que certains accessoires peuvent ne plus être disponibles.

## <span id="page-84-0"></span>**Alimentation**

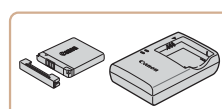

#### **Batterie NB-11LH**

● Batterie lithium-ion rechargeable

**Chargeur de batterie CB-2LF/CB-2LFE**

- Chargeur pour batterie NB-11LH
- La batterie comporte un couvercle pratique que vous pouvez fixer pour voir en un clin d'œil l'état de charge. Fixez le couvercle de sorte que  $\triangle$  soit visible sur une batterie chargée et fixez-le de sorte que **A** ne soit pas visible sur une batterie non chargée.
	- La batterie NB-11L est également prise en charge.

● Les chargeurs de batterie CB-2LD et CB-2LDE sont également pris en charge.

## **Kit adaptateur secteur ACK-DC90** ● Pour alimenter l'appareil photo sur le

secteur. Recommandé pour utiliser l'appareil photo pendant une période prolongée ou en cas de connexion à un ordinateur ou à une imprimante. Ne peut pas être utilisé pour charger la batterie dans l'appareil photo.

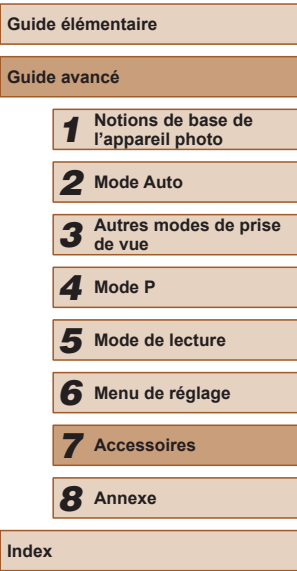

**Avant utilisation**

**Guide avancé**

**Index**

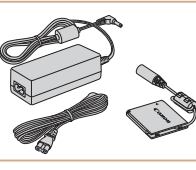

 $\blacksquare$ 

Le chargeur de batterie et le kit adaptateur secteur peuvent être utilisés dans les régions ayant une alimentation CA de 100 à 240 V (50/60 Hz).

● Pour les prises secteur de forme différente, utilisez un adaptateur en vente dans le commerce pour la fiche. N'utilisez jamais un transformateur électrique de voyage, car il pourrait endommager la batterie.

## <span id="page-85-0"></span>**Imprimante**

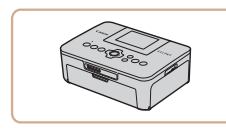

#### **Imprimantes de marque Canon compatibles PictBridge**

● Vous pouvez imprimer des images même sans utiliser un ordinateur en connectant l'appareil photo directement à une imprimante. Pour en savoir plus, consultez votre détaillant Canon le plus proche.

# **Guide élémentaire Guide avancé** *1* **Notions de base de l'appareil photo** *2* **Mode Auto** *3* **Autres modes de prise de vue** *5* **Mode de lecture** *6* **Menu de réglage** *7* **Accessoires** *8* **Annexe Index** *4* **Mode P**

**Avant utilisation**

## **Flash**

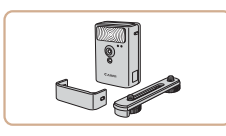

#### **Flash haute puissance HF-DC2**

● Flash externe pour éclairer les sujets hors de portée du flash intégré.

## **Autres accessoires**

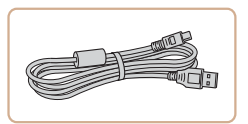

#### **Câble d'interface IFC-400PCU**

● Permet de raccorder l'appareil photo à un ordinateur ou une imprimante.

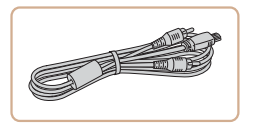

#### **Câble AV AVC-DC400**

● Raccordez l'appareil photo à un téléviseur pour afficher les images sur un écran plus grand.

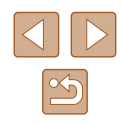

# **Utilisation d'accessoires en option**

**Photos Vidéos**

## <span id="page-86-0"></span>**Lecture sur un téléviseur**

#### **Photos Vidéos**

Raccorder l'appareil photo à un téléviseur avec le câble AV AVC-DC400 (vendu séparément) vous permet de voir vos prises de vue sur un écran plus grand tout en contrôlant l'appareil photo.

Pour en savoir plus sur la connexion ou sur la manière de changer d'entrée, reportez-vous au mode d'emploi du téléviseur.

> Certaines informations peuvent ne pas s'afficher pendant l'affichage des images sur un téléviseur (LL[106\)](#page-105-0).

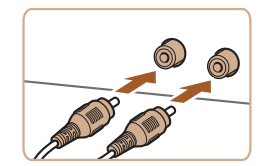

- *1* **Assurez-vous que l'appareil photo et le téléviseur sont éteints.**
- *2* **Connectez l'appareil photo au téléviseur.**
- Sur le téléviseur, insérez les fiches du câble à fond dans les entrées vidéo comme illustré.
- Assurez-vous que les fiches du câble sont insérées dans les entrées vidéo de même couleur.
- Sur l'appareil photo, ouvrez le couvre ‑bornes et insérez la fiche du câble à fond dans la borne.

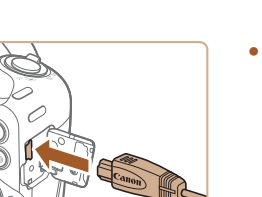

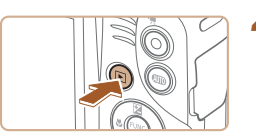

#### *3* **Mettez le téléviseur sous tension et sélectionnez l'entrée vidéo.**

● Placez l'entrée du téléviseur sur l'entrée vidéo à laquelle le câble a été raccordé à l'étape 2.

#### *4* **Mettez l'appareil photo sous tension.**

- Appuyez sur la touche  $[\blacksquare]$  pour mettre l'appareil photo sous tension.
- Les images de l'appareil photo sont maintenant affichées sur le téléviseur. (Rien ne s'affiche sur l'écran de l'appareil photo.)
- Lorsque vous avez terminé, mettez l'appareil photo et le téléviseur hors tension avant de débrancher le câble.

Un affichage correct ne sera pas possible si le format de sortie vidéo de l'appareil photo (NTSC ou PAL) ne correspond pas au format du téléviseur. Pour modifier le format de sortie vidéo, appuyez sur la touche [MENU] et choisissez [Système vidéo] sur l'onglet [<sup>6</sup>1].

#### **Alimenter l'appareil photo sur le secteur**

#### **Photos Vidéos**

En alimentant l'appareil photo avec le kit adaptateur secteur ACK-DC90 (vendu séparément), vous n'avez pas besoin de surveiller le niveau de charge de la batterie.

- *1* **Assurez-vous que l'appareil photo est hors tension.**
- *2* **Ouvrez le couvercle.**

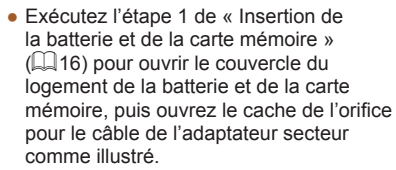

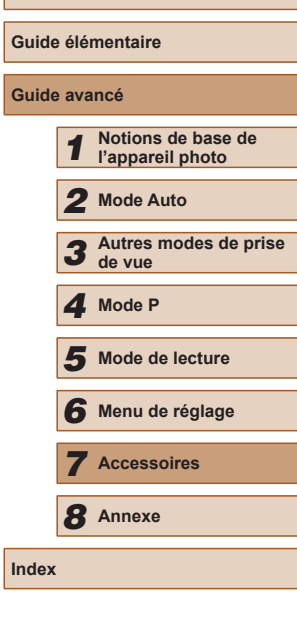

**Avant utilisation**

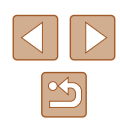

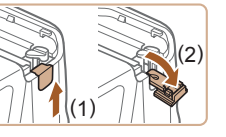

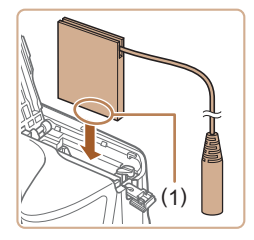

#### *3* **Insérez l'adaptateur secteur.**

- Tout en tenant l'adaptateur secteur avec les bornes (1) tournées dans le sens indiqué, insérez-le comme vous le feriez pour une batterie (en exécutant l'étape 2 de « Insertion de la batterie et de la carte mémoire »  $($ 16)).
- (1)

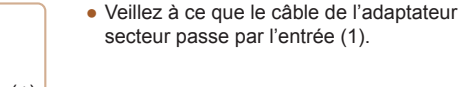

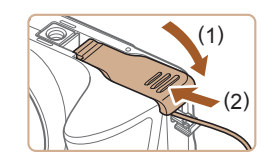

#### *4* **Fermez le couvercle.**

● Abaissez le couvercle (1) et maintenezle enfoncé pendant que vous le faites glisser jusqu'au déclic dans la position fermée (2).

*5* **Connectez le cordon d'alimentation.** ● Insérez la fiche de l'adaptateur dans l'extrémité du câble de l'adaptateur secteur.

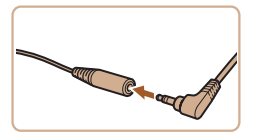

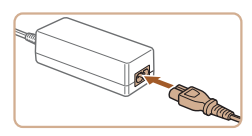

- Insérez une extrémité du cordon d'alimentation dans l'adaptateur secteur compact, puis branchez l'autre extrémité sur la prise secteur.
- Mettez l'appareil photo sous tension et utilisez-le à votre guise.
- Quand vous avez terminé, mettez l'appareil photo hors tension et débranchez le cordon d'alimentation de la prise secteur.
- Ne débranchez pas l'adaptateur ni le cordon d'alimentation alors que l'appareil photo est encore sous tension, sous peine d'effacer vos prises de vue ou d'endommager l'appareil photo.
- Ne fixez pas l'adaptateur ou le cordon de l'adaptateur à d'autres objets, sous peine d'endommager le produit ou de provoquer son dysfonctionnement.

**Avant utilisation Guide élémentaire Guide avancé** *1* **Notions de base de l'appareil photo** *2* **Mode Auto** *3* **Autres modes de prise de vue** *5* **Mode de lecture** *6* **Menu de réglage** *7* **Accessoires** *8* **Annexe Index** *4* **Mode P**

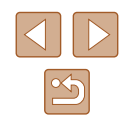

# **Utilisation des logiciels**

Les logiciels disponibles pour le téléchargement depuis le site Web de Canon sont présentés ci-dessous, accompagnés d'instruction d'installation et d'explications sur la sauvegarde des images sur un ordinateur.

## **Logiciels**

Après avoir téléchargé les logiciels depuis le site Web de Canon et une fois qu'ils sont installés, vous pouvez effectuer les actions suivantes sur votre ordinateur.

- CameraWindow
	- Importer des images et changer les réglages de l'appareil photo
- ImageBrowser EX
	- Gérer les images : voir, rechercher et organiser
	- Imprimer et éditer les images

L'accès à Internet est nécessaire et les frais d'abonnement et d'accès au FAI doivent être réglés séparément.

## <span id="page-88-0"></span>**Mode d'emploi des logiciels**

Reportez-vous au mode d'emploi lorsque vous utilisez les logiciels. Vous pouvez télécharger le manuel à partir de l'URL suivante : **http://www.canon.com/icpd/**

## **Vérification de l'environnement de votre ordinateur**

Les logiciels peuvent être utilisés sur les ordinateurs suivants. Pour connaître les exigences système détaillées et les informations sur la compatibilité, notamment dans les nouveaux systèmes d'exploitation, consultez le site Web de Canon.

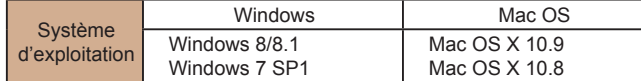

Consultez le site Web de Canon pour connaître la dernière configuration système requise, y compris les versions de système d'exploitation prises en charge.

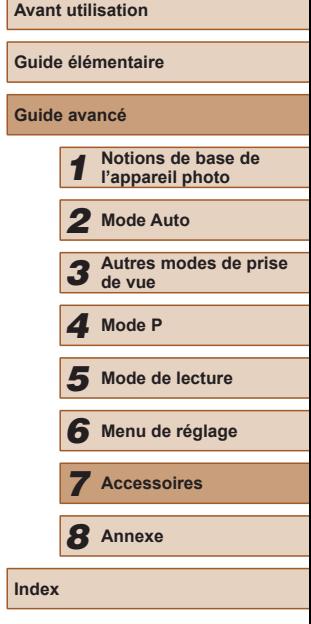

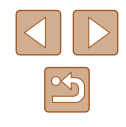

## **Installation des logiciels**

Windows 7 et Mac OS X 10.8 sont utilisés à titre d'illustration.

#### *1* **Téléchargez les logiciels.**

- Avec un ordinateur connecté à Internet, accédez à http://www.canon.com/icpd/.
- Accédez au site de votre pays ou région.
- Téléchargez les logiciels.

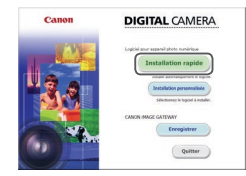

Fin

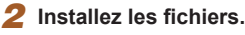

- Cliquez sur [Installation rapide] et suivez les instructions à l'écran pour exécuter le processus d'installation.
- L'installation peut prendre un certain temps, selon les performances de votre ordinateur et la connexion Internet.
- Cliquez sur [Fin] ou [Redémarrer] sur l'écran après installation.

- Vous pouvez effectuer une mise à jour vers la dernière version des logiciels et télécharger de nouvelles fonctions via Internet (certains logiciels sont exclus).
- La première fois que vous raccordez l'appareil photo à l'ordinateur, les pilotes devant être installés, quelques minutes peuvent être nécessaires avant que les images de l'appareil photo ne deviennent accessibles.

## **Sauvegarde des images sur un ordinateur**

Windows 7 et Mac OS X 10.8 sont utilisés à titre d'illustration. Pour d'autres fonctions, reportez-vous au système d'aide du logiciel correspondant (certains logiciels sont exclus).

#### *1* **Connectez l'appareil photo à l'ordinateur.**

● Avec l'appareil photo éteint, ouvrez le couvercle (1). Positionnez la plus petite fiche du câble USB dans le sens illustré, puis insérez-la complètement dans la borne de l'appareil photo (2). (1) (2)

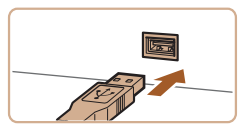

- Insérez la fiche la plus grosse du câble USB dans le port USB de l'ordinateur. Pour en savoir plus sur les connexions USB de l'ordinateur, reportez-vous au mode d'emploi de l'ordinateur.
- *2* **Mettez l'appareil photo sous tension pour accéder à CameraWindow.**
- Appuyez sur la touche  $[\triangleright]$ ] pour mettre l'appareil photo sous tension.
- Mac OS : CameraWindow s'affiche lorsqu'une connexion est établie entre l'appareil photo et l'ordinateur.

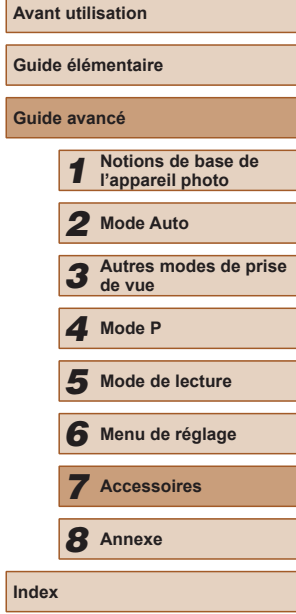

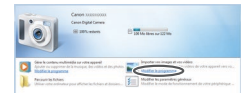

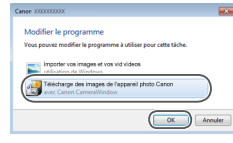

- Windows : suivez les étapes présentées ci-dessous.
- Dans l'écran qui s'affiche, cliquez sur le lien [  $\Box$  ] pour modifier le programme.
- Choisissez [Télécharge des images de l'appareil photo Canon], puis cliquez sur [OK].

 $\bullet$  Double-cliquez sur  $\begin{bmatrix} 0 & 0 \\ 0 & 0 \end{bmatrix}$ 

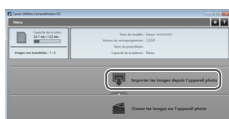

#### *3* **Sauvegardez les images de l'appareil photo sur l'ordinateur.**

- Cliquez sur [Importer les images depuis l'appareil photo], puis sur [Importer les images non transférées].
- Les images sont maintenant sauvegardées dans le dossier Images de l'ordinateur, dans des dossiers distincts nommés par date.
- Une fois les images sauvegardées, fermez CameraWindow, appuyez sur la touche  $[\triangleright]$  pour mettre l'appareil photo hors tension, puis débranchez le câble.
- Pour des instructions sur l'affichage des images sur un ordinateur, reportez -vous au « Mode d'emploi des logiciels »<br>(□89).
- Windows 7 : si l'écran de l'étape 2 ne s'affiche pas, cliquez sur l'icône lijell sur la barre des tâches.
	- Mac OS : si CameraWindow ne s'affiche pas après l'étape 2, cliquez sur l'icône [CameraWindow] du Dock.
- Bien que vous puissiez sauvegarder les images sur un ordinateur en connectant simplement votre appareil photo à l'ordinateur sans utiliser les logiciels, les limitations suivantes s'appliquent.
	- Une fois l'appareil photo connecté à l'ordinateur, vous devrez peut-être patienter quelques minutes avant que les images de l'appareil photo soient accessibles.
	- Il est possible que les images prises en orientation verticale soient sauvegardées en orientation horizontale.
- Les réglages de protection des images peuvent être effacés des images sauvegardées sur un ordinateur.
- Des problèmes peuvent surgir lorsque vous sauvegardez des images ou des informations sur les images, selon la version du système d'exploitation, les logiciels utilisés ou les tailles de fichier d'images.
- Certaines fonctions offertes par le logiciel peuvent ne pas être disponibles, l'édition vidéo par exemple.

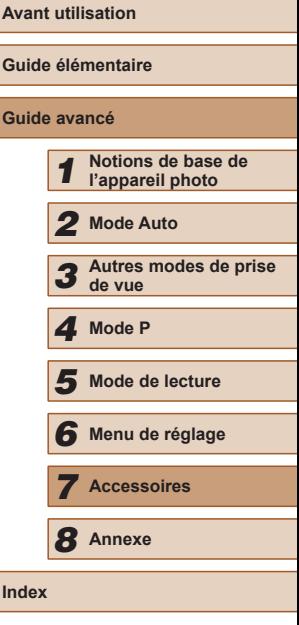

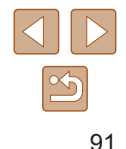

# <span id="page-91-1"></span>**Impression de photos**

Vos photos peuvent être facilement imprimées en raccordant l'appareil photo à une imprimante. Sur l'appareil photo, vous pouvez spécifier les images qui seront imprimées par lot, préparer des commandes de tirage photo, et préparer des commandes d'impression ou imprimer les images en livres photos. Une imprimante photo compacte de la série Canon SELPHY CP est utilisée ici à titre d'illustration. Les écrans affichés et les fonctions disponibles dépendent de l'imprimante. Reportez-vous également au mode d'emploi de l'imprimante

Imprimez facilement vos photos en raccordant l'appareil photo à une imprimante compatible PictBridge (vendue séparément) avec le câble USB.

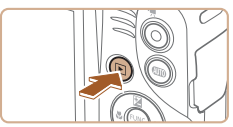

- *4* **Mettez l'appareil photo sous tension.**
- Appuyez sur la touche [Divideour mettre l'appareil photo sous tension.
- *5* **Choisissez une image.**
- Appuyez sur les touches [4][D] pour choisir une image.

#### *6* **Accédez à l'écran d'impression.**

• Appuyez sur la touche [ .), choisissez [ .), puis appuyez à nouveau sur la touche [  $\binom{mn}{30}$ ].

## *7* **Imprimez l'image.**

- $\bullet$  Appuyez sur les touches  $[\triangle][\blacktriangledown]$  pour choisir [Imprimer], puis appuyez sur la touche [(wiii)].
- L'impression débute maintenant.
- Pour imprimer d'autres images, répétez les procédures ci-dessus en partant de l'étape 5 une fois l'impression terminée.
- Lorsque vous avez terminé d'imprimer, mettez l'appareil photo et l'imprimante hors tension, et débranchez le câble.

Pour les imprimantes de marque Canon compatibles PictBridge (vendues séparément), voir « [Imprimante](#page-85-0) » ( =86).

**Avant utilisation Guide élémentaire Guide avancé** *1* **Notions de base de l'appareil photo** *2* **Mode Auto** *3* **Autres modes de prise de vue** *5* **Mode de lecture** *6* **Menu de réglage** *7* **Accessoires** *8* **Annexe Index** *4* **Mode P**

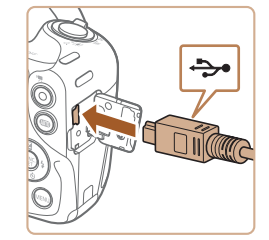

pour de plus amples informations.

<span id="page-91-0"></span>**Impression facile**

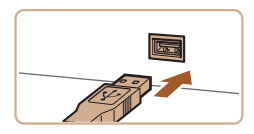

# *<sup>2</sup>* **Connectez l'appareil photo à l'imprimante.**

*1* **Assurez-vous que l'appareil photo et l'imprimante sont éteints.**

● Ouvrez le couvre-bornes. Tout en tenant la plus petite fiche du câble dans le sens indiqué, insérez-la à fond dans la borne de l'appareil photo.

**Photos Vidéos**

**Photos Vidéos**

● Raccordez la fiche la plus grosse du câble à l'imprimante. Pour d'autres détails de branchement, reportez-vous au mode d'emploi de l'imprimante.

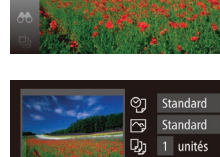

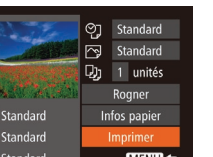

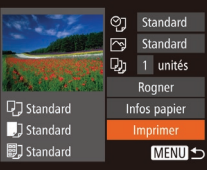

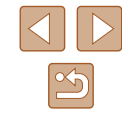

## <span id="page-92-0"></span>**Configuration des réglages d'impression**

#### <span id="page-92-1"></span>**Rognage des images avant l'impression**

Standard

Standard  $\overline{\sim}$ 

1 unités

**Donnor** 

Infos papier

Imprimer

MENU S

口 Standard

J Standard

DJ Standard

**DISPLE** 

 $STN$  ok

**Photos Vidéos**

En rognant les images avant impression, vous pouvez imprimer la zone d'image de votre choix au lieu de l'image entière.

#### *1* **Choisissez [Rogner].**

- Après avoir exécuté l'étape 1 de « Configuration des réglages d'impression » ( [=](#page-92-0)93) pour accéder à l'écran d'impression, choisissez [Rogner] et appuyez sur la touche [ ).
- Un cadre de rognage s'affiche alors, indiquant la zone d'image à imprimer.
- *2* **Ajustez le cadre de rognage, au besoin.**
- Pour redimensionner le cadre, déplacez la commande de zoom.
- Pour déplacer le cadre, appuyez sur les touches  $[\triangle][\blacktriangledown][\blacktriangle][\blacktriangleright]$ .
- Pour faire pivoter le cadre, appuyez sur la touche [DISP].
- $\bullet$  Ceci fait, appuyez sur la touche  $\lbrack \mathcal{C} \rbrack$ .

#### *3* **Imprimez l'image.**

● Exécutez l'étape 7 de « Impression facile » ([192) pour imprimer.

Le rognage peut s'avérer impossible avec de petites tailles d'image ou certains rapports largeur-hauteur.

● Il se peut que la date ne s'imprime pas correctement si vous rognez les images alors que [Cachet date  $\otimes$ ] est sélectionné.

# **Guide avancé** *1* **Notions de base de l'appareil photo** *2* **Mode Auto** *3* **Autres modes de prise de vue** *4* **Mode P**

**Avant utilisation**

**Guide élémentaire**

*5* **Mode de lecture**

*6* **Menu de réglage**

*7* **Accessoires**

*8* **Annexe**

**Index**

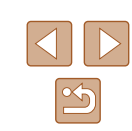

**Photos Vidéos**

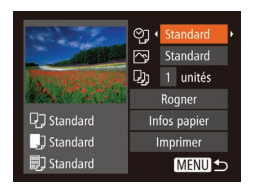

## *1* **Accédez à l'écran d'impression.**

• Exécutez les étapes [1 à 6 d](#page-91-0)e<br>« Impression facile » ( $\Box$ 92) pour accéder à cet écran.

#### *2* **Configurez les réglages.**

• Appuyez sur les touches  $[\triangle][\blacktriangledown]$  pour<br>choisir un élément, puis sur les touches  $\left[\left( \left\| \cdot \right\| \right)\right]$  pour choisir une option.

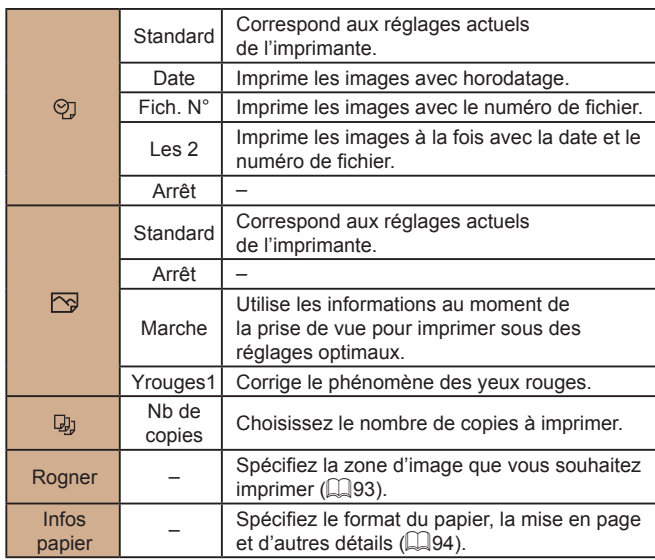

#### <span id="page-93-0"></span>**Choix du format de papier et de la mise en page avant l'impression**

touche [(,)].

touche [(%)].

**Photos Vidéos**

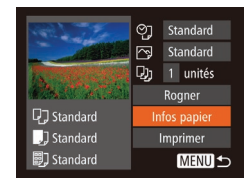

## *1* **Choisissez [Infos papier].**

● Après avoir exécuté l'étape 1 de « Configuration des réglages d'impression » ( [=](#page-92-0)93) pour accéder à l'écran d'impression, choisissez [Infos papier] et appuyez sur la touche [(a)].

*2* **Choisissez un format de papier.** • Appuyez sur les touches  $[$ **A**] $\blacktriangledown$ ] pour choisir une option, puis appuyez sur la

*3* **Choisissez le type de papier.** • Appuyez sur les touches  $[$ **A** $]$   $\blacktriangledown$ } pour choisir une option, puis appuyez sur la

## **D** D D Taille papier Standard 10x14,8cm **MENU** Annuler **SET** Suivant

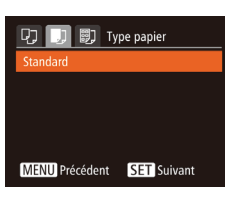

#### **D D Mise en forme** Standard Avec marge Sans marge  $\sqrt{2}$ Nh. Image  $N^{\circ}$  photo. MENU Précédent SET OK

#### *4* **Choisissez la mise en page.**

- Appuyez sur les touches  $[$ **A**] $\blacktriangledown$ ] pour choisir une option.
- Si vous choisissez [Nb. Images], appuyez sur les touches [(1][b] pour spécifier le nombre d'images par feuille.
- $\bullet$  Appuyez sur la touche  $\lbrack \mathcal{C} \rbrack$ .
- *5* **Imprimez l'image.**

## **Options de mise en page disponibles**

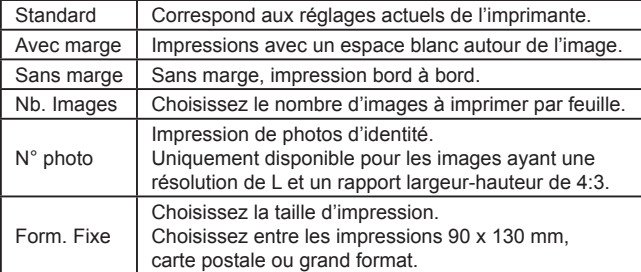

## **Impression des photos d'identité**

**Photos Vidéos**

## *1* **Choisissez [N° photo].**

● En exécutant les étapes 1 à 4 de « Choix du format de papier et de la mise en page avant l'impression » (LL94), choisissez [N° photo], puis appuyez sur la touche [].

#### *2* **Choisissez la longueur du côté long et du côté court.**

 $\bullet$  Appuyez sur les touches  $[$ **A**][ $\blacktriangledown$ ] pour choisir un élément. Choisissez la<br>lonqueur en appuyant sur les touches  $\text{I}$ l $\text{I}$  et appuyez sur la touche  $\text{I}$ [  $\text{I}$ ].

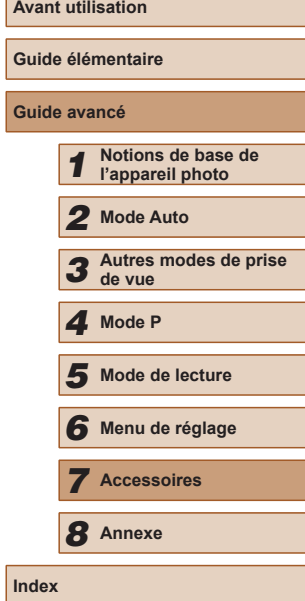

**Av** 

**Guide avancé**

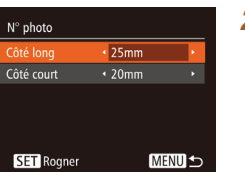

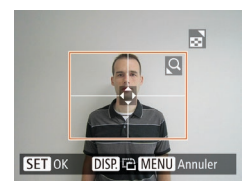

## *3* **Choisissez la zone à imprimer.**

● Exécutez l'étape 2 de « Rognage des  $ima$ ges avant l'impression » ( $\Box$ 93) pour choisir la zone à imprimer.

#### *4* **Imprimez l'image.**

## **Impression de scènes vidéo**

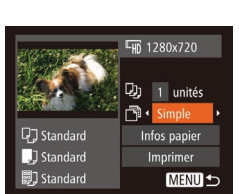

#### **Photos Vidéos**

## *1* **Accédez à l'écran d'impression.**

● Exécutez les étapes 1 à 6 de « Impression facile » ( $\Box$ 92) pour choisir une vidéo. Cet écran s'affiche.

#### *2* **Choisissez une méthode d'impression.**

• Appuyez sur les touches  $[$ **A**] $]$  pour choisir [ ], puis appuyez sur les touches [<][  $\blacktriangleright$ ] pour choisir la méthode d'impression.

## *3* **Imprimez l'image.**

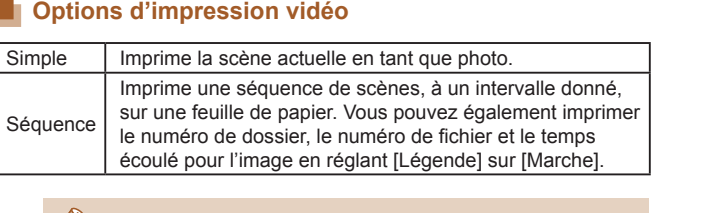

- Pour annuler l'impression, appuyez sur la touche [ ). choisissez [OK], puis appuyez à nouveau sur la touche [ .).
- Les options [N° photo] et [Séquence] ne peuvent pas être sélectionnées sur des imprimantes de marque Canon compatibles PictBridge depuis les modèles CP720/CP730 et modèles précédents.

## <span id="page-94-0"></span>**Ajout d'images à la liste d'impression (DPOF)**

#### **Photos Vidéos**

Vous pouvez configurer directement sur l'appareil photo l'impression par lot ( $\Box$ 97) et la commande d'impressions auprès d'un service de tirage photo. Choisissez jusqu'à 998 images sur une carte mémoire et configurez les réglages applicables, comme le nombre de copies, comme suit. Les informations d'impression que vous préparez de cette manière seront conformes aux normes DPOF (Digital Print Order Format).

## **Configuration des réglages d'impression**

**Photos Vidéos**

Spécifiez le format d'impression, l'ajout ou non de la date ou du numéro de fichier, et d'autres réglages, comme suit. Ces réglages s'appliquent à toutes les images de la liste d'impression.

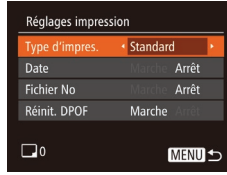

 $\bullet$  Appuyez sur la touche  $[MENU]$ , puis choisissez [Réglages impression] sur l'onglet [ ]. Choisissez et configurez les éléments comme souhaité ( $\Box$ 25).

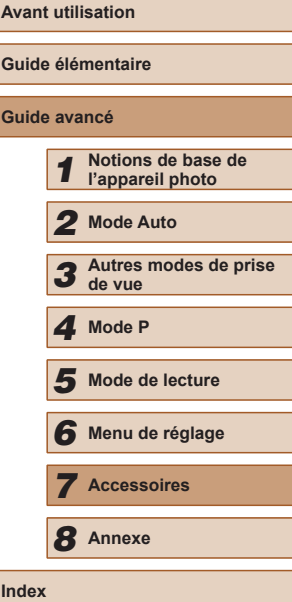

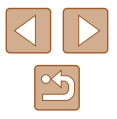

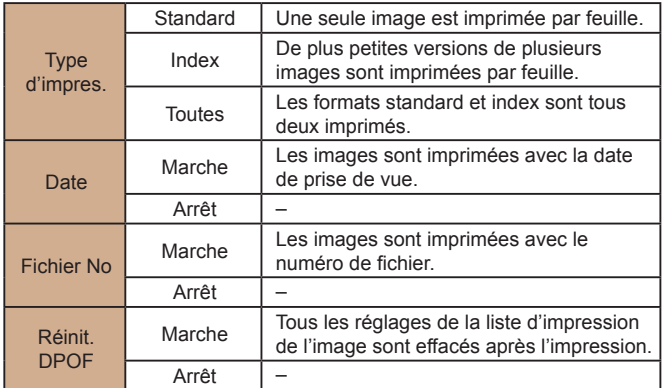

- Il se peut que tous vos réglages DPOF ne soient pas appliqués lors de l'impression par l'imprimante ou un service de tirage photo, dans certains cas.
- [**4**] peut s'afficher sur l'appareil photo pour vous avertir que la carte mémoire comporte des réglages d'impression configurés sur un autre appareil photo. Si vous modifiez les réglages d'impression au moyen de cet appareil photo, vous risquez d'écraser tous les réglages précédents.
- Régler la [Date] sur [Marche] peut provoquer l'impression en double de la date avec certaines imprimantes.
- Si vous spécifiez [Index], vous ne pourrez pas choisir [Marche] à la fois pour la [Date] et [Fichier No].
	- L'impression d'index n'est pas disponible sur certaines imprimantes de marque Canon compatibles PictBridge (vendues séparément).
	- La date est imprimée dans un format correspondant aux détails du réglage dans [Date/Heure] sur l'onglet [11] (LL17).

### <span id="page-95-0"></span>**Configuration de l'impression pour chaque image**

**Photos Vidéos**

## *1* **Choisissez [Sél. vues & quantité].**

- $\bullet$  Appuyez sur la touche  $IMFNI$ . choisissez [Sél. vues & quantité] sur l'onglet [D], puis appuyez sur la touche [].
- *2* **Choisissez une image.**
- Appuyez sur les touches [◀][▶] pour choisir une image, puis appuyez sur la touche [(%)].
- Vous pouvez à présent spécifier le nombre de copies.
- Si vous spécifiez l'impression de l'index pour l'image, elle est étiquetée avec une icône [√]. Pour annuler l'impression de l'index pour l'image, appuyez à nouveau sur la touche [ ]. [ / disparaît.
- *3* **Spécifiez le nombre d'impressions.**
- Appuyez sur les touches  $[$ **A** $]$   $\blacktriangledown$  $]$  pour spécifier le nombre d'impressions (maximum 99).
- Pour configurer l'impression pour d'autres images et spécifier le nombre d'impressions, répétez les étapes 2 et 3.
- La quantité à imprimer ne peut pas être spécifiée pour les impressions d'index. Vous pouvez uniquement choisir les images à imprimer en exécutant l'étape 2.
- $\bullet$  Ceci fait, appuyez sur la touche  $[MENU]$ pour revenir à l'écran de menu.

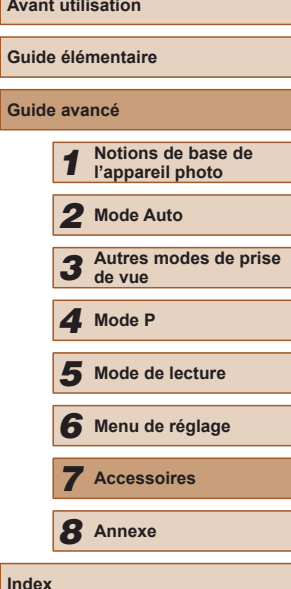

**Avant utilisation Gu Guide avancé**

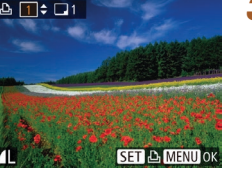

 $F$  $A$  $1$ él. vues & quantité. Sélectionner série... Sél. toutes vues... Annuler tout...

## <span id="page-96-4"></span>**Configuration de l'impression pour une plage d'images**

**Photos Vidéos**

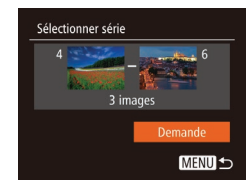

- En exécutant l'étape 1 de « Configuration de l'impression pour chaque image »<br>(Q96), choisissez [Sélectionner série] puis appuyez sur la touche [ .].
- Exécutez les étapes 2 et 3 de « Sélection d'une plage » ( [=](#page-67-0)68) pour spécifier les images.
- $\bullet$  Appuyez sur les touches  $[\triangle][\blacktriangledown]$  pour choisir [Demande], puis appuyez sur la touche  $\lceil \frac{m}{2} \rceil$ .

#### <span id="page-96-1"></span>**Configuration de l'impression pour toutes les images**

**Photos Vidéos**

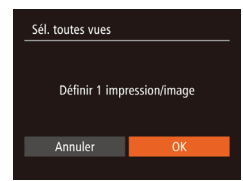

- En exécutant l'étape 1 de « Configuration de l'impression pour chaque image »  $\lceil \ln 96 \rceil$ , choisissez [Sél. toutes vues] puis appuyez sur la touche [ ).
- Appuyez sur les touches [◀][▶] pour choisir [OK], puis appuyez sur la touche [].

## **Effacement de toutes les images de la liste d'impression**

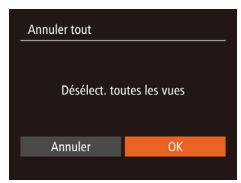

- En exécutant l'étape 1 de « Configuration<br>de l'impression pour chaque image » (composition choisissez [Annuler tout] puis appuyez sur la touche [(,)].
- Appuyez sur les touches [◀][▶] pour choisir [OK], puis appuyez sur la touche [ᡦ].

<span id="page-96-0"></span>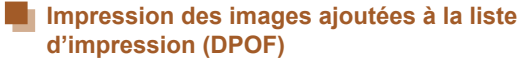

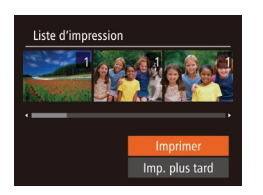

- Une fois que vous avez ajouté<br>des images à la liste d'impression  $\Box$ 95 –  $\Box$ 97), cet écran s'affiche dès que vous connectez l'appareil photo à une imprimante compatible  $[\triangle][\blacktriangledown]$  pour choisir [Imprimer], puis appuyez simplement sur la touche [ ] pour imprimer les images de la liste d'impression.
- Une tâche d'impression DPOF que vous<br>avez momentanément arrêtée reprend à partir de l'image suivante.

## <span id="page-96-3"></span>**Ajout d'images à un livre photo**

**Photos Vidéos**

**Photos Vidéos**

Les livres photos peuvent être configurés sur l'appareil photo en choisissant jusqu'à 998 images sur une carte mémoire et en les important vers le logiciel sur votre ordinateur, où elles sont stockées dans leur propre dossier. Ceci se révèle pratique lors de la commande en ligne de livres photos imprimés ou de l'impression de livres photos sur votre propre imprimante.

## <span id="page-96-2"></span>**Choix d'une méthode de sélection**

 $F$  $A$   $B$ Protéger.. Rotation.. Favoris.. onfig. livre photo i-contraste.

• Appuyez sur la touche<br>
[MENU], choisissez [Config. livre photo] sur l'onglet [ $\boxed{\blacktriangleright}$ ], puis choisissez la méthode de sélection des images.

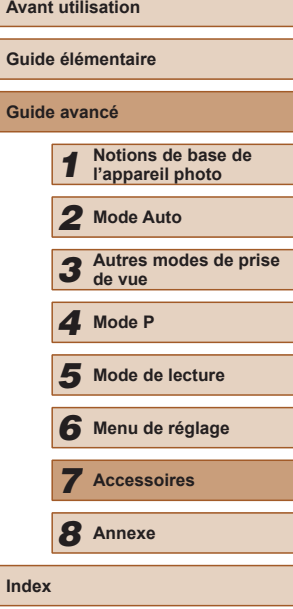

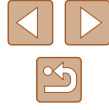

- [<sup>0</sup>] peut s'afficher sur l'appareil photo pour vous avertir que la carte mémoire comporte des réglages d'impression configurés sur un autre appareil photo. Si vous modifiez les réglages d'impression au moyen de cet appareil photo, vous risquez d'écraser tous les réglages précédents.
- Après avoir importé les images sur votre ordinateur, reportez-vous également au « [Mode d'emploi des logiciels](#page-88-0) » (=[89\)](#page-88-0) et au mode d'emploi de l'imprimante pour de plus amples informations.

## **Ajout d'images individuellement**

**Photos Vidéos**

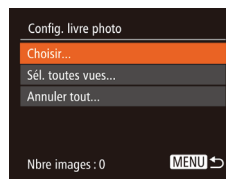

### *1* **Choisissez [Choisir].**

● En exécutant la procédure de « [Choix](#page-96-2)  [d'une méthode de sélection](#page-96-2) »  $(197)$ , choisissez [Choisir] et appuyez sur la touche [(wiii)].

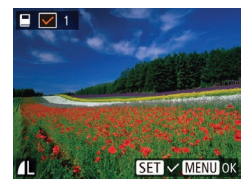

#### *2* **Choisissez une image.**

- Appuyez sur les touches [◀][▶] pour choisir une image, puis appuyez sur la touche [(,).
- $\bullet$   $\sqrt{}$  s'affiche.
- Pour retirer l'image du livre photo, appuyez à nouveau sur la touche [ ). [  $\sqrt{ }$  disparaît.
- Répétez ce processus pour spécifier d'autres images.
- $\bullet$  Ceci fait, appuyez sur la touche  $IMENU$ pour revenir à l'écran de menu.

#### **Ajout de toutes les images à un livre photo**

**Photos Vidéos**

● En exécutant la procédure de « Choix [d'une méthode de sélection](#page-96-2) » ( $\Box$ 97). choisissez [Sél. toutes vues] et appuyez Définir 1 impression/image sur la touche [(). ● Appuyez sur les touches [◀][▶] pour choisir [OK], puis appuyez sur la

## **Retrait de toutes les images d'un livre photo**

touche  $\lceil \binom{mn}{m} \rceil$ .

**Photos Vidéos**

Annuler tout Désélect, toutes les vues Annuler

Sél, toutes vues

Annuler

- En exécutant la procédure de « [Choix](#page-96-2)  [d'une méthode de sélection](#page-96-2) »  $(197)$ . choisissez [Annuler tout] et appuyez sur la touche [(%)].
- Appuyez sur les touches [◀][▶] pour choisir [OK], puis appuyez sur la touche [ ].

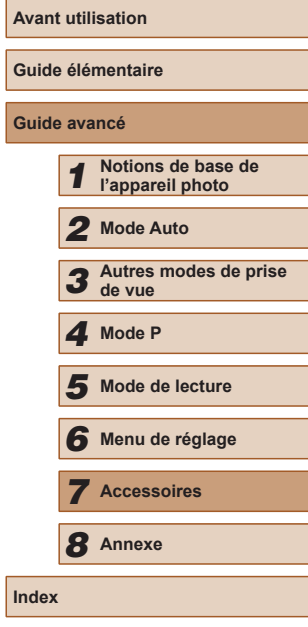

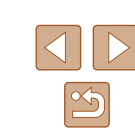

# <span id="page-98-0"></span>**Utilisation d'une carte Eye-Fi**

#### **Photos Vidéos**

Avant d'utiliser une carte Eye-Fi, vérifiez toujours que son utilisation locale est autorisée  $(\Box$ 2).

Insérer une carte Eye-Fi préparée permet de transférer automatiquement et sans fil les images vers un ordinateur ou de les télécharger sur un site Web de partage de photos.

Les images sont transférées par la carte Eye-Fi. Reportez-vous au mode d'emploi de la carte ou contactez le fabricant pour des instructions sur la préparation et l'utilisation de la carte ou sur la résolution de problèmes de transfert.

- Lorsque vous utilisez une carte Eye-Fi, gardez à l'esprit les points suivants.
	- Les cartes peuvent continuer de transmettre des ondes radio lorsque [Transf. Eye-Fi] est réglé sur [Désact.] ([[100\)](#page-99-0). Retirez la carte Eye-Fi avant d'entrer dans un hôpital, un avion ou d'autres zones où la transmission est interdite.
	- Lorsque vous tentez de résoudre des problèmes de transfert d'images, vérifiez les réglages de la carte et de l'ordinateur. Pour en savoir plus, reportez-vous au mode d'emploi de la carte.
	- Une connexion Eye-Fi médiocre peut ralentir le transfert des images, voire l'interrompre dans certains cas.
	- Les cartes Eye-Fi peuvent chauffer, en raison de leur fonction de transfert.
	- La consommation de la batterie sera plus rapide que dans le cas d'une utilisation normale.
	- Le fonctionnement de l'appareil photo peut être lent. Pour y remédier, essayez de régler [Transf. Eye-Fi] sur [Désact.].

L'état de la connexion de la carte Eye-Fi dans l'appareil photo peut être vérifié sur l'écran de prise de vue (en mode d'affichage régulier des informations) ou sur l'écran de lecture (en mode d'affichage simple des informations).

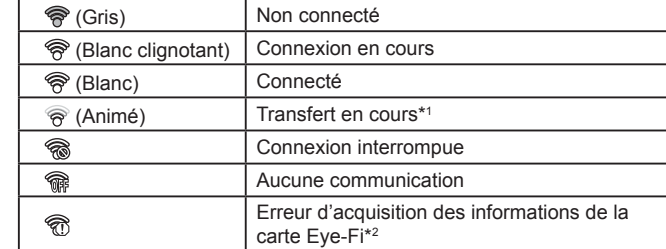

- \*1 Le Mode éco ([123] sur l'appareil photo est provisoirement désactivé pendant le transfert d'images.
- \*2 Redémarrez l'appareil photo. L'apparition répétée de cette icône peut indiquer un problème lié à la carte.

Les images étiquetées avec une icône [ $\blacksquare$ ] ont été transférées.

## **Vérification des informations de connexion**

Vérifiez le point d'accès SSID utilisé par la carte Eye-Fi ou l'état de la connexion, au besoin.

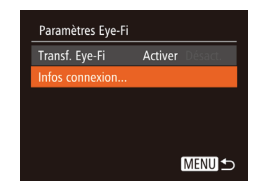

- $\bullet$  Appuyez sur la touche  $\blacksquare$   $\blacksquare$   $\blacksquare$ choisissez [Paramètres Eye-Fi] sur l'onglet [ $'$ †], puis appuyez sur la touche [(w)].
- Choisissez [Infos connexion], puis appuyez sur la touche [(.).
- L'écran des informations de connexion s'affiche.

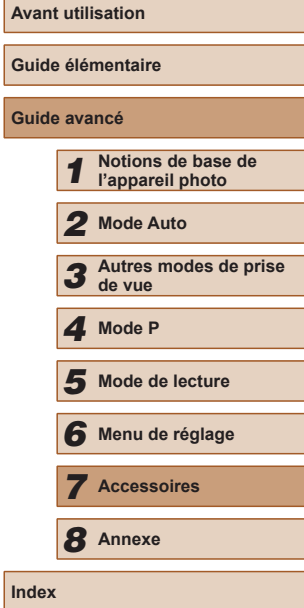

**Gu** 

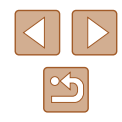

## <span id="page-99-0"></span>**Désactivation du transfert Eye-Fi**

Configurez le réglage comme suit pour désactiver le transfert Eye-Fi par la carte, si nécessaire.

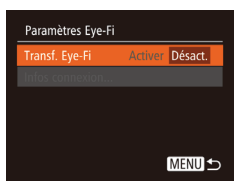

- Appuyez sur la touche [MENU], choisissez [Paramètres Eye-Fi] sur l'onglet [1], puis appuyez sur la touche  $[\mathbb{R}]$ .
- Choisissez [Transf. Eye-Fi], puis choisissez [Désact.].

[Paramètres Eye-Fi] ne s'affiche pas tant qu'une carte Eye-Fi n'est pas insérée dans l'appareil photo avec sa languette de protection contre l'écriture en position déverrouillée. Pour cette raison, vous ne pouvez pas modifier les réglages d'une carte Eye-Fi insérée si la languette de protection contre l'écriture est en position verrouillée.

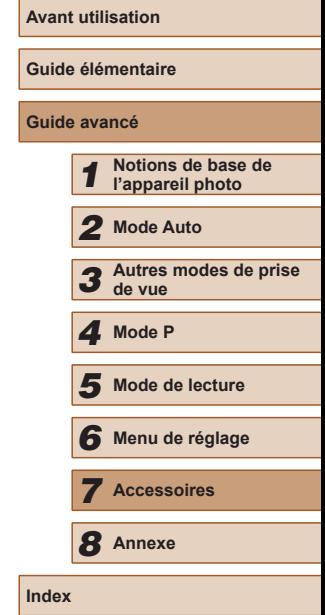

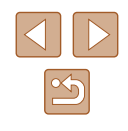

# *8*

# **Annexe**

Informations utiles lors de l'utilisation de l'appareil photo

# **Dépannage**

Si vous pensez que l'appareil photo a un problème, commencez par vérifier les points suivants. Si les indications ci-dessous ne résolvent pas le problème, contactez un centre d'assistance Canon.

#### **Alimentation**

Rien ne se produit lorsque vous enfoncez la touche ON/OFF.

- Assurez-vous que la batterie est chargée  $(115)$ .
- $\bullet$  Assurez-vous que la batterie est insérée dans le bon sens ( $\Box$ 16).
- Assurez-vous que le couvercle du logement de la batterie et de la carte mémoire est complètement fermé  $($ 416).
- Des bornes de batterie sales diminuent les performances de la batterie. Essayez de nettoyer les bornes avec un coton-tige et de réinsérer la batterie à plusieurs reprises.

La batterie se vide rapidement.

- Les performances de la batterie diminuent à faible température. Essayez de réchauffer un peu la batterie en la plaçant, par exemple, dans votre poche en vous assurant que les bornes ne touchent pas d'objets métalliques.
- Des bornes de batterie sales diminuent les performances de la batterie. Essayez de nettoyer les bornes avec un coton-tige et de réinsérer la batterie à plusieurs reprises.
- Si ces mesures ne fonctionnent pas et que la batterie se vide toujours rapidement après la recharge, elle a atteint la fin de sa durée de vie. Achetez-en une neuve.

L'objectif ne se rétracte pas.

● N'ouvrez pas le couvercle du logement de la batterie et de la carte mémoire lorsque l'appareil photo est sous tension. Fermez le couvercle, allumez l'appareil photo, puis éteignez-le à nouveau  $(116)$ .

#### La batterie gonfle.

● Le gonflement de la batterie est normal et ne pose pas de problèmes de sécurité. Cependant, si le gonflement de la batterie empêche d'insérer la batterie dans l'appareil photo, prenez contact avec un centre d'assistance Canon.

#### **Affichage sur un téléviseur**

Les images de l'appareil photo semblent déformées ou ne s'affichent pas sur le téléviseur ( $\hat{1}$ 87).

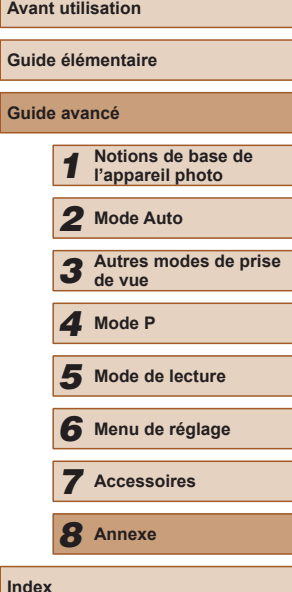

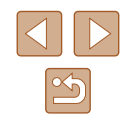

#### **Prise de vue**

Impossible de prendre des photos.

● En mode de lecture ( $\downarrow\downarrow$ 61), enfoncez le déclencheur à mi-course ( $\downarrow\downarrow\downarrow$ 23).

Affichage étrange à l'écran sous un faible éclairage (ﷺ24).

#### Affichage étrange à l'écran lors de la prise de vue.

- Veuillez noter que les problèmes d'affichage suivants ne sont pas enregistrés sur les photos, mais qu'ils sont enregistrés dans les vidéos.
	- L'écran peut s'assombrir sous un éclairage lumineux.
	- L'écran peut scintiller sous un éclairage fluorescent ou LED.
	- Des bandes violacées peuvent apparaître à l'écran si vous cadrez une scène comprenant une source de lumière vive.

Aucun cachet date n'est ajouté aux images.

- Configurez le réglage [Cachet date o] (□17). Veuillez noter que les cachets date ne sont pas ajoutés automatiquement aux images, juste parce que vous avez configuré le réglage [Date/Heure] (ﷺ35).
- Les cachets date ne sont pas ajoutés dans les modes de prise de vue  $(\Box \Box 110)$  $(\Box \Box 110)$ dans lesquels ce réglage ne peut pas être configuré (LLI35).

[ $\sharp$ ] clignote à l'écran lorsque vous enfoncez le déclencheur et la prise de vue n'est pas possible (ﷺ30).

[O] s'affiche lorsque le déclencheur est enfoncé à mi-course (LJ30).

- Réglez [Mode Stabilisé] sur [Continu] (L. 60).
- Soulevez le flash et réglez le mode de flash sur  $[2]$  ( $[1]$ 58).
- Augmentez la vitesse ISO  $(\Box \Box 51)$ .
- Montez l'appareil photo sur un trépied ou prenez d'autres mesures pour le stabiliser. Par ailleurs, il est recommandé de régler [Mode Stabilisé] sur [Arrêt] lors de l'utilisation d'un trépied ou d'autres moyens pour maintenir en place l'appareil photo ( [=](#page-59-0)60).

Les photos ne sont pas nettes.

- Appuyez sur le déclencheur à mi-course pour effectuer la mise au point sur les sujets avant de l'enfoncer à fond pour prendre la photo ([[23).
- [Assurez](#page-115-1)-vous que les sujets se trouvent dans la plage de mise au point (□116).
- $\bullet$  Réglez [Faisceau AF] sur [Marche] ( $\Box$ 40).
- Assurez-vous que les fonctions inutiles comme la macro sont désactivées.
- Essayez de photographier avec la mémorisation de la mise au point ou la mémorisation de la mise au point automatique (QQ55, QQ58).

Aucune zone AF ne s'affiche et l'appareil photo ne fait pas la mise au point lorsque le déclencheur est enfoncé à mi-course.

● Pour que les zones AF s'affichent et que l'appareil photo fasse correctement la mise au point, essayez de cadrer la scène avec les zones du sujet à fort contraste centrées avant d'enfoncer le déclencheur à mi-course. Vous pouvez également essayer d'enfoncer le déclencheur à mi-course de manière répétée.

Les sujets sur les photos semblent trop foncés.

- Soulevez le flash et réglez le mode de flash sur  $[2]$  ( $\downarrow$  58).
- Ajustez la luminosité au moyen de la correction d'exposition (LL50).
- Réglez le contraste à l'aide de la fonction i-contraste ( $\Box$ 52,  $\Box$ 75).
- Utilisez la fonction de mémorisation de l'exposition automatique ou de mesure spot ( [=](#page-49-1)50, [=](#page-50-0)51).

Les sujets semblent trop clairs, les hautes lumières sont délavées.

- Rabattez le flash et réglez le mode de flash sur  $[$   $]$   $[$   $]$   $[$   $]$   $28$ ).
- $\bullet$  Aiustez la luminosité au moyen de la correction d'exposition ( $\Box$ 50).
- Utilisez la fonction de mémorisation de l'exposition automatique ou de mesure spot ( [=](#page-49-1)50, [=](#page-50-0)51).
- Diminuez l'éclairage sur les sujets.

Les photos semblent trop sombres bien que le flash se déclenche (L. 30).

- Photographiez dans la portée du flash ([14] [116](#page-115-0)).
- Augmentez la vitesse ISO  $($

Les sujets sur les photos avec flash semblent trop clairs, les hautes lumières sont délavées.

- Photographiez dans la portée du flash ([14] [116](#page-115-0)).
- Rabattez le flash et réglez le mode de flash sur  $[2]$  ( $[28]$ ).

Des points blancs ou des artefacts d'image similaires apparaissent sur les photos avec flash.

● Ceci est dû à la lumière du flash qui reflète des particules de poussière ou en suspension dans l'air.

#### Les photos semblent granuleuses.

• Diminuez la vitesse ISO  $($  51).

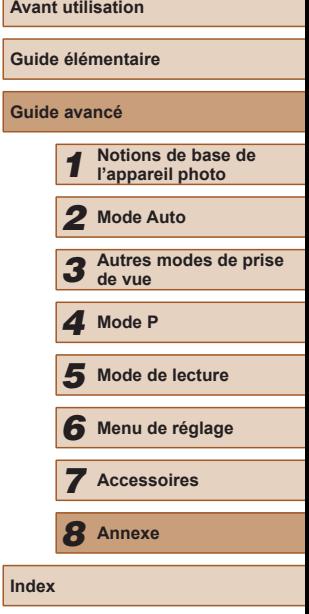

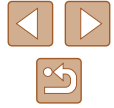

Les sujets sont affectés par le phénomène des yeux rouges ( $\Box$ 37).

- Réglez [Par lampe] sur [Marche] ([140) pour activer la lampe atténuateur du phénomène des yeux rouges (ﷺ) dans les photos avec flash. Veuillez noter que lorsque la lampe atténuateur du phénomène des yeux rouges est allumée (pendant environ une seconde), il n'est pas possible de photographier, car la lampe neutralise les yeux rouges. Pour des résultats optimaux, demandez aux sujets de regarder la lampe atténuateur du phénomène des yeux rouges. Essayez également d'augmenter l'éclairage dans les scènes d'intérieur et de photographier de plus près.
- Éditez les images au moyen de la correction des yeux rouges  $(1, 75)$ .

L'enregistrement sur la carte mémoire prend trop de temps ou la prise de vue en continu est plus lente.

● [Utilisez](#page-80-0) l'appareil photo pour effectuer un formatage simple de la carte mémoire (□81).

Les réglages de prise de vue ou les réglages du menu FUNC. ne sont pas disponibles.

● Les éléments de réglage disponibles dépendent du mode de prise de vue. Reportez-vous à la section « Fonctions disponibles dans chaque mode de prise de vue », « Menu FUNC. » et « Onglet Prise de vue » (L. [107](#page-106-0) – L. [110\)](#page-109-0).

#### **Réalisation de vidéos**

Le temps écoulé indiqué est incorrect ou l'enregistrement est interrompu.

● Utilisez l'appareil photo pour formater la carte mémoire ou utilisez une carte prenant en charge l'enregistrement grande vitesse. Veuillez noter que même si l'affichage du temps écoulé est incorrect, la longueur des vidéos sur la carte mémoire correspond à la durée réelle d'enregistrement (L. 180, L. [116\)](#page-115-2).

[ $\Box$ ] s'affiche et la prise de vue s'arrête automatiquement.

- La mémoire tampon interne de l'appareil photo s'est saturée, car l'appareil photo ne pouvait pas enregistrer assez rapidement sur la carte mémoire. Essayez l'une des mesures suivantes.
	- Utilisez l'appareil photo pour effectuer un formatage simple de la carte mémoire (口81).
	- Diminuez la qualité d'image ([…] 38).
	- [Utilisez](#page-115-2) une carte mémoire prenant en charge l'enregistrement grande vitesse ( $\square$ 116).

#### Le zoom n'est pas possible.

• Le zoom n'est pas possible lorsque vous filmez des vidéos en mode  $[\mathcal{A}]$  ( $[\mathcal{A}]$ 45).

#### **Lecture**

La lecture n'est pas possible.

● La lecture d'images ou de vidéos peut être impossible si un ordinateur est utilisé pour renommer les fichiers ou modifier la structure des dossiers. Reportez-vous au « [Mode d'emploi des logiciels](#page-88-0) » ([[189) pour en savoir plus sur la structure des dossiers et les noms de fichiers.

La lecture s'arrête ou le son saute.

- Utilisez une carte mémoire sur laquelle vous avez effectué un formatage simple avec l'appareil photo (LL81).
- Il peut y avoir de courtes interruptions lors de la lecture de vidéos copiées sur des cartes mémoire dont la vitesse de lecture est lente.
- Lorsque vous lisez des vidéos sur un ordinateur, les images peuvent être perdues et le son saccadé si les performances de l'ordinateur sont inadéquates.

Le son n'est pas lu pendant les vidéos.

- Ajustez le volume ( $\Box$ 77) si vous avez activé [Muet] ( $\Box$ ]77) ou si le son de la vidéo est à peine audible.
- Aucun son n'est lu pour les vidéos filmées en mode [الطلعة aucun son n'est lu pour les vidéos filmées en mode n'est pas enregistré dans ce mode.

#### **Carte mémoire**

La carte mémoire n'est pas reconnue.

● Redémarrez l'appareil photo avec la carte mémoire insérée (LL22).

#### **Ordinateur**

Impossible de transférer des images sur un ordinateur.

- Lorsque vous transférez des images sur un ordinateur via un câble, essayez de réduire la vitesse de transfert comme suit.
	- Appuyez sur la touche  $[\triangleright]$  pour activer le mode de lecture. Maintenez enfoncée la touche  $[MEN[]]$  tout en appuyant simultanément sur les touches  $[\triangle]$  et  $[\text{ }]]$ . Sur l'écran suivant, appuyez sur les touches  $[\triangle]$ pour choisir [B], puis sur la touche [(.).

#### **Cartes Eye-Fi**

Impossible de transférer des images sur un ordinateur ([199).

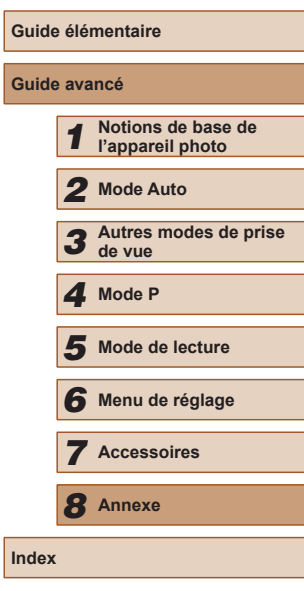

**Avant utilisation**

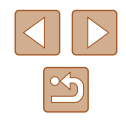

# **Messages à l'écran**

Si un message d'erreur s'affiche, procédez comme suit.

#### Carte mémoire absente

● Il se peut que la carte mémoire soit insérée dans le mauvais sens. Réinsérez-la dans le bon sens ( =16).

#### Carte mémoire verrouillée

● La languette de protection contre l'écriture de la carte mémoire est placée sur la position verrouillée. Placez la languette de protection contre l'écriture sur la position déverrouillée ( =16).

#### Enregistrement impossible

● Vous avez essayé de photographier ou filmer sans carte mémoire dans l'appareil photo. Pour pouvoir photographier ou filmer, insérez une carte mémoire dans le bon sens (LL16).

#### Erreur carte mémoire (LL81)

● Si le même message d'erreur apparaît même après que vous avez formaté une carte mémoire compatible ([112) et l'avez insérée dans le bon sens ([116), prenez contact avec un centre d'assistance Canon.

Espace carte insuffisant<br>• Il n'y a plus assez d'espace libre sur la carte mémoire pour prendre des photos  $($   $\Box$  28,  $\Box$  42,  $\Box$  49) ou modifier des images ( $\Box$  73). Effacez les images inutiles ( [=](#page-68-0)69) ou insérez une carte mémoire ayant assez d'espace libre (LL16).

#### Charger la batterie (L15)

#### Aucune image.

● La carte mémoire ne contient pas d'images pouvant être affichées.

#### Elément protégé (LL67)

Image inconnue/Incompatible JPEG/Image trop grande./Lecture MOV impossible/Lecture MP4 impossible

- Les images non prises en charge ou altérées ne peuvent pas être affichées.
- Il peut s'avérer impossible d'afficher les images éditées ou renommées sur un ordinateur, ou les images prises avec un autre appareil photo.

Agrandissement impossible/Lecture impossible en défilement intelligent/ Rotation Impossible/Impossible modifier image/Opération impossible/ Imposs assigner catégorie/Image indisponible

● Les fonctions suivantes peuvent ne pas être disponibles pour les images éditées ou renommées sur un ordinateur, ou les images prises avec un autre appareil photo. Veuillez noter que les fonctions suivies d'une étoile (\*) ne sont pas disponibles pour les vidéos.

Agrandir\* (L. 65), Défilement intelligent\* (L. 66), Rotation\* (L. 71), Favoris (LU72), Éditer\* (LU73), Liste d'impression\* (LU95) et Configuration d'un livre photo\* ([[1] [97].

#### Série sélec. non valide

● Lorsque vous avez spécifié une plage pour la sélection des images  $\Box$ 68,  $\Box$ 70,  $\Box$ 97), vous avez choisi une image initiale se trouvant après l'image finale, ou inversement.

#### Limite sélec. dépassée

- Plus de 998 images ont été sélectionnées pour la liste d'impression (4495) ou la configuration du livre photo ([.....] 97). Sélectionnez 998 images ou moins.
- Les réglages de la liste d'impression (LLJ95) ou de la configuration du livre photo (LLI97) n'ont pas pu être sauvegardés correctement. Réduisez le nombre d'images sélectionnées et essayez à nouveau.
- Vous avez choisi plus de 500 images en mode Protéger (↓↓67), Effacer ( [=](#page-68-0)69), Favoris ( [=](#page-71-0)72), Liste d'impression ( [=](#page-94-0)95) ou Configuration d'un livre photo ( $\Box$ 97).

#### Nom incorrect!

● Le dossier n'a pas pu être créé ou les images n'ont pas pu être enregistrées, car le nombre de dossiers le plus élevé possible (999) pour stocker les images sur la carte est atteint et le nombre d'images le plus élevé possible (9999) pour les images dans les dossiers est atteint. Sur l'onglet  $[$ <sup> $\uparrow$ </sup>], réglez l'option [N° fichiers] sur [Réinit. Auto] (LL81) ou formatez la carte mémoire (LL80).

#### Erreur objectif

- Cette erreur peut se produire si l'objectif est tenu alors qu'il bouge ou lorsque l'appareil photo est utilisé dans des endroits poussiéreux ou sablonneux.
- L'apparition fréquente de ce message d'erreur peut indiquer que l'appareil photo est endommagé. Dans ce cas, prenez contact avec un centre d'assistance Canon.

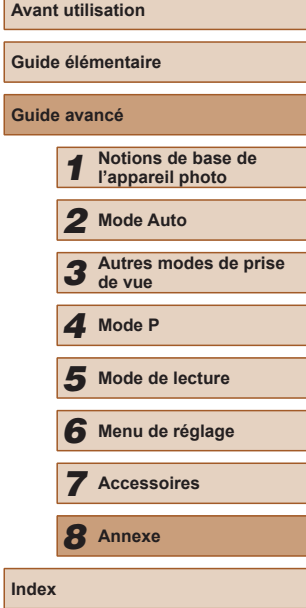

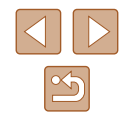

Erreur détectée sur app. photo (*numéro d'erreur*)

- Si ce message d'erreur s'affiche immédiatement après la prise de vue, il se peut que l'image ne soit pas sauvegardée. Basculez sur le mode de lecture pour vérifier l'image.
- L'apparition fréquente de ce message d'erreur peut indiquer que l'appareil photo est endommagé. Dans ce cas, inscrivez par écrit le numéro de l'erreur (*Exx*) et prenez contact avec un centre d'assistance Canon.

#### Erreur fichier

● Une impression correcte (↓↓92) peut ne pas être possible pour les photos d'autres appareils photo ou pour les images ayant été modifiées à l'aide d'un logiciel informatique, même si l'appareil photo est raccordé à l'imprimante.

#### Erreur d'impression

● Vérifiez le réglage du format de papier (↓↓94). Si ce message d'erreur s'affiche lorsque le réglage est correct, redémarrez l'imprimante et exécutez à nouveau le réglage sur l'appareil photo.

#### Absorbeur d'encre plein

● Prenez contact avec un centre d'assistance Canon pour solliciter de l'aide pour le remplacement de l'absorbeur d'encre.

<span id="page-104-0"></span>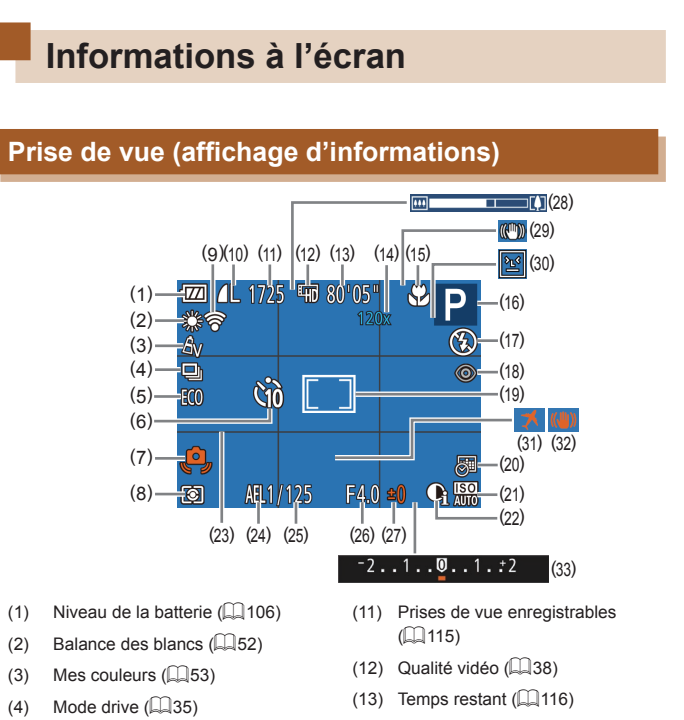

- 
- 
- 
- 
- $(5)$  Mode veille  $(\Box \Box 79)$
- (6) Retardateur ( [=](#page-32-0)33)
- (7) Avertissement de bougé de l'appareil photo (LL30)
- (8) Méthode de mesure ([151]
- [\(](#page-98-0)9) État de la connexion Eye-Fi<br>( $\Box$ 99)
- [\(](#page-58-0)10) Compression des photos<br>( $\Box$ 59), résolution ( $\Box$ 37)
- (14) Agrandissement par zoom numérique ( [=](#page-32-1)33), téléconvertisseur numérique<br>[\(](#page-54-1)□55)
- $(15)$  Plage de mise au point ( $\Box$ 54, **[155**), mémorisation de la mise au point automatique (L. 58)
- $(16)$  Mode de prise de vue ([1, [107](#page-106-0)), icône de scène (QQ31)
- $(17)$  Mode de flash  $(\Box 58)$

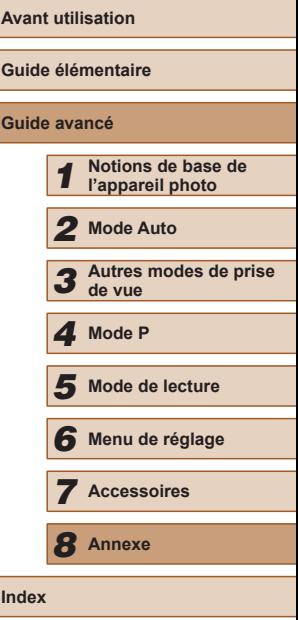

Ē

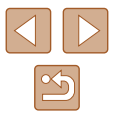

- (18) Correction des yeux rouges  $(\square$ 37)
- (19) Zones AF ( [=](#page-54-3)55), zone de mesure spot ( [=](#page-50-0)51)
- $(20)$  Cachet date  $($
- (21) Vitesse ISO (ﷺ51)
- (22) i-contraste ( [=](#page-51-0)52)
- (23) Quadrillage (LL38)
- (24) Mémorisation de l'exposition automatique ( [=](#page-49-1)50), mémorisation de l'exposition au flash (ﷺ59)
- (25) Vitesse d'obturation
- (26) Valeur d'ouverture
- (27) Niveau de correction d'exposition  $(\Box 50)$
- (28) Barre de zoom ( [=](#page-27-0)28)
- (29) Icône du mode stabilisé (LL32)
- (30) Détection des clignements  $(\Box$ 39)
- (31) Fuseau horaire (LL78)
- (32) Stabilisation de l'image ( [=](#page-59-0)60)
- (33) Barre de correction de l'exposition  $(\Box$  50)

#### <span id="page-105-1"></span>**Niveau de la batterie**

Une icône ou un message à l'écran indique le niveau de charge de la batterie.

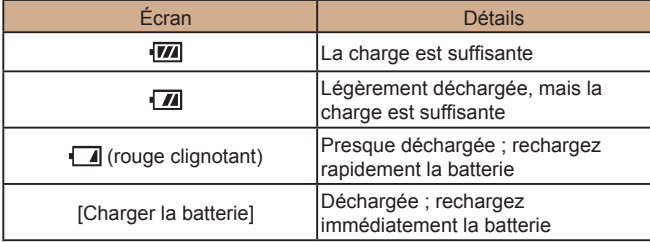

<span id="page-105-0"></span>**Lecture (affichage d'informations détaillées)**

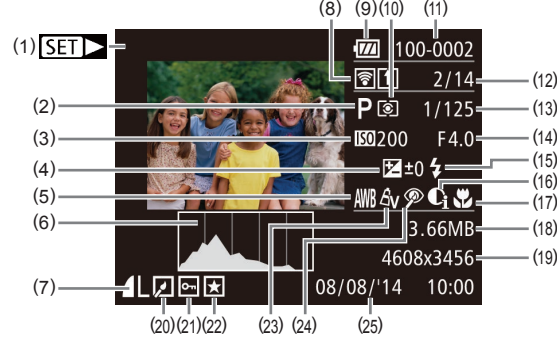

- (1) Vidéos (L, 28, L, 61)
- (2) Mode de prise de vue ( =[107](#page-106-0)) (3) Vitesse ISO ( [=](#page-50-1)51), vitesse de lecture ( [=](#page-44-1)45)
- [\(](#page-49-0)4) Niveau de correction d'exposition  $(\Box \Box 50)$
- (5) Balance des blancs ( [=](#page-51-1)52)
- (6) Histogramme (LL63)
- [\(](#page-58-0)7) Compression (qualité d'image)<br>( $\Box$ 59) / Résolution ( $\Box$ 37), MOV (vidéos)
- (8) Transfert via Eye-Fi (III99)
- (9) Niveau de la batterie ( =[106](#page-105-1))
- (10) Méthode de mesure ( [=](#page-50-0)51)
- (11) Numéro de dossier numéro de fichier (ﷺ81)
- (12) Numéro de l'image actuelle / Nombre total d'images
- (13) Vitesse d'obturation (photos), qualité de l'image / Cadence d'enregistrement des images (vidéos) ( [=](#page-37-0)38)
- (14) Valeur d'ouverture
- (15) Flash ( [=](#page-57-0)58)
- (16) i-contraste ([11, 52, [11, 75]
- [\(](#page-53-0)17) Plage de mise au point  $(\Box$  54,  $\Box$  55)
- (18) Taille du fichier
- (19) Photos : résolution ( =[115](#page-114-0)) Vidéos : durée de lecture<br>[\(](#page-115-2)Q116)
- $(20)$  Edition d'images ( $\lfloor 73 \rfloor$
- $(21)$  Protection  $(\Box \Box 67)$
- (22) Favoris (L172)
- $(23)$  Mes couleurs  $($  53,  $[$   $]$ 74)
- (24) [Correc](#page-36-1)t[ion de](#page-74-2)s yeux rouges  $(\square 37, \square 75)$  $(\square 37, \square 75)$
- (25) Date/heure de prise de vue ([117]

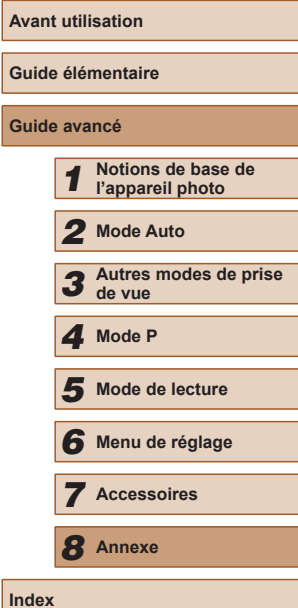

**Guid Guide avancé**

**Index**

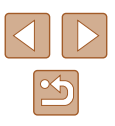

Certaines informations peuvent ne pas s'afficher pendant l'affichage des images sur un téléviseur  $(287)$ .

#### **Récapitulatif du panneau de commande des vidéos**

Les opérations suivantes sont disponibles sur le panneau de commande des vidéos accessible comme décrit dans « [Affichage](#page-60-0) » ( $\Box$ 61).

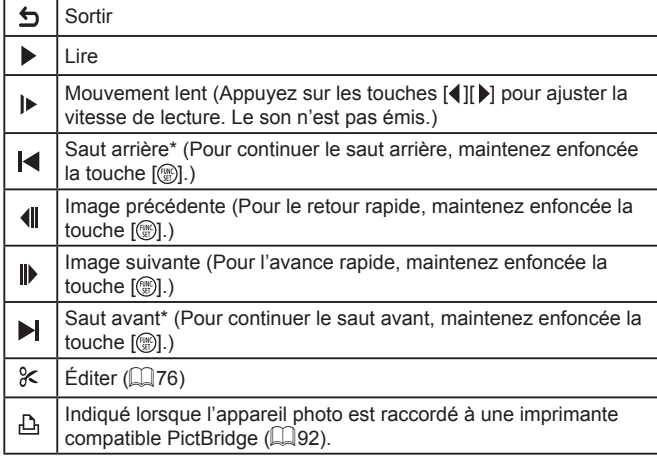

\* Affiche l'image située environ 4 secondes avant ou après l'image actuelle.

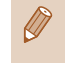

 $\sqrt{2}$ 

Pour sauter en avant ou en arrière pendant la lecture d'une vidéo, appuyez sur les touches  $[4]$ [ $\blacktriangleright$ ].

# **Tableaux des fonctions et menus**

Les fonctions disponibles ou automatiquement réglées sont indiquées par des icônes noires, comme AUTO.

Les fonctions non disponibles sont indiquées par des icônes grises, comme AUTO.

## <span id="page-106-0"></span>**Fonctions disponibles dans chaque mode de prise de vue**

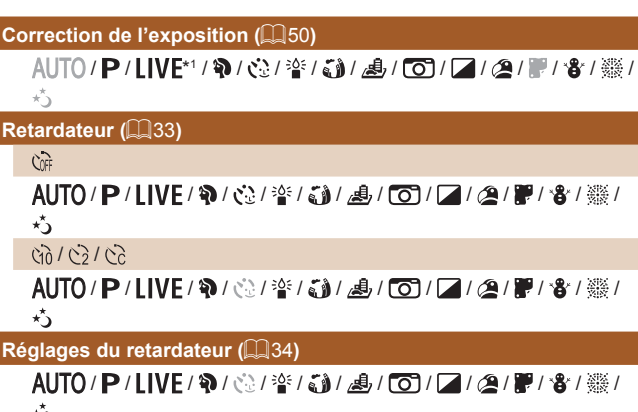

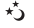

# *3* **Autres modes de prise de vue** *5* **Mode de lecture** *6* **Menu de réglage** *7* **Accessoires** *8* **Annexe Index** *4* **Mode P**

**Avant utilisation**

**Guide élémentaire**

*1* **Notions de base de l'appareil photo**

*2* **Mode Auto**

**Guide avancé**

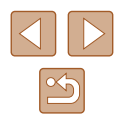

#### **(** $\Box$ **58)**

#### $4A$ AUTO / **P** / I IVF / �� / ♂ / 塗 / る# / *△ / 【*67 / *【* / *②* / 翻 / & / ※ / ※ /  $\star$ <sup>\*</sup>

 $\overline{\mathbf{z}}$ 

AUTO / **P** / **IVF / @** / <2 / < a / *ca* / *d* / co / 2 / @ / *w* / & / ※ /  $\star$ ,

#### $4\overline{2}$

\*2/P/LIVE/@/GJ/MG/UO/Z/A/F/&/爨/  $x^*$ 

#### $\circledast$

AUTO / P / LIVE / �� / 心 / 挙 / 新 / 馬 / [o] / 【 / ② / 體 / 魯 / 鬱 /  $\star$ <sup>\*</sup>

**Mémorisation de l'exposition automatique/Mémorisation de l'exposition au flash (** $\Box$ **50,**  $\Box$ **59)\*3** 

AUTO / P / LIVE / @ / @ / 答 / @ / *. A. I (6* / 7 / 2 / 覆 / 會 / 鬱 /  $\star^{\star}$ 

**Mémorisation de la mise au point automatique (** $\Box$ **58)** 

AUTO / P / LIVE / W / 卷 / 挙 / 新 / 過 / 〇 / 厂 / 逢 / 開 / 審 / 攤 /  $\star$ <sup>\*</sup>

**Plage de mise au point (Q54, Q55)** 

## $\mathbf{A}$

AUTO / P / LIVE / �� / zh / 音 / 点 / [o] / 【 / ② / 體 / 者 / ▓ /  $\star$ 3

## $U/A$

AUTO / P / LIVE / @ / 管 / 奇 / *愚 / O / 口 / @ / 闇 / 省* / 攤 /  $\star$ ,

#### **Suivi AF (2356)**

AUTO / **P** / LIVE / @ / 管/ @ / *AUTO / [2] (2) 單/ 卷/ 翻* / 芍

#### **Modifier affichage (** $\Box$ **24)**

AUTO / P / LIVE / @ / 诊/ 诊/ 新 / 周 / [o] / 2 / @ / 體 / 卷 / ▒ /  $\star$ 

- \*1 Réglages [Sombre Clair].
- \*2 Non disponible, mais bascule sur  $\left[\frac{1}{2}\right]$  dans certains cas.<br>\*3 Mémorisation de l'exposition au flash non disponible en r
- $\mathcal{M}$ émorisation de l'exposition au flash non disponible en mode de flash  $[$

## **Menu FUNC.**

## **Méthode de mesure (** $\Box$ **51)**

 $\circ$ 

AUTO / **P** / I IVF / @ / c 2 / 答 / c a / *A* / ro / 2 / 2 / @ / 體 / 卷 / ▒ /  $\star$ ,

## $\lceil \rceil$ / $\lceil \cdot \rceil$

AUTO / P / LIVE / @ / @ / @ / @ / *.6* / @ / [o] / 2 / @ / 體 / 會 / @ /  $\star$ 

#### **Mes couleurs (QQ53)**

செ

 $\star$ ,

AUTO / P / LIVE / �� / 心 / 答 / 奇 / *愚 / 百* / 厂 / ② / 謂 / 者 / 鬱 /  $\star$ 

 / / \*1 / \*1 / / / / / / / \*2 AUTO / P / LIVE / W / 登 / 警 / 高 / 石 / 〇 / 厂 / 倉 / 開 / 省 / 靈 /

#### **Balance des blancs (QQ52)**

**AVB** 

AUTO / P / LIVE / �� / 心 / 答 / 奇 / *愚 / 百* / / / ② / 體 / 者 / 鬱 /  $\star$ .

#### ※/ ●/ 秦/ 崇/ 端/ 【

AUTO / P / | IVF / @ / 亞 / 奎 / 高 / 周 / [o] / 7 / 2 / 肥 / 會 / 鬱 /  $\star$ ,

# **Guide avancé** *1* **Notions de base de l'appareil photo** *2* **Mode Auto** *3* **Autres modes de prise de vue** *5* **Mode de lecture** *6* **Menu de réglage** *7* **Accessoires** *8* **Annexe Index** *4* **Mode P**

**Avant utilisation**

**Guide élémentaire**

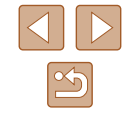
#### **Vitesse ISO (251)**

#### 厵

AUTO / P / LIVE / W / ① / 答 / 新 / 馬 / てコ / 口 / ② / 麗 / 客 / 綴 /  $\pi^{\star}$ 

#### / / / /

AUTO / P / LIVE / W / 卷 / 挙 / 新 / 島 / 百 / 厂 / 詹 / 體 / 審 / 鬱 /  $\star$ <sup>\*</sup>

#### **Mode drive (Q35)**

 $\Box$ 

AUTO / P / I IVE / @ / @ / 管 / o / d / co / 2 / @ / 置 / 窗 / 翻 /  $\star$ 

 $\Box$ 

AUTO / P / LIVE / W / ③ / 答 / 新 / 過 / 00 / 2 / 2 / 磨 / 客 / 鬱 /  $\pi^{\mathcal{R}}$ 

#### **Format images fixes (Q36)**

 $16:9$ 

AUTO / P / LIVE / W / 卷 / 筆 / 新 / *画* / 下7 / *图* / 翻 / 窗 / 翻 /  $\star$ 

 $3:2/1:1$ 

AUTO / P / | IVE / @ / < 2 / << / < 3 / 4 / < 7 / 2 / 2 / @ / 體 / · % / ※ /

#### $\star$

 $4:3$ 

AUTO / P / LIVE / @ / 心 / 答 / 新 / 過 / 〇 / 口 / 2 / 翻 / 省 / 《 /  $\star$ ,

#### **Résolution (** $\text{137}$ **)**

AUTO / P / LIVE / @ / @ / @ / @ / *@ / [O] / [2 / @ / 罪 / 卷 / ▒ /*  $\star$ M1/M2/S

AUTO / P / | IVE / @ / c / / 25 / 6 a / 5 a / 5 1 / 2 / 29 / 8 / 器 /  $\star$ M

AUTO / P / LIVE / @ / @ / 管 / @ / 』 / [o] / 2 / @ / 體 / 會 / ▒ /  $\star^{\star}$ 

#### **Compression (QQ59)**

 $\mathbf{S}$ AUTO / P / LIVE / @ / @ / 答 / @ / *@ / D / D / @ / W / @ / @ /* @  $\star$ .

AUTO / P / I IVF / @ / ☆ / ※ / ● / / ◎ / 【○ / / / ② / 體 / 卷 / ※ /  $\star$ 

#### **Qualité vidéo (Q38)**

 $H$ <sub>HD</sub> / Evg<sub>A</sub>

|/P/LIVE/?\/论/管/3}/感\*3/00/【/②/胃/o?/缀/  $\star$ 

- \*1 La balance des blancs n'est pas disponible.
- \*2 Réglé dans une plage de 1 à 5 : contraste, netteté, saturation des couleurs, rouge, vert, bleu et ton chair.
- \*3 Se synchronise sur le réglage du rapport largeur-hauteur et se règle automatiquement  $(145)$ .

# **Avant utilisation Guide élémentaire Guide avancé** *1* **Notions de base de l'appareil photo** *2* **Mode Auto** *3* **Autres modes de prise de vue** *5* **Mode de lecture** *6* **Menu de réglage** *7* **Accessoires** *8* **Annexe Index** *4* **Mode P**

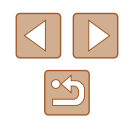

#### **Onglet Prise de vue**

#### **Zone AF (ﷺ55)**

AiAF visage\* 1

AUTO / P / LIVE / �� / 心 / 挙 / 新 / 』 / 【〇 / 厂 / ② / 體 / 省 / ▒ /  $\star$ 

#### Suivi AF

AUTO / **P** / LIVE / @ / 空 / 空 / 新 / 禹 / [o] / [z] / @ / 體 / 會 / 靈 /  $\star$ 

#### Centre

AUTO / **P** / **I IVF** / @ / ※ / ※ / *ca* / *A* / *Co* / *C* / *@* / 题 / ※ / ※ /  $\star$ <sup>\*</sup>

#### **Taille zone AF (ﷺ55)**\*2

Normal

AUTO / **P / LIVE / W / @ / 答 / @ /** *AUTO / 【2* **/** *图 / 窗* **/ 翻 / 8 / 翻 /**  $\star$ 

#### Petit

AUTO / P / LIVE / @ / 管/ @ / *AUTO / [2] @ / 體* / 卷 / 翻 /  $\star$ ,

#### **Zoom numér. (ﷺ33)**

Standard

AUTO / P / LIVE / @ / 心 / 音 / 為 / 面 / 厂 / 為 / 置 / 會 / 攤 /  $\star$ ,

#### Arrêt

AUTO / P / LIVF / @ / 卷 / 誊 / 新 / *画* / [o ] / 【 / ② / 體 / 會 / 攤 /  $\star$ ,

#### 1.6x/2.0x

AUTO / **P** / LIVE / @ / @ / 答 / @ / *. A, I* @ / / / 2 / @ / 體 / 會 / ▒ /  $\star$ 

#### **Zoom sur pt AF (** $\downarrow\downarrow$ **39)** Marche AUTO / P / LIVE / @ / ☆ / 挙 / ۞ / 』 / 同 / 2 / 2 / 慶 / 魯 / 鬱 / ※ /  $\star$ Arrêt AUTO / P / LIVE / @ / @ / @ / @ / @ / (0 / 2 / @ / 麗 / 窗 / @ / /  $\star$ **AF servo (LL57)** Marche AUTO / P / LIVE / @ / 管 / @ / *AU* / @ / 2 / @ / P / @ / 翻 / @ /  $\star$ . Arrêt\* 3 AUTO / P / LIVE / @ / @ / @ / @ / @ / [O] / 2 / @ / 體 / 窗 / @ /  $\star$ **AF continu (LL57)** Marche AUTO / P / I IVF / @ / <≥ / \* / s a / s a / ro / 2 / @ / 體 / · & / ▒ /  $\star$ <sub>1</sub> Arrêt **Index** AUTO / P / LIVE / @ / 答 / 答 / *4* / @ / 2 / 2 / 2 / *@ / 闇* / 卷 / ▒ /  $\star$ **Faisceau AF (LL40)** Marche AUTO / P / LIVE / �� / � /  $^*$  /  $^*$  /  $^*$  / a / to / / / a / 體 /  $^*$  /  $^*$  /  $\star$

AUTO / P / LIVE / �� / 论 / 挙 / 高 / *愚 / [o*] / 【 / ② / 體 / 魯 / 鬱 /

Arrêt

 $\star$ 

# **Avant utilisation Guide élémentaire Guide avancé** *1* **Notions de base de l'appareil photo** *2* **Mode Auto** *3* **Autres modes de prise de vue** *5* **Mode de lecture** *6* **Menu de réglage** *7* **Accessoires** *8* **Annexe** *4* **Mode P**

# $\infty$

#### **Réglages flash (** $\Box$ **37,**  $\Box$ **40)**

Cor. yeux rges

Marche

AUTO / P / LIVE / @ / 卷 / 答 / 新 / 禹 / 〇 / 厂 / 2 / 開 / 會 / 翻 /  $\star$ <sub>2</sub>

Arrêt

AUTO / P / LIVE / @ / @ / 答 / @ / *@ / [O] / [4 / @ / ]* / *@ /* /  $\star$ 

Par lampe

Marche/Arrêt

AUTO / P / LIVE / �� / ۞ / ۞ / ۞ / ③ / / 8 / 6 / 7 / 2 / 2 / 图 / 卷 / ▒ /  $\star$ 

**i-contraste (Q32)** 

Auto

AUTO / P / LIVE / @ / @ / 管 / @ / *A* / To / 2 / 2 / 置 / 會 / 翻 /  $\star$ 

Arrêt

AUTO / **P** / LIVE / @ / @ / @ / @ / *@ / [O]* / 2 / @ / 體 / <sup>@</sup> / ▒ /  $\star$ <sub>2</sub>

**Afficher l'image après la prise (** $\Box$ **40)** 

Durée affichage

Arrêt/Rapide/2 sec./4 sec./8 sec./Maintien

AUTO / P / LIVE / W / 卷 / 卷 / 卷 / 〇 / 乙 / 乙 / 磨 / 卷 / ▒ /  $\star$ 3

Infos affichage

Arrêt/Détaillé

AUTO / P / LIVE / @ / @ / 答 / @ / @ / (0 ) / 2 / @ / 體 / 卷 / ▒ /

 $\star$ 3

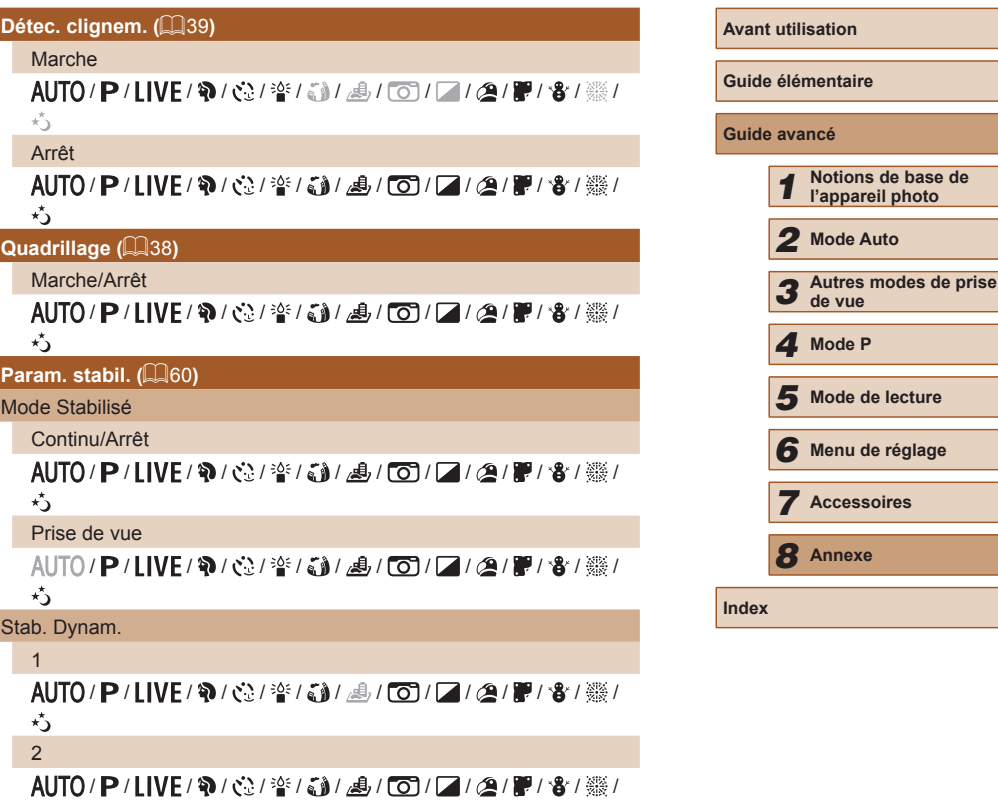

Pa<br>M

St

 $\star$ 

 $\propto$ 

*2* **Mode Auto**

*8* **Annexe**

#### **Cachet date (Q35)**

#### Arrêt

AUTO / P / LIVE / W / 登 / 登 / 通 / 10 / 7 / 2 / 開 / 客 / 獵 /  $\star$ 

#### Date / Date/heure

AUTO / P / LIVE / W / 卷 / 管 / 奇 / o / / / △ / 開 / 音 / 攤 /  $\star$ 

- \*1 Le fonctionnement lorsqu'aucun visage n'est détecté varie selon le mode de prise de vue.
- \*2 Disponible lorsque la zone AF est réglée sur [Centre].
- \*3 [Marche] lorsque le mouvement du sujet est détecté en mode [**AUTO**].

#### **Onglet Configuration**

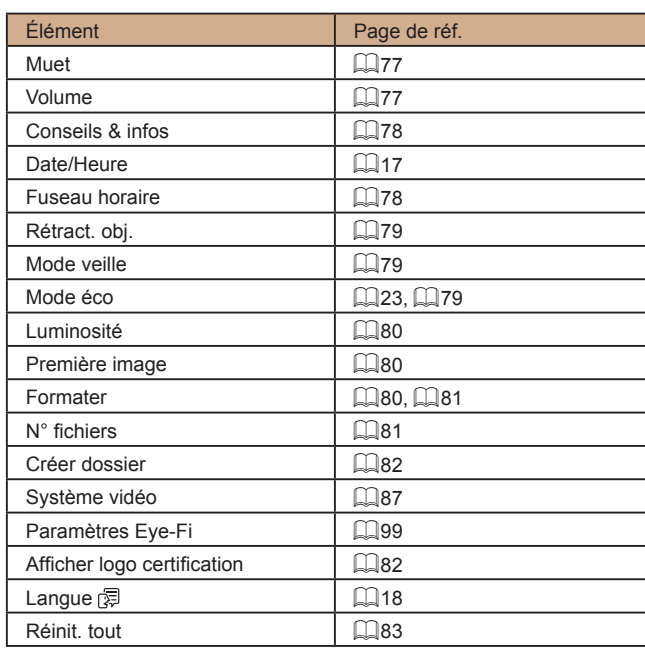

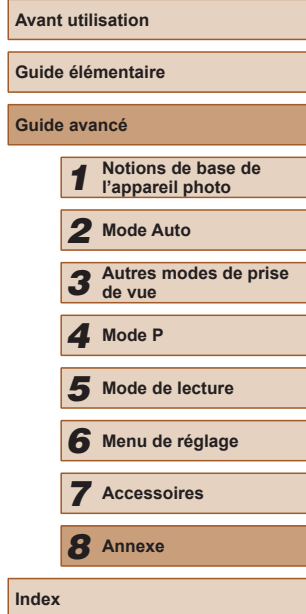

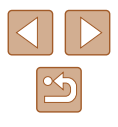

## <span id="page-112-0"></span>**Onglet Lecture**

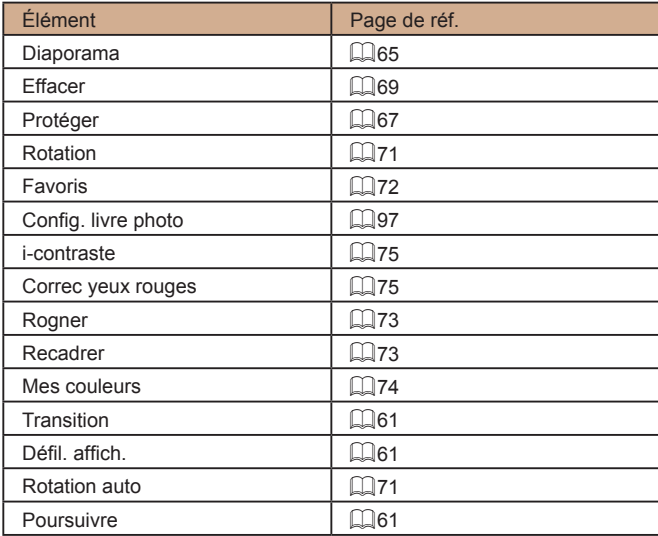

## **Onglet Impression**

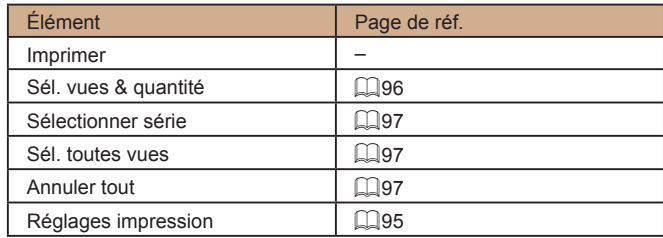

#### **Mode de lecture Menu FUNC.**

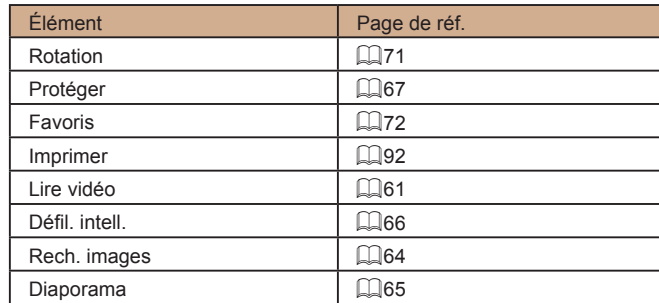

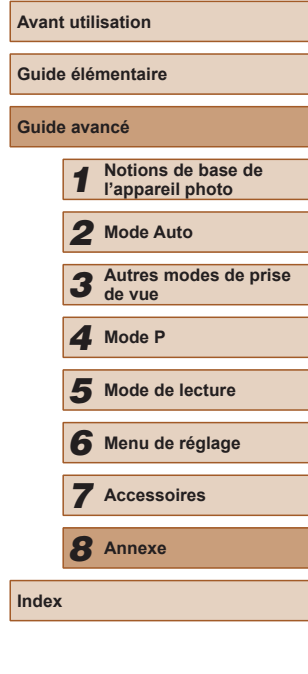

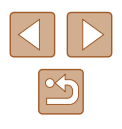

## **Précautions de manipulation**

- Cet appareil photo est un dispositif électronique de haute précision. Évitez de le faire tomber ou de le soumettre à un fort impact.
- Ne placez jamais l'appareil photo à proximité d'aimants, de moteurs ou d'autres appareils générant de forts champs électromagnétiques, pouvant provoquer un dysfonctionnement ou effacer les données d'image.
- Si des gouttes d'eau ou de la poussière se collent à l'appareil photo ou l'écran, essuyez-les avec un chiffon doux et sec, comme un chiffon pour lunettes. Ne le frottez pas trop fort et ne forcez pas dessus.
- N'utilisez jamais de détergents contenant des solvants organiques pour nettoyer l'appareil photo ou l'écran.
- Pour enlever la poussière de l'objectif, utilisez un soufflet. Si le nettoyage se révèle difficile, prenez contact avec un centre d'assistance Canon.
- Pour éviter la formation de condensation sur l'appareil photo après un brusque changement de températures (lorsque l'appareil photo est transféré d'un endroit froid à un endroit chaud), placez-le dans un sac plastique hermétique refermable et laissez-le s'adapter progressivement à la température avant de le retirer du sac.
- Si de la condensation se forme sur l'appareil photo, cessez immédiatement de l'utiliser. Si vous continuez d'utiliser l'appareil photo dans cet état, vous risquez de l'endommager. Retirez la batterie et la carte mémoire et attendez que l'humidité se soit évaporée avant de le réutiliser.
- Avant de ranger la batterie pour une période prolongée, épuisez la charge restante de la batterie, retirez-la de l'appareil photo et rangez -la dans un sac en plastique ou dans un emballage similaire. Si vous rangez une batterie partiellement chargée pendant une période prolongée (environ un an), sa durée de vie peut en être réduite ou ses performances affectées.

## **Caractéristiques**

#### **Caractéristiques techniques de l'appareil photo**

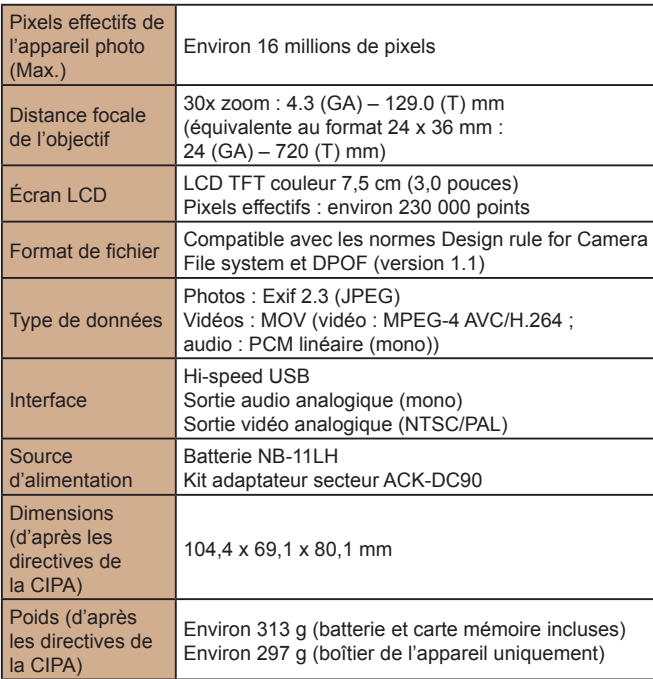

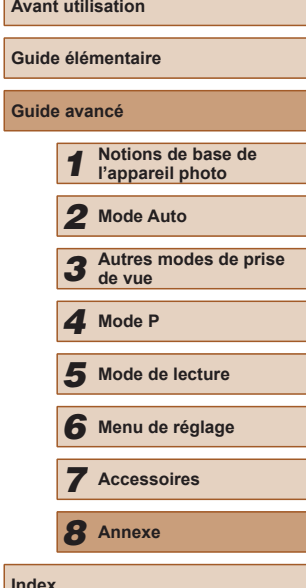

#### **Distance focale du zoom numérique (équivalente au format 24 x 36 mm)**

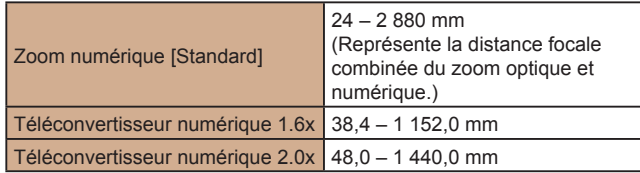

#### **Nombre de prises de vue/Durée d'enregistrement, durée de lecture**

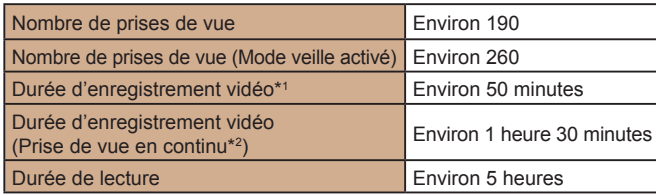

- \*1 Durée avec les réglages par défaut de l'appareil photo, dans le cadre d'un fonctionnement normal, comme la prise de vue, la pause, la mise sous et hors tension de l'appareil photo et le zoom.
- \*2 Durée disponible lors de l'enregistrement répété de la durée maximale de la vidéo (jusqu'à ce que l'enregistrement s'arrête automatiquement).
- Le nombre de prises de vue possible est déterminé sur la base des directives de mesure de la CIPA (Camera & Imaging Products Association).
- Dans certaines conditions de prise de vue, le nombre de prises de vue et la durée d'enregistrement peuvent être inférieurs à ceux indiqués ci-dessus.
- Nombre de prises de vue/durée avec la batterie complètement chargée.

#### **Nombre de prises de vue par carte mémoire**

Le nombre de prises avec un rapport largeur-hauteur  $(1, 36)$  de 4:3 par carte mémoire est le suivant. Veuillez noter que le nombre de prises disponibles dépend du rapport largeur-hauteur.

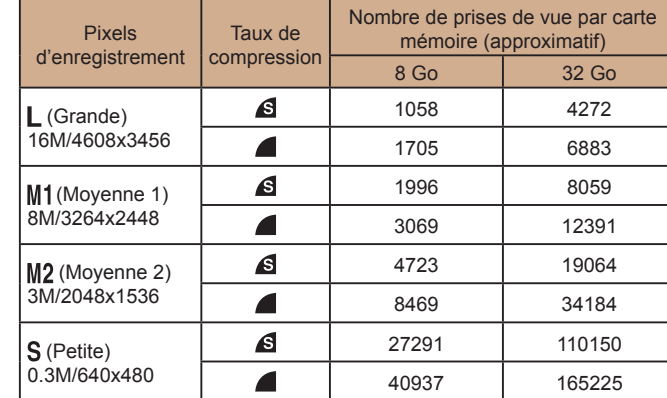

● Les valeurs de ce tableau reposent sur les conditions de mesure de Canon et peuvent varier en fonction du sujet, de la carte mémoire et des réglages de l'appareil photo.

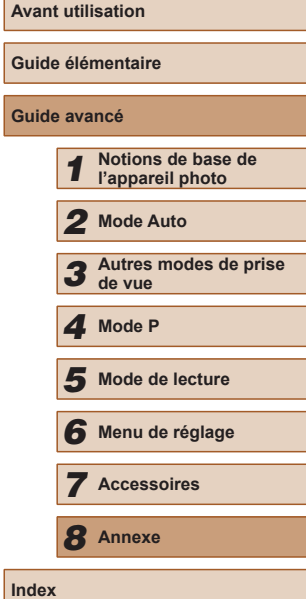

**Guide avancé**

**Index**

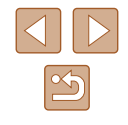

#### **Durée d'enregistrement par carte mémoire**

<span id="page-115-0"></span>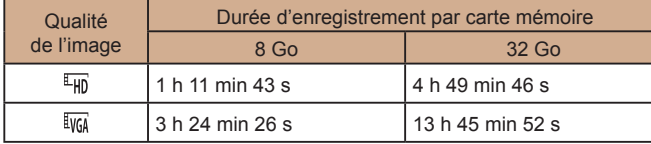

- Les valeurs de ce tableau reposent sur les conditions de mesure de Canon et peuvent varier en fonction du sujet, de la carte mémoire et des réglages de l'appareil photo.
- L'enregistrement s'arrête automatiquement lorsque la taille du fichier de clip atteint 4 Go ou lorsque la durée d'enregistrement atteint environ 29 minutes et 59 secondes en mode  $E_{\text{HD}}$  ou environ 1 heure en mode [ [va].
- Sur certaines cartes mémoire, l'enregistrement peut s'arrêter même si la durée maximale du clip n'a pas été atteinte. Il est recommandé d'utiliser des cartes mémoire de classe SD Speed Class 2 ou supérieure.

#### **Portée du flash**

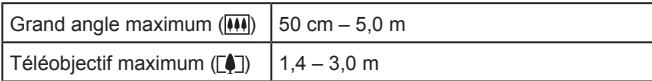

#### **Plage de prise de vue**

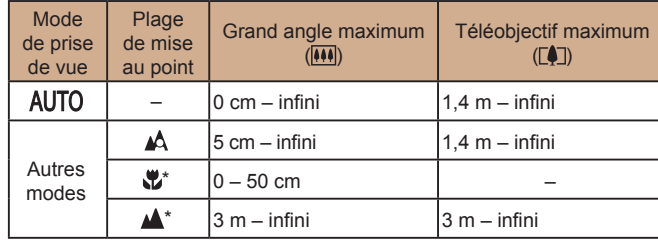

Non disponible dans certains modes de prise de vue.

#### **Vitesse de la prise de vue en continu**

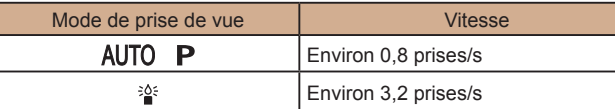

#### **Vitesse d'obturation**

Mode [AUTO], plage automatiquement réglée  $\begin{bmatrix} 1 - 1/1600 \text{ s} \\ 1 - 1/1600 \text{ s} \end{bmatrix}$ 

#### **Ouverture**

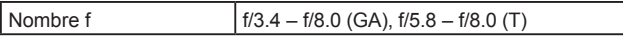

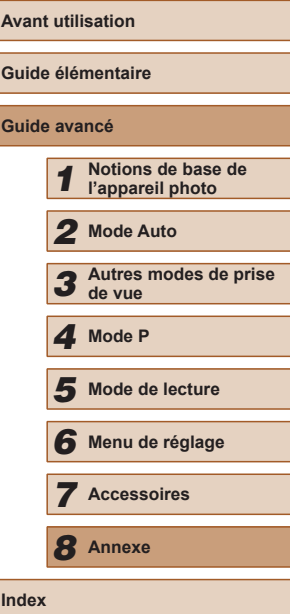

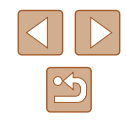

#### **Batterie NB-11LH**

Type : Batterie lithium-ion rechargeable<br>Tension nominale : 3.6 V CC Tension nominale : 3,6 V CC<br>Canacité nominale : 3,6 V CC Capacité nominale :<br>Cycles de charge :<br>Environ 300 fois  $Cycles$  de charge : Températures de fonctionnement :  $0 - 40$  °C<br>Dimensions : 34 6 x 40 Dimensions :  $34,6 \times 40,1 \times 5,2 \text{ mm}$ <br>Poids : Fnyiron 15 a Environ 15 g

#### **Chargeur de batterie CB-2LF/CB-2LFE**

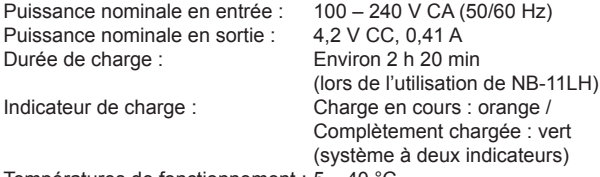

Températures de fonctionnement : 5 – 40 °C

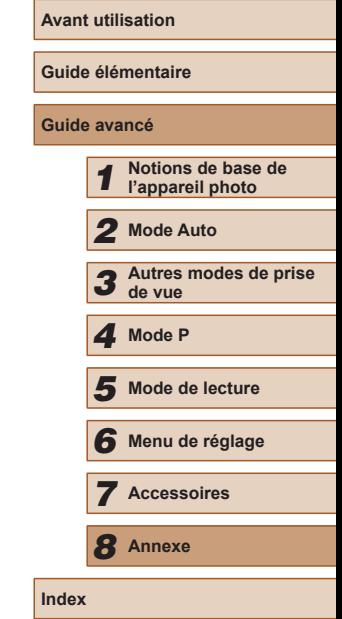

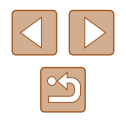

#### **Index**

#### **A**

Accessoires 85 Adaptateur secteur 87 Affichage [20](#page-19-0) Affichage agrandi 65 Affichage de l'index 63 Affichage image par image [20](#page-19-0) Affichage sur un téléviseur 87 Défilement intelligent 66 Diaporama 65 Recherche d'images 64 Affichage agrandi 65 Affichage sur un téléviseur 87 AF servo [57](#page-56-2) AiAF visage (mode Zone AF) [56](#page-55-0) Alimentation 85 → Batterie  $\rightarrow$  Chargeur de batterie

 $\rightarrow$  Kit adaptateur secteur Alimentation secteur 87 Appareil photo Réinit. tout 83

#### **B**

Balance des blancs (couleur) [52](#page-51-1) Balance des blancs personnalisée [53](#page-52-0) Basse lumière (mode de prise de vue) [43](#page-42-0) **Batterie** Charge [15](#page-14-0) Mode éco [23](#page-22-1) Mode veille 79 Niveau [106](#page-105-0) Borne 87, 92

#### **C**

Câble AV 86, 87 CameraWindow (ordinateur) 89 Cartes Eye-Fi [2](#page-1-0), 99 Cartes mémoire [2](#page-1-0) Durée d'enregistrement [116](#page-115-0) Cartes mémoire SD/SDHC/SDXC → Cartes mémoire Centre (mode Zone AF) [55](#page-54-2) Chargeur de batterie [2,](#page-1-0) 85 Configuration d'un livre photo 97 Contenu du coffret [2](#page-1-0) Contrôle de visée directe (mode de prise de vue) [42](#page-41-0) Correction des yeux rouges [37](#page-36-2), 75 Couleur (balance des blancs) [52](#page-51-1)

#### **D**

Date/heure Ajout de cachets dates [35](#page-34-2) Horloge mondiale 78 Modification [17](#page-16-0) Pile de sauvegarde de la date [18](#page-17-0) Réglages [17](#page-16-0) Défaut → Réinit. tout Défilement intelligent 66 Dépannage [101](#page-100-0) Détection du clignement [39](#page-38-2) Diaporama 65 DPOF 95 Dragonne [2](#page-1-0), [14](#page-13-0)

**E** Écran Icônes [105,](#page-104-0) [106](#page-105-0) Langue d'affichage [18](#page-17-0)  $M$ enu  $\rightarrow$  Menu FUNC., menu Édition Correction des yeux rouges 75 i-contraste 75 Mes couleurs 74 Recadrage des images 73 Rognage 73 Effacement 69 Effacer tout 69 Effet miniature (mode de prise de vue) [45](#page-44-1) Effet poster (mode de prise de vue) [44](#page-43-0) Effet Toy Camera (mode de prise de vue) [46](#page-45-0) Effet très grand angle (mode de prise de vue) [44](#page-43-0) Exposition Correction [50](#page-49-0) Mémorisation de l'exposition au flash [59](#page-58-1) Mémorisation de l'exposition

#### **F**

Favoris 72 Feu d'artifice (mode de prise de vue) [43](#page-42-0) Flash Arrêt [59](#page-58-1) Marche [58](#page-57-0) Synchro lente [58](#page-57-0)

automatique [50](#page-49-0)

#### **H**

**I**

Horloge [27](#page-26-0) Horloge mondiale 78

i-contraste [52](#page-51-1), 75 Images Durée d'affichage [40](#page-39-3) Effacement 69 Lecture  $\rightarrow$  Affichage Protection 67 Images au ton sépia [53](#page-52-0) Images en noir et blanc [53](#page-52-0) Impression 92 Indicateur [26](#page-25-0), [40](#page-39-3) Infini (plage de mise au point) [55](#page-54-2)

#### **K**

Kit adaptateur secteur 85, 87

#### **L**

Lampe [40](#page-39-3) Langue d'affichage [18](#page-17-0) Lecture  $\rightarrow$  Affichage Logiciels Installation 90 Sauvegarde des images sur un ordinateur 90

#### **M**

Macro (plage de mise au point) [54](#page-53-0) Mémorisation de la mise au point [55](#page-54-2) Mémorisation de la mise au point automatique [58](#page-57-0) Mémorisation de l'exposition au flash [59](#page-58-1) Mémorisation de l'exposition automatique [50](#page-49-0)

# **Guide élémentaire Guide avancé** *1* **Notions de base de l'appareil photo** *2* **Mode Auto** *3* **Autres modes de prise de vue** *5* **Mode de lecture** *6* **Menu de réglage** *7* **Accessoires** *8* **Annexe** *4* **Mode P**

**Avant utilisation**

**Index**

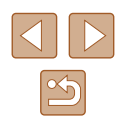

Menu Procédures de base [25](#page-24-0) Tableau [107](#page-106-0) Menu FUNC. Procédures de base [24](#page-23-0) Tableau [108,](#page-107-0) [113](#page-112-0) Mes couleurs [53,](#page-52-0) 74 Messages d'erreur [104](#page-103-0) Méthode de mesure [51](#page-50-1) Mise au point AF servo [57](#page-56-2) Mémorisation de la mise au point automatique [58](#page-57-0) Zones AF [55](#page-54-2) Zoom sur pt AF [39](#page-38-2) Mode Auto (mode de prise de vue) [19](#page-18-0), [28](#page-27-0) Mode éco [23](#page-22-1) Mode veille 79 Monochrome (mode de prise de vue) [46](#page-45-0)

#### **N**

Neige (mode de prise de vue) [43](#page-42-0) Numérotation de fichiers 81

#### **P**

P (mode de prise de vue) [49](#page-48-0) PictBridge 86, 92 Piles → Date/heure (pile de sauvegarde de la date) Mode éco [23](#page-22-1) Plage de mise au point Infini [55](#page-54-2) Macro [54](#page-53-0) Portrait (mode de prise de vue) [43](#page-42-0) Prise de vue Date/heure de prise de vue → Date/heure Informations sur la prise de vue [105](#page-104-0) Programme d'exposition automatique [49](#page-48-0) Protection 67

#### **Q**

Quadrillage [38](#page-37-2) Qualité de l'image → Taux de compression (qualité d'image)

#### **R**

Rapport largeur-hauteur [36](#page-35-1) Recadrage des images 73 Recherche 64 Réinit. tout 83 Résolution (taille d'image) [37](#page-36-2) Retardateur [33](#page-32-1) Personnalisation du retardateur [34](#page-33-0) Retardateur 2 secondes [34](#page-33-0) Retardateur avec détection des visages (mode de prise de vue) [47](#page-46-0) Retardateur avec détection des visages (mode de prise de vue) [47](#page-46-0) Rognage 73, 93

#### **S**

Rotation 71

Sauvegarde des images sur un ordinateur 90 Sons 77 Stabilisation de l'image [60](#page-59-1) Suivi AF [56](#page-55-0)

Super éclatant (mode de prise de vue) [44](#page-43-0)

#### **T**

Taux de compression (qualité d'image) [59](#page-58-1) Téléconvertisseur numérique [55](#page-54-2)

#### **V**

Vidéos Durée d'enregistrement [116](#page-115-0) Édition 76 Qualité d'image (résolution/ cadence d'enregistrement des images) [38](#page-37-2) Vitesse ISO [51](#page-50-1) Vitesse lente (mode de prise de vue) [47](#page-46-0) Voyager avec votre appareil photo 78

#### **Z**

Zones AF [55](#page-54-2) Zoom [19](#page-18-0), [29,](#page-28-0) [33](#page-32-1) Zoom numérique [33](#page-32-1)

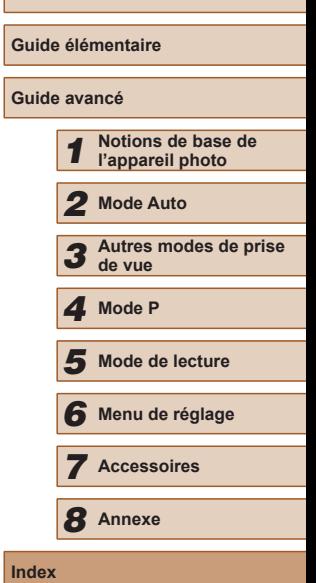

**Avant utilisation**

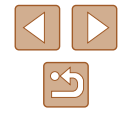

#### **Marques et licences**

- Microsoft et Windows sont des marques déposées ou des marques enregistrées de Microsoft Corporation aux États-Unis d'Amérique et/ou dans d'autres pays.
- Macintosh et Mac OS sont des marques déposées d'Apple Inc., enregistrées aux États-Unis d'Amérique et dans d'autres pays.
- Le logo SDXC est une marque commerciale de SD-3C, LLC.
- Toutes les autres marques déposées sont la propriété de leurs détenteurs respectifs.
- Cet appareil intègre la technologie exFAT concédée sous licence par Microsoft.
- This product is licensed under AT&T patents for the MPEG-4 standard and may be used for encoding MPEG-4 compliant video and/or decoding MPEG-4 compliant video that was encoded only (1) for a personal and non-commercial purpose or (2) by a video provider licensed under the AT&T patents to provide MPEG-4 compliant video. No license is granted or implied for any other use for MPEG-4 standard. \* Avis indiqué en anglais conformément à la réglementation.

#### **Limitation de la responsabilité**

- La reproduction non autorisée de ce quide est interdite.
- Toutes les mesures reposent sur les normes de test de Canon.
- Les informations sont susceptibles d'être modifiées sans avis préalable, tout comme les caractéristiques et l'apparence du produit.
- Les illustrations et les captures d'écran utilisées dans ce guide peuvent différer légèrement de l'équipement utilisé.
- Indépendamment de ce qui précède, Canon ne saurait être tenu responsable de toute perte résultant de l'utilisation de ce produit.

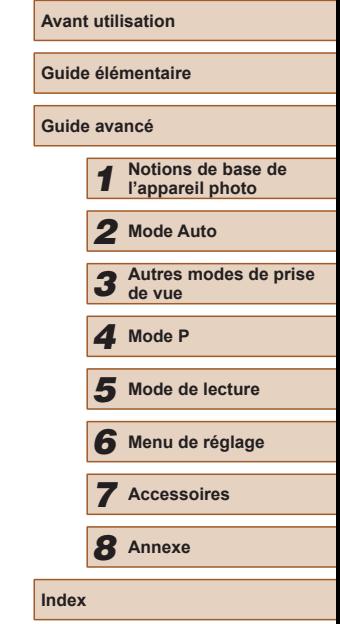

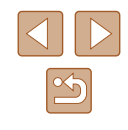